# Your **HTC** Butterfly User guide

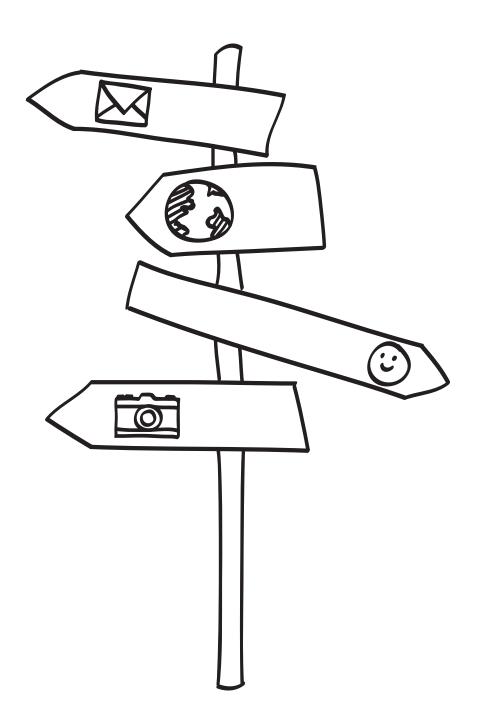

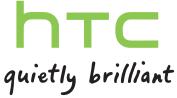

| Unboxing                                                     |          |
|--------------------------------------------------------------|----------|
| HTC Butterfly                                                | 9        |
| SIM card                                                     | 10       |
| Charging the battery                                         | 11       |
| Switching the power on or off                                | 12       |
| Want some quick guidance on your phone?                      | 12       |
| Setting up your phone                                        |          |
| Setting up HTC Butterfly for the first time                  | 14       |
| Home screen                                                  | 14       |
| Getting contacts into HTC Butterfly                          | 15       |
| Transferring contacts from your old phone through Bluetooth  | 16       |
| Getting photos, videos, and music on or off HTC Butterfly    | 16       |
| Getting to know your settings                                | 17       |
| Updating the HTC Butterfly software                          | 17       |
| Your first week with your new phone                          |          |
| Features you'll enjoy on HTC Butterfly                       | 19       |
| Touch gestures                                               | 21       |
| Motion gestures                                              | 24       |
| Sleep mode                                                   | 26       |
| Unlocking the screen                                         | 27       |
| Making your first call                                       | 27       |
| Sending your first text message                              | 27       |
| The HTC Sense keyboard                                       | 28       |
| Notifications                                                | 28       |
| Copying and sharing text                                     | 31       |
| Capturing the HTC Butterfly screen                           | 32       |
| Switching between recently opened apps                       | 32       |
| Can't find the Menu button?                                  | 32       |
| Checking battery usage                                       | 33       |
| Camera                                                       |          |
| Camera basics                                                | 34       |
| Taking a photo                                               | 35       |
| Recording video                                              | 35       |
| Keeping the camera on standby Taking continuous camera shots | 36<br>36 |
| Campra scongs                                                | 77       |

| Improving portrait shots                                      | 37    |
|---------------------------------------------------------------|-------|
| Taking a group shot                                           | 37    |
| Taking a panoramic photo                                      | 37    |
| Using HDR                                                     | 38    |
| Recording videos in slow motion                               | 38    |
| Improving video stability                                     | 38    |
| Changing camera and video settings                            | 39    |
| Changing Carriera and video settings                          | 39    |
| Personalizing                                                 |       |
|                                                               |       |
| Making HTC Butterfly truly yours                              | 40    |
| Personalizing HTC Butterfly with scenes                       | 40    |
| Changing your wallpaper                                       | 41    |
| Applying a new skin                                           | 42    |
| Personalizing your Home screen with widgets                   | 42    |
| Adding apps and other shortcuts on your Home screen           | 43    |
| Rearranging or removing widgets and icons on your Home screen | 44    |
| Personalizing the launch bar                                  | 45    |
| Grouping apps into a folder                                   | 45    |
| Rearranging the Home screen                                   | 46    |
| Personalizing with sound sets                                 | 47    |
| Rearranging application tabs                                  | 48    |
| Customizing the lock screen style                             | 49    |
| Hiding missed calls and messages on the lock screen           | 50    |
| Securing HTC Butterfly with a personal touch                  | 50    |
|                                                               |       |
| Phone calls                                                   |       |
| Making a call with Smart dial                                 | 51    |
| Returning a missed call                                       | 51    |
| Using Speed dial                                              | 52    |
| Calling a phone number in a text message                      | 52    |
| Calling a phone number in an email                            | 52    |
| Calling a phone number in a Calendar event                    | 52    |
| Making an emergency call                                      | 53    |
| Receiving calls                                               | 53    |
| What can I do during a call?                                  | 54    |
| Setting up a conference call                                  | 55    |
| Call history                                                  | 56    |
| Internet calls                                                | 57    |
| Home dialing                                                  | 58    |
| Call settings                                                 | 58    |
| Cuil Settings                                                 | 50    |
| Messages                                                      | ••••• |
| About the Messages app                                        | 59    |
| Sending a text message (SMS)                                  | 59    |
| Sending a multimedia message (MMS)                            | 60    |
| Resuming a draft message                                      | 61    |
|                                                               | 61    |
| Checking your messages                                        | 63    |
| Replying to a message                                         | 63    |
| Forwarding a message                                          |       |
| WAP push messages                                             | 64    |
| Managing message conversations                                | 64    |
| Backing up your text messages                                 | 65    |

| Adding a new contact                                   | 111        |
|--------------------------------------------------------|------------|
| Importing or copying contacts                          | 112        |
| Merging contact information                            | 113        |
| Contact information and conversations                  | 114        |
| Contact groups                                         | 115        |
| Adding People widgets                                  | 117        |
| Sending contact information                            | 117        |
| Backing up your contacts                               | 118        |
| backing up your contacts                               | 110        |
| Social                                                 |            |
| Facebook                                               | 119        |
| Twitter                                                | 119        |
| LinkedIn for HTC Sense                                 | 119        |
| About Friend Stream                                    | 120        |
| Updating your status in Friend Stream                  | 120        |
| Enjoying Facebook in Friend Stream                     | 120        |
| Tweeting in Friend Stream                              | 121        |
| Sharing LinkedIn updates in Friend Stream              | 122        |
| Email                                                  |            |
| Email                                                  |            |
| Gmail                                                  | 123        |
| Mail                                                   | 124        |
| Calendar                                               |            |
|                                                        |            |
| About Calendar                                         | 131        |
| Creating an event                                      | 131        |
| Viewing the Calendar                                   | 132        |
| Managing Calendar events                               | 133        |
| Accepting or declining a meeting invitation            | 134        |
| Setting reminders for your events                      | 134        |
| Dismissing or snoozing event reminders                 | 135<br>135 |
| Showing or hiding calendars  Changing Calendar actings |            |
| Changing Calendar settings                             | 136        |
| Online storage and services                            |            |
| Dropbox                                                | 137        |
| SkyDrive                                               | 141        |
| HTC Car                                                |            |
| On the road with HTC Car                               | 144        |
| Playing music in HTC Car                               | 144        |
| Listening to Internet radio with TuneIn                | 145        |
| Finding your way with HTC Car                          | 145        |
| Staying connected to your contacts                     | 146        |
| Changing HTC Car settings                              | 146        |
| Travel and maps                                        |            |
|                                                        | 4.7        |
| Locations settings                                     | 147        |
| Locations                                              | 147        |

196

Using the onscreen keyboard

| Entertain the Manager Park and a                 | 107 |
|--------------------------------------------------|-----|
| Entering words with predictive text              | 197 |
| Using the Trace keyboard                         | 198 |
| Entering text by speaking                        | 199 |
| Wi-Fi printing                                   | 199 |
| Stopping running applications using Task Manager | 200 |
| Status icons                                     | 200 |
|                                                  |     |
| Trademarks and copyrights                        |     |
|                                                  |     |
| Index                                            |     |
|                                                  |     |

## Conventions used in this guide

In this user guide, we use the following symbols to indicate useful and important information:

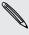

This is a note. A note often gives additional information, such as what happens when you choose to do or not to do a certain action. A note also provides information that may only be applicable to some situations.

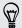

This is a tip. A tip gives you an alternative way to do a particular step or procedure, or lets you know of an option that you may find helpful.

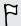

This indicates important information that you need in order to accomplish a certain task or to get a feature to work properly.

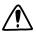

This provides safety precaution information, that is, information that you need to be careful about to prevent potential problems.

# Unboxing

## **HTC Butterfly**

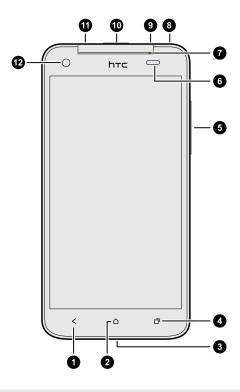

- 1. BACK
- 2. HOME
- 3. USB connector
- 4. RECENT APPS (can be configured in Settings to open the Menu)
- 5. VOLUME
- 6. Proximity sensor
- 7. Notification LED
- 8. Tray eject hole
- 9. SIM card tray
- 10. POWER
- 11. 3.5mm headset jack
- 12. Front camera
- If you want to use a screen protector, please don't cover and block the proximity sensor. You can purchase the dedicated screen protector for HTC Butterfly that already has a small opening for the sensor.

#### SIM card

HTC Butterfly uses a microSIM card. The microSIM card contains your phone number, service details, and memory for storing phonebook contacts and/or text messages.

#### Inserting the SIM card

- 1. Hold the phone face up and the top panel facing you.
- 2. Insert the tip of the SIM eject tool (or a small bent paperclip) into the small hole next to the SIM card tray slot.

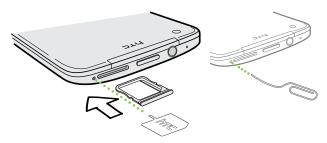

- 3. Push the tip all the way into the hole until the SIM card tray ejects.
- 4. Pull the SIM card tray out, and place the SIM card (contacts facing down) into the tray.

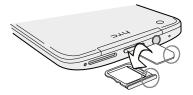

5. Insert the SIM card tray back into the slot.

#### Removing the SIM card

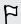

Make sure to switch off HTC Butterfly before removing your SIM card.

- 1. Hold the phone face up and the top panel facing you.
- 2. Insert the tip of the SIM eject tool (or a small bent paperclip) into the small hole next to the SIM card tray slot.

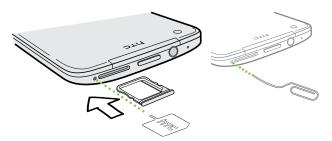

- 3. Push the tip all the way into the hole until the SIM card tray ejects.
- 4. Pull the SIM card tray out, and remove the SIM card.

When removing the SIM card, make sure that you insert the empty SIM card tray back into the slot.

## Charging the battery

Before you turn on and start using HTC Butterfly, it is recommended that you charge the battery.

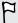

Only the power adapter and USB cable provided in the box must be used to charge the battery.

- 1. Open the USB connector cover.
- 2. Insert the small end of the USB cable into the USB connector.

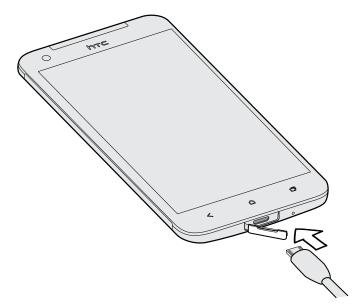

- 3. Insert the other end of the USB cable into the power adapter.
- 4. Plug in the power adapter to an electrical outlet to start charging the battery.

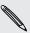

As a safety precaution, the battery stops charging if it overheats.

## Switching the power on or off

#### Switching the power on

Press the POWER button.

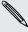

When you turn on HTC Butterfly for the first time, you'll need to set it up.

#### Switching the power off

- 1. If the display is off, press the POWER button to turn it back on, then unlock the screen.
- 2. Press and hold the POWER button for a few seconds.
- 3. Tap Power off on the options menu.

## Want some quick guidance on your phone?

#### Learning the basics with Quick Tips

After your phone starts, you'll see a transparent overlay of Quick Tips on some screens (such as the People app) that will guide you in using an app or feature. The tips for a screen won't display again after you've closed them. To view them again, you can go to Settings to reset the Quick Tips.

- 1. Slide the Notifications panel open, and then tap ② > About > Help.
- Clear the Show all quick tips option, and then select it again to reset the Quick Tips.

#### **Exploring HTC Butterfly**

Tips & Help lets you get the most out of HTC Butterfly in seconds.

- Need to know how to do something right away? Just type in some keywords and get clear, up-to-date answers right on HTC Butterfly.
- Ever have the feeling that you're not getting the most out of your phone? Browse through the friendly walkthroughs on Tips & Help to learn how. The topics range from intro to advanced and the Tips & Help widget even recommends topics that you might like.

To open Tips & Help from the Home screen, tap ## > Tips & Help.

If you haven't downloaded Tips & Help content yet, or if there's updated content available, just tap the download link to get it.

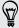

To change the sync settings of Tips & Help, tap > Update settings.

## Searching Tips & Help

- 1. In Tips & Help, tap  $\mathbf{Q}$ , and then enter the words you want to search for.
- 2. Tap a search result to jump straight to that item.

# Setting up your phone

## Setting up HTC Butterfly for the first time

When you switch on HTC Butterfly for the first time, you'll be asked to set it up.

- Walk through the on-device setup to choose your Internet connection, sign in to your online accounts, and more.
- Use our HTC Get Started service to set up your accounts and personalize HTC Butterfly from your computer.

The on-device setup shows you the URL of our Get Started site.

When personalizing HTC Butterfly, you can choose the wallpaper, sounds, apps, home screen layouts, and more. Or just choose a Quick Style that already has all these items preselected for you. You need an HTC Account to save your HTC Get Started setup and to download your settings to HTC Butterfly.

To find out more, see the Help and FAQ on our HTC Get Started site.

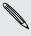

Some features that need to connect to the Internet such as location-based services and auto-sync of your online accounts may incur extra data fees. Don't worry. You can enable or disable them in Settings later on.

## Home screen

Your Home screen is where you make HTC Butterfly your own. You can add your favorite applications, shortcuts, folders and widgets so they're always just a tap away. To find out how, see Personalizing on page 40.

#### Extended Home screen

As you start to do more things with HTC Butterfly, you might find that one Home screen is not enough. No problem.

Swipe your finger left or right on the screen and you'll discover more space for adding icons, widgets, and more.

Press 
to return to the main Home screen.

#### Using Leap view

- To jump straight to the screen that you want, press o or pinch the screen to show the Leap view. It reveals all Home screens as thumbnails. Just tap the one you want and you'll leap right there.
- In Leap view, if there's space to add a new screen, you can tap **Add Panel** to do so. An empty Home screen appears and you can start customizing from there.

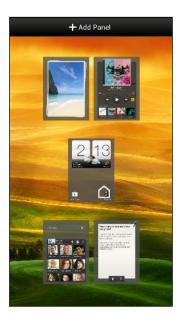

## **Getting contacts into HTC Butterfly**

There are several ways you can add contacts to HTC Butterfly.

| Sync with your computer              | Sync the contacts from your old phone to your computer, and then use HTC Sync Manager to sync HTC Butterfly with your computer's Microsoft® Outlook®, Outlook Express or Windows® Contacts. |
|--------------------------------------|----------------------------------------------------------------------------------------------------|
| Gmail <sup>™</sup>                   | Google® contacts are imported to HTC Butterfly after you sign in to your Google Account. You can also create more Google contacts right from HTC Butterfly.                                 |
| Social network accounts              | Log in to your favorite social networks to import contact information from them.                                                                                                    |
| Phone contacts                       | You can create and store contacts directly in HTC Butterfly.                                                                                                    |
| SIM card                             | Copy all your SIM contacts to HTC Butterfly.                                                                                                    |
| Microsoft<br>Exchange<br>ActiveSync® | HTC Butterfly syncs your work contacts from the Microsoft Exchange ActiveSync Server in your workplace.                                                                                     |
| Transfer                             | Use the Transfer app to transfer contacts and other data from your old phone to HTC Butterfly through Bluetooth®.                                                                           |

## Transferring contacts from your old phone through Bluetooth

Depending on the capabilities of your old phone, the Transfer app may be able to transfer not only contacts but also other data such as calendar events and text messages to HTC Butterfly.

- 1. From the Home screen, tap **\*\*\*** > **Transfer**.
- 2. Tap Next to begin.
- 3. Choose your old phone's name and model.
- 4. On your old phone, turn Bluetooth on and set it to discoverable mode.
- 5. Follow the onscreen instructions on your old phone and HTC Butterfly to pair them.
- 6. Choose the types of data to transfer:
  - If you selected Contacts and Calendar, you can choose whether to transfer them to the phone or to an account you're signed into (such as Exchange ActiveSync).
  - If you're transferring data from the HTC One series (or newer phones), you can also select SMS, Bookmark, and Task. These data types can only be transferred locally to HTC Butterfly.
- 7. Wait for the data transfer to finish.

## Getting photos, videos, and music on or off **HTC Butterfly**

There are two ways you can transfer your media.

- Connect HTC Butterfly to your computer. Your computer will recognize it just like any removable USB drive, and you can copy your media between them.
- Download and use our HTC Sync Manager software. You can easily set it up to sync folders containing media and playlists on your computer with HTC Butterfly. HTC Sync Manager can also automatically get photos and videos off HTC Butterfly to your computer. For details, see HTC Sync Manager on page 100.

Tired of transferring your media every time you change to a new phone? Use online storage services to put your media in one place so you can access them anywhere on your computer, HTC Butterfly, and other mobile devices.

Check first what online storage accounts are available on HTC Butterfly and sign in to the one you want to use. To sign in to an account, slide the Notifications panel open, and then tap  $\bigcirc$  > Accounts & sync > +. Use the Gallery app to access media in your online storage.

## Getting to know your settings

Want to change the ringtone, set up a Wi-Fi® connection or make HTC Butterfly more secure? Do this and more in Settings.

Slide the Notifications panel open, and then tap . Here are some of the basic settings you can change:

- Tap the On/Off switch next to an item such as Wi-Fi to turn it on or off. Tap the item itself to configure its settings.
- Tap Sound to set a ringtone, choose a sound profile, and configure incoming call sound settings.
- Tap Personalize to change the wallpaper or apply a scene to HTC Butterfly.
- Tap Security to secure HTC Butterfly, for example with a screen lock.

## **Updating the HTC Butterfly software**

HTC Butterfly can check and notify you if there's a new update available. You can also manually check if there's an available update.

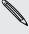

You might want to use Wi-Fi or your computer's Internet connection to download  $^{\lambda}$  software updates to save on data usage. You can set this option in **Settings** >About > Software updates > **②**.

#### Installing a software update

When the Internet connection is on and there's a new software update available, the update notification icon **Q** appears in the status bar.

- 1. Slide the Notifications panel open, and then tap the system update notification.
- 2. If you don't want to download the update using your data connection, select Use Wi-Fi or cable only.
- 3. Tap Download.
- 4. When download is complete, select Install now, and then tap OK.

Wait for the update to finish. HTC Butterfly restarts automatically.

#### Installing an application update

When the Internet connection is on and there's an available update for one of your apps, the update notification icon ② appears in the status bar.

- Slide the Notifications panel open, and then tap the update notification.
   The Updates screen opens with the list of application updates to be installed.
- 2. Tap an item to view its details, and then tap <.
- 3. When you're done reviewing the updates, tap Install. You'll be asked to restart HTC Butterfly if needed.

#### Checking for updates manually

- 1. Slide the Notifications panel open, and then tap .
- 2. Tap About > Software updates > Check now.

# Your first week with your new phone

## Features you'll enjoy on HTC Butterfly

HTC Butterfly gives you an amazing camera, great sound experience, and more.

#### Capture every moment as it happens

- Activate Camera instantly. Launch it from the lock screen and take your shots with no delay.
  - And when Camera goes into sleep mode, just press POWER to use it right away.
- With VideoPic, you can snap a picture while you're shooting video. See Taking a photo while recording a video on page 36.
  - You can also capture a photo from a previously recorded video. See Taking a photo while watching a video on page 78.
- Use Continuous shooting mode to capture 20 consecutive shots or more. See Taking continuous camera shots on page 36.
- By just tapping the screen (or shutter button), take three shots of your subject at different exposures and combine them into a nice, evenly exposed photo. See Using HDR on page 38.
- In Gallery, use Map view to see photos grouped by location, or Events view to see photos and videos grouped by date taken. For details, see Viewing photos and videos on page 77.

#### Immerse in music

- Our HTC Music app keeps all your music sources and services in one place. See About the Music app on page 85.
- Beats Audio<sup>™</sup> integration gives you a rich, authentic sound experience, whether you're listening to music, watching a YouTube® video, or playing a game. To find out more, see Making your music sound better on page 86.

#### HD entertainment on the go

Use HTC Media Link HD to wirelessly share your media from HTC Butterfly to your HD TV. See Sharing on a big screen on page 91.

#### Quick, easy set-up

With our HTC Get Started service, you can set up and personalize HTC Butterfly from your computer, and just download your settings to HTC Butterfly. See Setting up HTC Butterfly for the first time on page 14.

#### Dropbox integration with HTC Sense

Always have access to your photos, videos, and documents anywhere by storing them in Dropbox. When you sign in to your Dropbox account from HTC Butterfly, you can even get an additional 23 GB of free Dropbox storage for two years. To find out how, see Using Dropbox on HTC Butterfly on page 137.

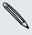

The 23 GB offer is available only if Dropbox is preloaded. If it's not preloaded, you can download it from Google Play and still enjoy Dropbox integration with apps such as Gallery and Mail.

#### HTC Car

With the HTC Car app, keep yourself entertained while finding your way on the road. You can use turn-by-turn navigation, browse maps, take calls, and listen to music or Internet radio. To find out more, see HTC Car on page 144.

#### Rich and seamless browsing experience

Enjoy HTML5 content on the go. And no more panning left and right. The web browser's text reflow automatically adjusts text to the width of your screen. To find out more about using the web browser, see Browsing the Web on page 71.

You can also keep a copy of what you're browsing so you can read it later even without an Internet connection. See Saving web content for later on page 74.

#### Smart dial

The phone dialer's Smart dial feature makes it quick and easy for you to place a call. Just enter the phone number or first few letters of the contact name. See Making a call with Smart dial on page 51.

## **Touch gestures**

Use touch gestures to get around the Home screen, open apps, scroll through lists, and more.

#### Tap

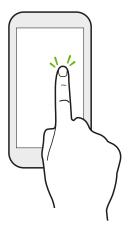

Tap the screen with your finger when you want to select onscreen items such as application and settings icons, or press onscreen buttons.

#### Press and hold

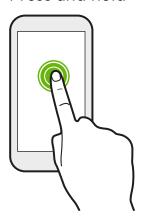

To open the available options for an item (for example, a contact or link in a webpage), just press and hold the item.

#### Swipe or slide

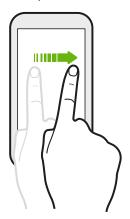

Quickly swipe your finger vertically or horizontally across the screen to go to other Home pages, scroll through documents, and more.

#### Drag

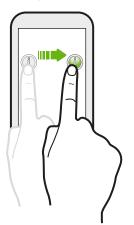

Press and hold your finger with some pressure before you start to drag. While dragging, don't release your finger until you have reached the target position.

#### Flick

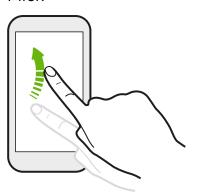

Flicking the screen is similar to swiping, except that you need to swipe your finger in light, quicker strokes, such as when moving right and left on the Home screen, or flicking through a contacts or message list.

#### Press and flick

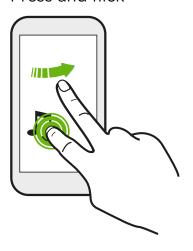

On the Home screen, you can easily move a widget or icon from one screen to another.

Press and hold the widget or icon with one finger, and flick the screen to the new location with another finger.

#### Pinch and spread

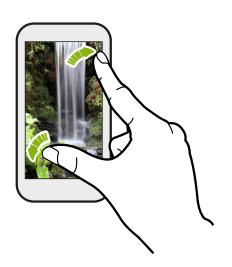

In some apps, like Gallery, Messages, Mail, or the web browser, spread your fingers on the screen to zoom in when viewing a picture or text.

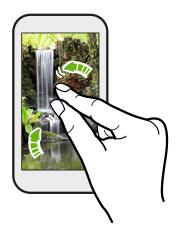

Pinch the screen to zoom out of the picture or text.

#### Two-finger swipe

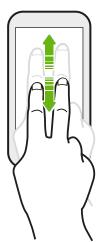

In some apps that have sorting, like Mail or People, swipe up or down using two fingers to scroll the screen. The screen displays the sorting order, and you can easily scroll to the information you want.

#### Three-finger swipe

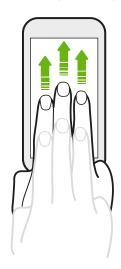

Swipe up using three fingers to share content such as photos, videos, and music from HTC Butterfly to your TV or speakers.

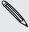

HTC gestures is enabled by default, making the three-finger gesture exclusive for sharing content. You also won't be able to use multi-finger gestures (gestures that use three fingers or more) in apps such as games or musical instrument apps.

To use multi-finger gestures in such apps, clear the HTC gestures option in Settings > Display, gestures & buttons. This disables content sharing.

## **Motion gestures**

Use motion gestures to mute HTC Butterfly, turn on the speakerphone, and more.

#### Flip to silence / flip for speakerphone

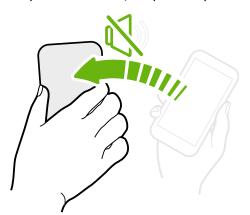

When a call comes in you can turn HTC Butterfly over to mute it.

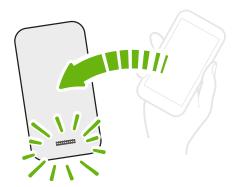

While in a call, turn HTC Butterfly over to turn the speakerphone on for hands-free conversations or for conference calling.

#### Pick up to lower volume

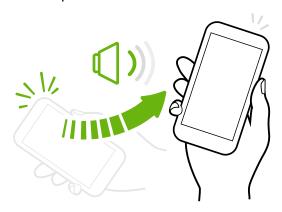

In a business meeting or restaurant, pick HTC Butterfly up when a call comes in to lower the ringtone volume.

#### Set volume to automatically rise while in your pocket or bag

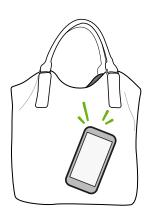

On a noisy street and can't hear HTC Butterfly ringing in your bag?

You can set HTC Butterfly to recognize when it's in your bag or pocket and raise the ringtone volume so that you can hear it in noisy environments.

#### Rotate HTC Butterfly for a better view

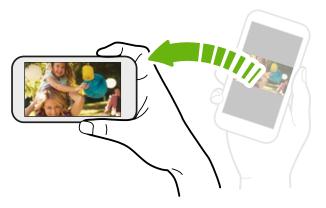

For many screens, you can automatically change the screen orientation from portrait to landscape by turning HTC Butterfly sideways.

When entering text, you can turn HTC Butterfly sideways to bring up a bigger keyboard.

## Sleep mode

Sleep mode saves battery power by putting HTC Butterfly into a low power state while the display is off. It also stops accidental button presses when HTC Butterfly is in your bag.

#### Switching to Sleep mode

Briefly press the POWER button to turn off the display and switch to Sleep mode. HTC Butterfly also automatically goes into Sleep mode when it's left idle for a while.

You can change the time before HTC Butterfly sleeps in the **Display, gestures & buttons** (or **Display & buttons**) settings.

#### Waking up from Sleep mode

To wake HTC Butterfly up manually, press the POWER button. You'll need to unlock the screen.

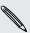

HTC Butterfly automatically wakes up when you have an incoming call.

## Unlocking the screen

Pull the ring up to unlock the screen.

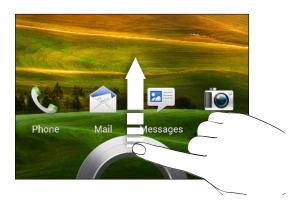

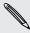

If you've set up a screen lock, you'll be asked to provide your credentials before HTC Butterfly unlocks.

If you've set an event reminder or an alarm, you can drag 
or 
oto to the ring to snooze or dismiss the event or alarm.

#### Opening an app or folder from the lock screen

• On the lock screen, drag an app or folder icon to the ring to unlock the screen and directly go to the app or folder.

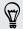

The shortcuts on the lock screen are the same ones on your Home screen's launch bar. To change the lock screen shortcuts, replace the apps or folders on the launch bar.

• When there's a notification or info shown on the lock screen such as a missed call or new message, you can drag it to the ring to directly go to its app.

## Making your first call

- 1. On the Home screen, tap 📞.
- 2. Enter the phone number or first few letters of the contact's name.
- 3. From the list, tap a contact to call.
- 4. To hang up, tap End Call.

## Sending your first text message

- 1. From the Home screen, tap **\*\*\*\*** > **Messages**.
- 2. Tap +.

- 3. Tap  $\mathbf{L}$ , and then select the contacts you want to send the message to.
- 4. Tap the box that says Add text, and then enter your message.
- 5. Tap : to add quick text, change the font size, and more.
- 6. Tap Send.

## The HTC Sense keyboard

Typing is fast and accurate with the HTC Sense<sup>™</sup> keyboard.

- Turn on the Trace keyboard so you can enter words by just sliding your finger from one letter to another.
- You can type words by just speaking.
- Predictive text also saves typing time. As you type, you'll see word suggestions
  that you can choose from. You can even add more words to the predictive text
  dictionary.
- Just swipe right to access the numeric and symbol keyboard. Or swipe left to switch between languages.
- The keys have secondary numbers, punctuation symbols, or other characters that you can quickly insert without having to switch to the numeric and symbol keyboard.

For example, the first row of keys has numbers. Just press and hold a key to insert a number.

- Choose from a selection of smileys and insert one right from the keyboard.
- Show or hide navigational arrow keys on the keyboard. If you enable the arrow keys in Settings, they will only appear on the portrait keyboard.

And since everyone has their own typing style, you can go to Settings to calibrate the keyboard so it learns how you type.

For more details on using the HTC Sense keyboard, see Using the onscreen keyboard on page 196.

## **Notifications**

#### Notification LED

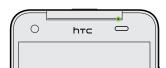

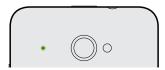

The notification LED shows a:

- Solid green light when HTC Butterfly is connected to the power adapter or a computer and the battery is fully charged.
- Flashing green light when you have a pending notification.
- Solid orange light when the battery is being charged.
- Flashing orange light when the battery level reaches very low.

#### Notifications panel

Notification icons inform you of new messages, calendar events, alarms, and activities in progress such as files downloading.

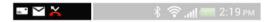

When you see notification icons, open the Notifications panel to check out details of the notifications that you've received. You can also quickly access settings from the Notifications panel.

1. To open the Notifications panel, slide down from the top of the screen.

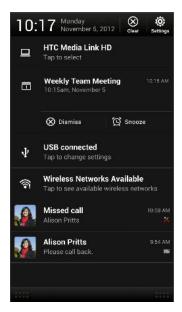

If you have several notifications, scroll down the screen to see them all.

- 2. On the Notifications panel:
  - You can expand certain notifications to see more information, such as email previews and calendar events. Spread with your two fingers to expand a notification, or pinch to collapse it.
  - You'll see icons in some notifications that allow you to take immediate actions. For example, when you have a missed call, tap the available icons to return the call or reply with a text message.
  - Tap the notification icon on the left to open the corresponding app.
  - To dismiss just one notification in the list, drag it left or right.
- 3. To close the Notifications panel, slide up from the bottom bar of the panel or press <.

You can also tap  $\otimes$  to dismiss all notifications and close the Notifications panel.

## Copying and sharing text

In apps such as the web browser and Mail, you can select and copy text, and then paste or share it.

#### Selecting text

- 1. Press and hold on a word.
- 2. Drag the start and end markers to highlight the surrounding text you want to select.

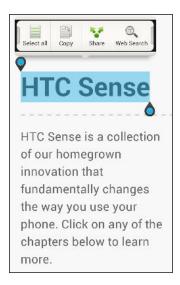

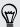

To copy the address of a linked webpage, press and hold the link, and then tap Copy link URL.

#### Copying and pasting text

- 1. After you have selected the text you want to copy, tap Copy.
  - The selected text is then copied to the clipboard.
- 2. In a text entry field (for example while composing an email), press and hold at the point where you want to paste the text.
- 3. Tap Paste.

#### Sharing text

- 1. After you have selected the text you want to share, tap Share.
- 2. Choose where to paste and share the selected text, such as in an email message or social network status update.

## Capturing the HTC Butterfly screen

Want to show off your high game score, write a blog post about HTC Butterfly features, or post a status update about a song you're playing? It's easy to take a picture of the screen and share it from Gallery.

Press and hold POWER and then press 

. The screen is saved in the Camera shots album in Gallery.

## Switching between recently opened apps

You can easily access apps you've just recently opened.

- 1. Press 🗖.
- 2. Slide your finger left or right to see recently-opened apps.

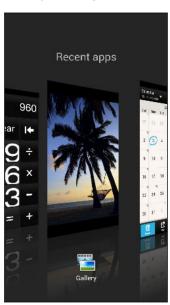

- To switch back to an app, just tap it.
- To remove an app from the list, drag it up.

## Can't find the Menu button?

Do you miss having a Menu button? You can set the Recent apps button to open the Menu as well.

- 1. Slide the Notifications panel open, and then tap ②.
- 2. Tap Display, gestures & buttons (or Display & buttons).
- 3. Tap Recent apps button and select how you want to open the Menu, such as press or press and hold the button.

## Checking battery usage

See a ranking list of apps that are using the battery. You can also see how much and how long the battery has been used for each app.

- 1. Slide the Notifications panel open, and then tap ②.
- 2. Tap Power > Usage.
- 3. You can:
  - Tap an app to check how it's using the battery. You'll see how much battery power is used by resources such as the display and CPU for the app and other use details.
  - Tap (x) to close an app.

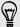

If you see buttons while viewing an app's battery use details, you can tap them to adjust settings that affect battery usage, stop the app, and more.

#### Checking battery history

Check how long you've been using HTC Butterfly since the last charge. You can also see a chart that shows how long the screen has been on, and how long you've been using connections like the mobile network or Wi-Fi.

- 1. Slide the Notifications panel open, and then tap ②.
- 2. Tap Power > History.
- 3. If you've used HTC Butterfly for a long time since the last charge, swipe left or right to scale the graph that details battery usage over time.

You can also spread your fingers or pinch to scale the graph.

## Camera

#### Camera basics

Capture photos instantly, with no delay. Just directly launch the camera from the lock screen, even if HTC Butterfly is password protected.

- 1. When your display is off, press POWER.
- 2. Drag the Camera icon to the lock screen ring so you can start taking photos and videos right away.

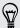

From the Home screen, you can also tap Camera to launch it.

Use the controls on the Viewfinder screen to add effects, zoom in or out, and more.

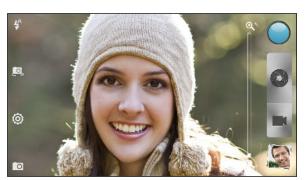

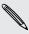

When you leave the Viewfinder screen, you'll need to unlock HTC Butterfly if you've set a screen lock.

#### Zooming

- Before taking a photo or video, slide your finger on the zoom bar to zoom in or out.
- When you're recording video, the zoom bar is always onscreen. You can freely zoom in or out while recording.

#### Switching between the front and main camera

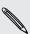

Some camera features are not available when you're using the front camera, such as zooming.

#### Choosing an effect

Use the available camera effects to make your photos look like they've been taken through special lenses or filters. You can also apply certain effects to videos.

- 1. Tap .
- 2. Scroll through the available effects and tap one that you like.

#### Setting the resolution

- 1. On the Viewfinder screen, tap ②.
- 2. Tap Aspect and Resolution, and then choose an image resolution.
- 3. Tap Video Quality, and then choose a video resolution.

#### Choosing a flash mode

Tap the flash icon to choose a flash mode.

When using Flash on or Auto flash mode, the camera intelligently sets the best flash brightness for your photo.

## Taking a photo

- 1. Open Camera from the lock screen or Home screen.
- 2. Just point the camera at what you want to capture. The camera adjusts the focus automatically as you move it.
- 3. When you're ready to take the photo, tap .

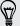

You can also tap anywhere on the screen to take a photo (be sure that Touch to capture is selected in 🍳 > Camera options).

## Recording video

- 1. Open Camera from the lock screen or Home screen.
- 3. While recording, you can:
  - Freely zoom in or out.
  - Change focus to a different subject or area by just tapping it on the Viewfinder screen.
  - Tap the flash icon to turn the flash on or off.
- 4. To stop recording, tap ...

#### Taking a photo while recording a video

While you're recording video using the main camera, tap 💽 to capture a still shot of your subject.

## Keeping the camera on standby

While waiting to capture your next subject, switch HTC Butterfly to Sleep mode and keep the camera ready to take more photos and videos.

- 1. Open Camera from the lock screen or Home screen.
- 2. Take your first batch of photos or videos.
- 3. To switch HTC Butterfly to Sleep mode, press POWER.
- 4. When you're ready to take more photos and videos, just press POWER again to launch the camera.

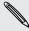

When you leave the Viewfinder screen, you'll need to unlock HTC Butterfly if you've set a screen lock.

## Taking continuous camera shots

Do you want to take photos of moving subjects? Whether it's your kid's football game or a car race, you can capture the action.

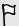

Make sure that you're in Normal scene to use this feature.

1. On the Viewfinder screen, just press and hold . The camera takes up to 20 consecutive shots of your subject.

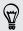

Want to capture a lot more shots? Tap O > Continuous shooting, and then clear the Limit to 20 frames option.

2. After taking the shots, select the photo that you like the most, and then tap Best shot. To save more photos from the batch, just delete the photos you don't want to keep.

### Camera scenes

A scene is a collection of settings to suit the lighting and environment. Use Normal and let the camera automatically determine optimal settings, or choose from a wide selection of scenes before you start taking photos.

### Improving portrait shots

If you'd like your family or friends to look their best in your photos, make sure to use the portrait scene. It smoothens the skin in your shots.

- 1. On the Viewfinder screen, tap .
- 2. Tap Scene selection > Portrait.
- 3. When you're ready to take the photo, tap .

# Taking a group shot

Finding it difficult to make everyone smile and have them look at the camera at the same time? With HTC Butterfly, you get perfect group portraits with the most smiles and the fewest blinks.

- 1. On the Viewfinder screen, tap .
- 2. Tap Group portrait.
- 3. When you're ready to take the photo, tap ②. The camera takes several shots and merges them into the best possible group photo.

### Taking a panoramic photo

Whether it's the Golden Gate Bridge or the Eiffel Tower, you can capture anything wide or tall in a single photo.

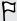

- Zoom and flash are disabled when you're in this mode.
- You can't change the image resolution when taking a panorama.
- 1. On the Viewfinder screen, tap .
- 2. Tap Panorama.

- 3. When you're ready to take the first shot, tap ②. Directional arrows appear, prompting you to pan left or right in landscape view (or pan up or down in portrait view).
- **4.** Pan HTC Butterfly as smoothly as you can, and then pause when you see a complete frame on the Viewfinder screen. The camera automatically captures the shot.
- 5. Repeat the previous step to take the remaining shots.
  - Or, tap 

    to stop capturing anytime.

The camera stitches the shots into a single photo.

### **Using HDR**

When shooting portraits against a bright background, use the HDR (High Dynamic Range) scene to capture your subjects clearly. HDR brings out the details of both the highlights and shadows, even in high contrast lighting.

- 1. On the Viewfinder screen, tap ...
- 2. Tap HDR.
- 3. When you're ready to take the photo, tap **②**.

The camera takes three shots at different exposure levels and combines them into one enhanced photo.

# Recording videos in slow motion

Relive high speed action bit by bit and add a touch of suspense to your videos.

- 1. On the Viewfinder screen, tap .
- 2. Tap Slow motion video.
- 3. Frame your subject on the Viewfinder screen.
- 4. Tap to start recording.

### Improving video stability

Lessen shakes and blurs in your video, especially when you're following a moving subject.

- 1. On the Viewfinder screen, tap .
- 2. Tap Video options > Video stabilization.

# Changing camera and video settings

- 1. On the Viewfinder screen, tap ②.
- 2. As well as changing basic camera and video settings, you can also:
  - Change the review duration to set how long a captured photo or video will be displayed on the Review screen before the camera changes back to the Viewfinder screen.
  - Automatically take a shot when your subject smiles (photo mode only).
  - Geo-tag photos to store GPS location in your captured photos (photo mode only).
  - Set the ISO level. Higher ISO numbers are better for taking pictures in low light conditions (photo mode only).
  - Automatically upload photos to a social network (photo mode only). You can set the upload frequency, select the album to upload to, and set the privacy level.

# Personalizing

# Making HTC Butterfly truly yours

Make HTC Butterfly look and sound just the way you want it. Personalize it with a different wallpaper, skin, ringtone, and notification sound for events such as incoming text, email, and calendar reminders.

# Personalizing HTC Butterfly with scenes

HTC Butterfly becomes multiple phones in one when you use scenes. Scenes are personalized Home screen layouts that you can quickly apply. By switching between scenes, you instantly turn HTC Butterfly into your perfect weekend phone, travel phone, work phone, or pure play phone.

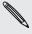

Everytime you add or modify something on the Home screen, HTC Butterfly automatically saves your changes to the current scene selected.

#### Using a preset scene

HTC Butterfly features preset scenes, each preconfigured with a different wallpaper and collection of widgets that reflect different moments in your life. You can choose a scene that is suitable for work, play, travel, or your social life.

- 1. Slide the Notifications panel open, and then tap 🔘 > Personalize.
- 2. On the Display tab, tap Scene.
- 3. Slide your finger on the screen from right to left to select the scene you want.
- 4. Tap Apply.

#### Creating a new scene

You'll start with an empty Home screen when you create a new scene.

- 1. Slide the Notifications panel open, and then tap **②** > Personalize.
- 2. On the Display tab, tap Scene.
- **3**. Tap **1** > New.

- 4. Enter a new scene name, and then tap Done.
- 5. Personalize the scene by adding widgets and apps, changing the wallpaper, and more. All of your changes will be automatically saved to this scene.

#### Renaming a scene

- 1. Slide the Notifications panel open, and then tap ② > Personalize.
- 2. On the Display tab, tap Scene.
- 3. Slide your finger on the screen from right to left to select the scene you want to rename.
- 4. Press and hold a scene thumbnail, and then tap Rename.
- 5. Enter a new scene name.
- 6. Tap Done.

### Deleting scenes

- 1. Slide the Notifications panel open, and then tap ② > Personalize.
- 2. On the Display tab, tap Scene.
- 3. Tap ⇒ Delete.
- 4. Slide your finger on the screen from right to left to browse through scenes, then tap one or more scenes you want to delete.
- 5. Tap Delete.

# Changing your wallpaper

Pick your favorite photo as your Home wallpaper. Choose from the available wallpapers, or use any photo you've taken with the camera.

- 1. Slide the Notifications panel open, and then tap **②** > Personalize.
- 2. On the Display tab, tap Wallpaper.
- 3. Tap one of the following:

| HTC wallpapers  | Choose a preset wallpaper, and then tap Preview.                                                                                               |
|-----------------|----------------------------------------------------------------------------------------------------|
| Live wallpapers | Choose a preset animated wallpaper, and then tap <b>Preview</b> . If the animated wallpaper you chose can be customized, tap <b>Settings</b> . |
| Gallery         | Choose an existing photo and crop it.                                                                                                    |

4. Tap Save or Apply.

### Applying a new skin

Personalize beyond the Home screen by applying a new skin. Skins give a different look and feel to most onscreen buttons, application screens, option menus, and other items.

- 1. Slide the Notifications panel open, and then tap ② > Personalize.
- 2. On the Display tab, tap Skin.
- 3. Slide your finger on the screen from right to left to select the skin you want.
- 4. Tap Apply.

### Personalizing your Home screen with widgets

Widgets put at-a-glance important information and media content up front on your Home screen. Some widgets are already added to your Home screen for your convenience. You can add more from the available selections of widgets.

### Adding a widget to your Home screen

- 1. Press and hold on an empty space on your Home screen.
- 2. On the Widgets tab, you can:
  - Slide left or right to browse through the complete set of widgets.
  - Tap Q to search for specific widgets.
  - Tap ▼ and then choose a widget.

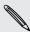

Some widgets are available in different styles and sizes.

3. Drag a widget to a home screen thumbnail where you want to add it.

You can also add widgets that allow you to quickly switch on or off certain settings such as Wi-Fi and Bluetooth. Tap ▼ > Settings, and then tap the widget that you want.

### Changing the settings of a widget

You can modify basic settings of some widgets (for example, the People and Mail widgets) from the Home screen.

1. Press and hold a widget on your Home screen, and then drag it to ②.

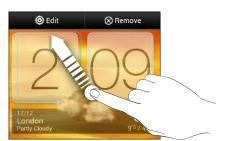

The relevant screen where you can change some settings for this widget then opens.

2. Customize the widget settings.

#### Resizing a widget

Some widgets can be resized after you've added them to your Home screen.

- 1. Press and hold a widget on the Home screen, and then release your finger. If you see directional arrow buttons appear on the widget, that means the widget is resizable.
- 2. Drag an arrow button to enlarge or shrink the widget size.

# Adding apps and other shortcuts on your Home screen

Place apps you often use on your Home screen. You can also add shortcuts to frequently used settings, bookmarked webpages, and more.

- 1. Press and hold on an empty space on your Home screen.
- 2. On the Apps or Shortcuts tab, choose whether to add an app or a shortcut.

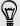

To add an app, you can also tap **!!!**, press and hold an app, and then drag it to an empty area on your Home screen.

# Rearranging or removing widgets and icons on your Home screen

#### Moving a widget or icon

You can easily move a widget or icon from one Home screen panel to another.

- 1. Press and hold the widget or icon with one finger.
- 2. With another finger, flick left or right to rotate the screen to another Home screen panel.

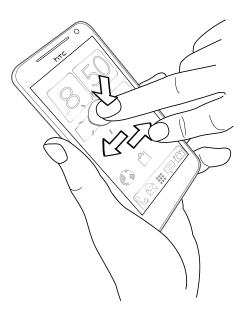

- 3. Release the widget or icon.
- 4. To move the widget or icon to another position on the panel, just press and hold and then drag it.

#### Removing a widget or icon

- 1. Press and hold the widget or icon you want to remove, and then drag it to  $\otimes$ .
- 2. When the widget or icon turns red, lift your finger.

# Personalizing the launch bar

The launch bar on your Home screen gives you one-touch access to commonly used apps. You can replace the apps on the launch bar with other apps you often use.

1. Press and hold the app you want to replace, and then drag it out of the launch bar.

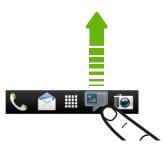

- 2. Tap to go to the All apps screen.
- 3. Press and hold an app, and then drag it to the empty slot on the launch bar.

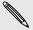

- You can also place shortcuts to settings or information on the launch bar. Add a shortcut first to the Home screen, and then drag it to the launch bar.
- The apps or shortcuts you see on the lock screen are the same as the ones on the launch bar.

### Grouping apps into a folder

Use folders to group apps on the launch bar or your Home screen to free up space so you can add more apps.

1. Press and hold an app, and then drag it over to another app to automatically create a folder.

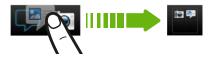

- 2. Tap the folder to open it.
- **3.** Tap **十**.
- 4. Select one or more apps that you want to add to the folder.
- 5. Tap Add.

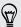

You can also add shortcuts to settings or information. Add a shortcut first to the Home screen, and then drag it over to the folder.

### Renaming a folder

- 1. Tap the folder to open it.
- 2. Tap the folder window's title bar.
- 3. Enter a new folder name.
- 4. Tap outside the folder to close it.

### Removing items from a folder

- 1. Tap the folder to open it.
- 2. Press and hold an app or shortcut, and then drag it to the Home screen, or drag it out to  $\otimes$  to remove. Repeat this process to remove more items from the folder.

If there's only one item left in the folder, the folder ungroups the last item and removes itself automatically.

## Rearranging the Home screen

Reorder your Home screen panels in any way that fits how you use them. For example, move the panels with frequently-used widgets, shortcuts, and folders closer to the main Home screen.

- 1. Pinch the Home screen to show the Leap view.
- 2. Press and hold the thumbnail of the home screen you want to move. HTC Butterfly then vibrates. Don't lift your finger just yet.
- 3. Drag the thumbnail to its new position, and then lift your finger.

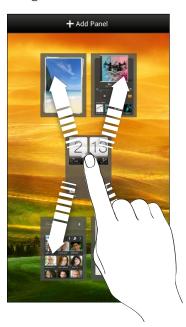

### Removing a Home screen panel

If you feel you need fewer Home screens, you can remove some.

- 1. On the Home screen, pinch the touch screen or press \(\textstyle{\Omega}\) to go to Leap view.
- 2. Press and hold the panel you want to remove. Don't lift your finger just yet.
- 3. Drag the panel to  $\otimes$ .

#### Adding back a Home screen panel

Add back a Home screen if you have more widgets, apps, and shortcuts that you want to access right away.

- 1. On the Home screen, pinch the touch screen or press \(\Omega\) to go to Leap view.
- 2. Tap +. A new Home screen appears. You can start adding widgets, apps, and shortcuts.

# Personalizing with sound sets

Each sound set gives you a different combination of sounds for your ringtone and notifications such as incoming messages, email, calendar event reminders, and more. By switching between sound sets, you can instantly make HTC Butterfly ring or alert you with fun sounds when you're out with friends or change to subtle sounds while you're at work.

### Creating a sound set

- 1. Slide the Notifications panel open, and then tap ② > Personalize.
- 2. On the Sound tab, tap Sound set.
- 4. Enter a new sound set name, and then tap Done.

The newly created sound set is then added to the list of sound sets. You can assign different tones to the sound set to your preference.

### Changing your ringtone, notifications, and sounds

- 1. Slide the Notifications panel open, and then tap 🙋 > Personalize.
- 2. On the Sound tab, tap Sound set.
- 3. Tap the sound set you want to customize, or create a new one.
- 4. Tap a category to change such as ringtone, notification sound, and alarm.
- 5. Choose a new sound for the category, and then tap Apply.
- 6. When you're done customizing the sound set, tap Apply.

#### Deleting sound sets

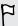

You can only delete sound sets you have created.

- 1. Slide the Notifications panel open, and then tap ② > Personalize.
- 2. On the Sound tab, tap Sound set.
- **3.** Tap **1**.
- 4. Select one or more sound sets you want to delete.
- 5. Tap Delete.

# Rearranging application tabs

You can rearrange the tabs at the bottom of some apps to prioritize the types of information you frequently use. You can also add or remove tabs.

- 1. Open an app that has the usual tabs at the bottom of its screen.
- 2. Press and hold the current tab until the screen changes and shows a message about rearranging tabs.

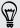

If you don't see any tabs on the app, tap > Edit tabs or Filters.

#### 3. You can:

- Change the order of the tabs. Press and hold a tab, and then drag it to its new position.
- Drag a tab into or out of the bottom row to add or remove it.

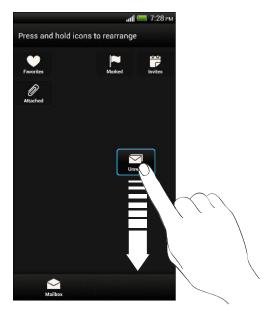

4. When you're done, press <.

# Customizing the lock screen style

Choose from our selection of lock screens. Some lock screens are customizable.

- 1. Slide the Notifications panel open, and then tap ② > Personalize.
- 2. On the Display tab, tap Lock screen style.
- 3. Slide your finger left or right to choose a lock screen style.
- 4. Tap the lock screen style to see a preview. If you want to further customize it, tap Settings.
- 5. Tap Apply.

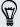

The shortcuts on the lock screen are the same apps as the ones on your Home screen's launch bar. To change them, you'll have to replace the apps on the launch bar.

# Hiding missed calls and messages on the lock screen

You'll see missed calls and messages on the lock screen. Want these hidden instead?

- 1. Slide the Notifications panel open, and then tap **②** > Security.
- 2. Clear the Phone notification preview and Message notification preview options.

### Securing HTC Butterfly with a personal touch

Make unlocking your phone as easy as looking at it. Protect your personal information and prevent others from using HTC Butterfly without your permission by setting up face unlock.

- 1. Slide the Notifications panel open, and then tap ② > Security.
- 2. Tap Screen lock > Face Unlock.
- 3. Tap Set it up and follow the onscreen instructions.
- 4. Choose a backup lock to use in case the phone doesn't recognize you.
- 5. Tap Lock phone after, then specify the idle time before the screen is locked.

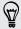

You can also tap Improve face matching on the Security screen to train HTC Butterfly to recognize your face in different situations, such as when you're wearing glasses or sporting a beard.

You'll be asked to unlock the screen every time HTC Butterfly is turned on or when it's idle for a certain period of time.

To further improve security, select Liveness check on the Security screen. You'll be asked to blink to unlock the screen.

# Phone calls

# Making a call with Smart dial

You can either dial a number directly, or use Smart dial to quickly place a call. Smart dial searches and calls a stored/synced contact or a number from your call history.

- 1. On the Home screen, tap &.
- 2. Enter the phone number or first few letters of the contact's name.
- 3. From the list, tap a contact to call.

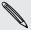

To check other phone numbers associated with the contact, tap 🖪 beside the contact name.

4. To hang up, tap End Call.

### Changing the Phone dialer layout

Switch between the Smart dial keypad to find contacts with just a few taps and a full screen keypad that gives you more room to enter phone numbers.

- 1. On the Home screen, tap 📞.
- 2. Tap > Full screen keypad or Smart dial keypad.

### Returning a missed call

You'll see the missed call icon in the status bar when you miss a call.

- 1. Slide the Notifications panel open to check who the caller is.
- 2. To return the call, spread your two fingers on the missed call notification to expand it, and then tap Call back.

If you have multiple missed calls, tap the missed calls notification to open the Call History screen.

# **Using Speed dial**

Use Speed dial to call a phone number with a single tap. For example, if you assign a contact's number to the number 2 key, you can just press and hold 2 to dial the number.

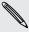

The number 1 key is generally reserved for your voicemail. Press and hold this key to call voicemail and retrieve your voicemail messages.

### Assigning a speed dial key

- 1. On the Home screen, tap 📞.

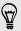

You can also press and hold an unassigned key on the dialpad, and then tap Yes.

- 3. Select a contact from the list.
- 4. On the Speed dial screen, choose the phone number of the contact to use, and a speed dial key to assign.
- 5. Tap Save.

# Calling a phone number in a text message

- 1. Tap the phone number within the message.
- 2. Tap Call.

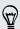

To call the message sender, tap the received message, and then tap Call on the options menu.

### Calling a phone number in an email

- 1. Tap the phone number in the email body.
- 2. Tap Call.

### Calling a phone number in a Calendar event

- 1. Open an event in Calendar.
- 2. On the Event details screen, tap the phone number.
- 3. Tap Call.
- 4. When the call is received, tap to see event details such as the conference call ID or meeting PIN code on the Phone dialer screen.

# Making an emergency call

In some regions, you can make emergency calls from HTC Butterfly even if you don't have a SIM card installed or your SIM card has been blocked.

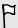

If you don't have a network signal, you won't be able to make an emergency call.

- 1. On the Home screen, tap 📞.
- 2. Dial the emergency number for your locale, and then tap Call.

### Receiving calls

When you receive a phone call from a contact, the Incoming call screen appears.

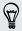

HTC Butterfly will automatically adjust the ringtone volume when you use the polite ringer and pocket mode features.

#### Answering a call

Do one of the following:

- If the display is locked when you get a call, drag to the Lock screen ring.
- If the display is on when you get a call, tap Answer.

#### Rejecting a call

Do one of the following:

- If the display is locked when you get a call, drag to the Lock screen ring.
- If the display is on when you get a call, tap Decline.

After declining a call, you can send a text message to the caller or create a task for returning the call.

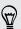

You can also press the POWER button twice to reject a call.

#### Muting the ringing sound without rejecting the call

Do one of the following:

- Press the VOLUME DOWN or VOLUME UP button.
- Press the POWER button.
- Place HTC Butterfly face down on a level surface.

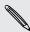

If HTC Butterfly is already facing down, it will still ring when there are subsequent incoming calls.

### Look who's calling

Every time you make a call or your friend gives you a ring, you get to see your friend's latest social network status update right on the call screen. You'll also see a birthday reminder if your friend's birthday (stored on your phone or online account) will happen in a few days.

#### Viewing a task reminder while on a call

Did you promise to babysit for a friend this weekend? If you associate a task with a due date to a contact, you'll see a task reminder on the call screen when you're on a call with that friend.

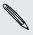

If the contact has a recent status update, you won't be able to see the task reminder.

# What can I do during a call?

When a call is in progress, you can turn the speakerphone on, place the call on hold, and more.

#### Putting a call on hold

To put the call on hold, tap -> Hold. The status bar then displays the hold call icon **U** 

To resume the call, tap > Unhold.

### Switching between calls

If you're already in a call and you accept another call, you can switch between the two calls.

- 1. When you receive another call, tap Answer to accept the second call and put the first call on hold.
- 2. To switch between the calls, tap the person you want to talk to on the screen.

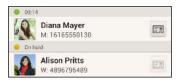

#### Turning the speakerphone on during a call

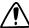

To decrease potential damage to your hearing, do not hold HTC Butterfly to your ear when the speakerphone is on.

Do one of the following:

- Flip HTC Butterfly over during a call (be sure that Flip for speaker is selected in Sound settings).
- On the call screen, tap .

The speakerphone icon appears in the status bar when the speakerphone is on.

To turn the speakerphone off, just flip HTC Butterfly over again, facing it up. Or tap 📢

### Muting the microphone during a call

On the call screen, tap  $\Psi$  to toggle between turning the microphone on or off. When the microphone is turned off, the mute icon  $\checkmark$  appears in the status bar.

#### Ending a call

Do one of the following to end the call:

- On the call screen, tap End Call.
- Slide the Notifications panel open, then tap

If the phone number of the person who called is not in your contacts list, you can choose to save the number to your contacts list after you hang up.

# Setting up a conference call

Conference calling with your friends, family, or co-workers is easy. Make the first call (or accept a call), and then simply dial each subsequent call to add it to the conference.

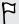

Make sure your SIM card is enabled with conference calling service. Contact your mobile operator for details.

- 1. Make a call to the first conference call participant.
- 2. When connected, tap > Add call, and then dial the number of the second participant. The first participant is put on hold.
- 3. When connected to the second participant, tap 1.
- 4. To add another participant, tap 📞, and then dial the number of the contact.

- 5. When connected, tap  $\mathbf{1}$  to add the participant to the conference call.
- 6. To talk to a person in the conference call in private, tap  $\odot$  and then select Private call.

To end the call with a participant, tap  $\odot$  and then tap Finish this call.

To end the conference call, tap End Call.

### **Call history**

Use Call History to check missed calls, your dialed numbers, and received calls.

#### Checking calls in the Call History

- 1. On the Home screen, tap 📞.
- 2. Tap the Call History tab.
- 3. On the Call History screen, you can:
  - Tap a name or number in the list to call.
  - Press and hold a name or number in the list to display the options menu.
  - Tap to check only the call history of a particular contact.
  - Tap ▼ to display just a particular type of call such as missed calls or outgoing calls.

### Adding a new phone number to your contacts from Call History

- 1. On the Call History screen, press and hold the phone number, and then tap Save to People.
- 2. Choose whether to create a new contact or save the number to an existing contact.

### Clearing the Call History list

On the Call History screen, do one of the following:

| Remove one name or number | Press and hold the name or number, and then tap <b>Delete</b> from call history.                                            |
|---------------------------|----------------------------------------------------------------------------------------------------|
| Clear the entire list     | Tap <b>■</b> > Remove call history. On the Delete from call history screen, tap <b>■</b> > Select all, and then tap Delete. |

### Blocking a caller

When you block a phone number or a contact, all calls from the phone number or contact will be declined automatically.

- 1. On the Home screen, tap 📞.
- 2. Tap the Call History tab.
- 3. Press and hold the contact or phone number you want to block, and then tap Block contact.

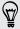

You can always remove a caller from your blocked list. On the Call History screen, tap 🖡 > Blocked contacts. Press and hold a contact, and then tap Unblock contact.

### Internet calls

When you're connected to a Wi-Fi network, you can make and receive calls through an Internet calling account.

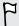

Before you add an Internet calling account, make sure that you've registered with an Internet calling service that supports voice calls over Session Initiation Protocol (SIP). Internet calls to phone numbers may incur additional fees.

### Adding an Internet calling account

- 1. Slide the Notifications panel open, and then tap **②** > Call.
- 2. Under Internet call settings, tap Accounts.
- 3. Tap Add account.
- 4. Enter your account details.
- 5. Tap → Save.
- 6. To set HTC Butterfly to receive Internet calls on your added account, select the Receive incoming calls option.

### Making an Internet call

Make an Internet call to either your contact's Internet calling account or phone number.

Call any of the following:

| Internet calling account | <ul> <li>In People, tap a contact who has an Internet calling account, and then tap Internet call.</li> <li>In Call History, tap an Internet call log.</li> </ul>                                                                      |
|--------------------------|----------------------------------------------------------------------------------------------------|
| Phone number             | First, enable Internet calling for your outgoing calls. Slide the Notifications panel open, and then tap ( > Call. Tap Use Internet calling, and then select either For all calls when data network is available or Ask for each call. |

### **Home dialing**

When you're on a trip abroad, it's easy to dial friends and family from home.

Your home country code is automatically added when you call your contacts while roaming. But when manually entering a phone number to call, you need to enter a plus (+) sign and country code before the number.

### Changing the default country code for Home dialing

- 1. Slide the Notifications panel open, and then tap ② > Call.
- 2. Tap Home dialing settings.
- 3. Select a country, and then tap OK.

#### Turning off Home dialing

If you prefer to manually enter complete phone numbers to call while roaming, you can turn off Home dialing.

- 1. Slide the Notifications panel open, and then tap 🔘 > Call.
- 2. Under Other settings, clear the Home dialing option.

# Call settings

You can change your voicemail number and other call settings.

Contact your mobile operator if you're not certain how to change call settings.

Slide the Notifications panel open, and then tap **②** > Call.

# Messages

### **About the Messages app**

Keep in touch with important people in your life. Use the Messages app to compose and send text and multimedia messages. Your sent and received messages are neatly grouped into conversations, by contact name or phone number. You can also keep private messages in the secure box or move unwanted messages to the block box.

# Sending a text message (SMS)

- 1. From the Home screen, tap > Messages.
- 2. Tap +.
- 3. Enter a contact name or mobile number in the To field.

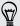

Sending the message to a group of friends? Tap  $\triangle$ , and then select the contacts to whom you want to send the message.

4. Tap the box that says Add text, and then enter your message.

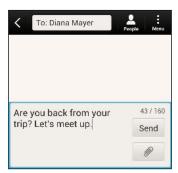

5. Tap Send, or press < to save the message as a draft.

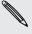

- There is a limit on the number of characters for a single text message (displayed above the Send button). If you exceed the limit, your text message will be delivered as one but will be billed as more than one message.
- Your text message automatically becomes a multimedia message if you enter an email address as the recipient, add a message subject, attach an item, or compose a very long message.

# Sending a multimedia message (MMS)

- 1. From the Home screen, tap -> Messages.
- 2. Tap +.
- 3. Enter a contact name, mobile number, or email address in the To field.

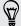

Sending the message to a group of friends? Tap  $\triangle$ , and then select the contacts to whom you want to send the message.

- 4. To add a subject line, tap : > Add subject.
- 5. Tap the box that says Add text, and then enter your message.
- 6. Tap , and then choose an attachment type.
- 7. Select or browse for the item to attach.
- 8. After adding an attachment, tap volume to see options for replacing, viewing or removing your attachment.
- 9. Tap Send, or press < to save the message as a draft.

#### Creating a slideshow

- 1. After you've added either a photo, video, or audio in the multimedia message you're composing, tap > Slide.
- 2. Choose where you want to insert the next slide.
- 3. Right after adding a slide, do one of the following:
  - Tap ∅, and then choose to add a photo or a video.
  - Tap > Audio to add music or a voice recording to a slide.
  - Tap Add text, and then enter your caption.
  - Tap to see options for replacing, viewing or removing your attachment.
- 4. Tap > Preview. Tap once on the preview screen to see playback controls.

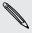

If you don't see **Preview**, scroll down the menu.

5. When finished, tap Send, or press  $\leq$  to save the message as a draft.

### Can't find your contacts' email addresses in Messages?

- 1. If only phone numbers are showing up when you're entering a contact name, tap  $\triangle$ .
- 2. Tap > Show Email.

To always show email addresses, tap • on the Messages screen, and then tap Settings > General > Show email address.

### Resuming a draft message

- 1. On the Messages screen, tap > Drafts.
- 2. Tap the message and then resume editing it.
- 3. Tap Send.

### Checking your messages

Depending on your notification settings, HTC Butterfly plays a sound, vibrates, or displays the message briefly in the status bar when you receive a new message. A new message icon is also displayed in the status bar.

To open and read the message, you can:

- Open the Notifications panel, and then tap the new message notification.
- Go to the Messages app and open the message.

#### Viewing and saving an attachment from a multimedia message

- If there's a media attachment such as a photo or video in a received message, tap it to view the content.
- To save the attachment, tap the multimedia message, and then choose to save from the options menu.
- If the attachment is a contact (vCard), tap it to view the contact information, then tap Save to add to your contacts.
- If the attachment is an appointment or event (vCalendar), tap it to choose the calendar where to save it, and then tap Import.

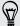

If you are concerned about the size of your data downloads, you can choose to check the size and subject first before you download a multimedia message. On the Messages screen, tap > Settings > Multimedia messages (MMS). Clear the Autoretrieve option.

#### Saving a text message in the Tasks app

Save a text message in your Tasks list so you can remind yourself when to reply.

- 1. On the Messages screen, tap a contact (or phone number) to display the exchange of messages with that contact.
- 2. Tap the message you want to save, and then tap Save as task.
- 3. Enter other details or change the task title.
- 4. Tap Save.

### Moving messages to the secure box

You can move private messages to the secure box. You will need to enter a password to read these messages.

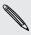

Messages stored on your SIM card cannot be moved to the secure box.

- 1. On the Messages screen, tap a contact (or phone number) to display the exchange of messages with that contact.
- 2. Tap > Move to secure box.
- 3. Select the messages, and then tap Move.

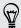

To move all the messages from a contact, on the Messages screen, press and hold the contact and tap Move to secure box.

- To read messages in the secure box, on the Messages screen, tap  $\nabla$  > Secure. If it is your first time to use the secure box, set a password.
- To remove messages or contacts from the secure box, press and hold the contact (or phone number) and tap Move to general box.

### Blocking unwanted messages

Declutter your Messages screen by moving spam messages from contacts to the block box. If you have blocked a contact, that contact's messages will also be in the block box.

- On the Messages screen, press and hold a contact (or phone number) and tap Block contact.
- To block multiple contacts, tap > Block contacts, select the contacts, and tap Move.

When the contact sends you messages, you will not see them in the Messages screen or receive notifications and calls.

To read messages in the block box, on the Messages screen, tap ▼ > Block.

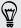

- To remove messages or contacts from the block box, press and hold the contact (or phone number) and tap Unblock.
- To completely discard future messages from blocked contacts, clear the Save block message option in the Messages settings.

# Replying to a message

- 1. On the Messages screen, tap a contact (or phone number) to display the exchange of messages with that contact.
- 2. Tap the box that says Add text, and then enter your message.
- 3. Tap Send.

#### Replying to a contact's other phone number

When a contact has multiple phone numbers stored on HTC Butterfly, you'll see the particular phone number used below the contact's name.

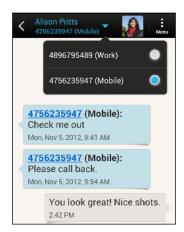

Keep in mind that your response will be sent to the phone number of the latest message you've received from this contact.

- 1. On the Messages screen, tap a contact (or phone number) to display the exchange of messages with that contact.
- 2. Tap  $\nabla$ , and then select another phone number of this contact.
- 3. Tap the box that says Add text, then enter your reply message.
- 4. Tap Send.

# Forwarding a message

- 1. On the Messages screen, tap a contact (or phone number) to view the exchange of messages with that contact.
- 2. Tap a message, and then tap Forward.
- 3. In the To field, fill in one or more recipients.
- 4. Tap Send.

### WAP push messages

WAP push messages contain a web link. Often, the link will be to download a file that you have requested from a service provider.

When you receive a WAP push message, a notification icon the is displayed in the status bar.

### Opening and reading a new WAP push message

- 1. Open the Notifications panel, and then tap the push message notification.
- 2. Tap Visit website.

#### Viewing all your WAP push messages

- 1. From the Home screen, tap > Messages.
- 2. Tap > Push messages.

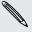

You can only see this option if you've previously received WAP push messages.

# Managing message conversations

#### Locking a message

You can lock a message so that it will not be deleted even if you delete the other messages in the conversation.

- 1. On the Messages screen, tap a contact (or phone number) to display the exchange of messages with that contact.
- 2. Tap the message that you want to lock.
- 3. Tap Lock message on the options menu. A lock icon 📓 is displayed.

#### Copying a text message to your SIM card

- 1. On the Messages screen, tap a contact (or phone number) to display the exchange of messages with that contact.
- 2. Tap the message, and then tap Copy to SIM. A SIM card icon 🖫 is displayed.

# Deleting a single message

- 1. On the Messages screen, tap a contact (or phone number) to display the exchange of messages with that contact.
- 2. Tap the message that you want to delete.

- 3. If the message is locked, tap Unlock message on the options menu, and then tap the message to display the options menu again.
- 4. Tap Delete message, and then tap OK.

#### Deleting several messages within a conversation

- 1. On the Messages screen, tap a contact (or phone number) to display the exchange of messages with that contact.
- 2. Tap > Delete messages.
- 3. Tap Delete by selection or Delete by phone number (if the contact used multiple phone numbers throughout the conversation).

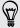

In the Messages settings, tap General > Delete old messages to auto delete old messages per conversation.

#### Deleting a conversation

- 1. On the Messages screen, press and hold a contact (or phone number) whose messages you want to delete, and then tap Delete.
- 2. Tap OK to delete the entire thread.

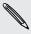

Any locked messages in the conversation thread will not be deleted unless you select the Delete locked messages option.

### Deleting several conversations

- 1. On the Messages screen, tap > Delete threads.
- 2. Select the conversation threads you want to delete.
- 3. Tap Delete. Any locked messages will not be deleted.

### Backing up your text messages

Keep important text messages by backing them up to the phone storage. You can easily restore backed up text messages after you've deleted them from your message list.

- 1. From the Home screen, tap **\*\*\*\*** > Messages.
- 2. Tap > Back up/Restore SMS > Back up.
- 3. If you're asked if you want to continue, tap OK, and then tap Back up SMS.
- 4. Enter a name for your backup file, and then tap OK.

### Backing up text messages by email

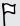

You need to set up your email account in the Mail app.

- 1. On the Messages screen, tap > Back up/Restore SMS > Back up.
- 2. If you're asked if you want to continue, tap OK, and then tap Back up SMS via mail.

The back up file is attached to an email.

- 3. Enter your email address.
- 4. Compose your email message, and then tap Send.

To restore your text messages to HTC Butterfly, open the email message with the backup file attachment from the Mail app. Tap the attachment to download it first, and then tap it again to open the backup file to import.

#### Restoring text messages

You can only restore text messages that were exported using the Back up SMS feature.

- 1. From the Home screen, tap **\*\*\*** > **Messages**.
- 2. Tap 

   > Back up/Restore SMS > Restore.
- 3. Choose how you want to restore the messages, and tap Next.
- 4. Tap the backup file to import.
- 5. Tap OK.

# **Setting message options**

Access and change the settings of the Messages app. You can personalize it by changing the background or the color of the message bubbles or by adding signature to your messages. You can also edit messaging options, and more.

On the Messages screen, tap : > Settings.

#### Personalizing the Messages screen

Customize the background of the Messages screen or change the color of the message bubbles.

- 1. On the Messages screen, tap > Settings > General.
- 2. Under Personalize, customize the appearance of the screen:
  - Tap Background, and choose between a photo from the Gallery or an HTC stock background.
  - Tap Colors, and choose a color scheme for the message bubble.

# Search and Web browser

# Searching HTC Butterfly and the Web

You can search for information on HTC Butterfly and on the Web by using Google Search. Start your search by entering a keyword or by using Google Voice Search™.

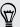

Some apps, such as People or Mail, have their own search function, which you can use to search only within those apps.

### Performing searches on the Web and HTC Butterfly

1. From the Home screen, tap Google.

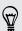

If you can't find the Google search bar on your Home screen, tap -> Google.

- 2. In the search box, enter what you want to search for. As you type, matching items on HTC Butterfly and suggestions from Google web search are shown.
- 3. If what you're searching for is in the list of suggestions, tap the item to open it in its compatible app.

#### Searching the Web with your voice

Use Google Voice Search to find information on the Web just by speaking to HTC Butterfly.

1. From the Home screen, tap > Voice Search.

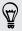

If the Google search bar is available on the Home screen, you can also tap  $\bigvee$ .

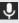

- 2. Say what you want to search for. After speaking, matching items from Google web search are shown.
- 3. If what you're searching for is in the list, tap the item to open it in its compatible app. Otherwise, tap Retry to search again.

### Setting search options

1. From the Home screen, tap Google.

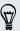

If you can't find the Google search bar on your Home screen, tap **\*\*\*\*** > **Google**.

- 2. Press < to hide the keyboard, and then tap > Settings to set the following options:
  - Voice. Set the Google Voice Search language, speech output, and more.
  - Phone search. Select the apps on HTC Butterfly which you want included when doing a search.
  - Privacy and accounts. Manage your location history, enable recent web searches to show, or clear your search history.

### **Getting instant information with Google Now**

Do you want to know the weather or your morning commute time before you start your day? Google Now delivers quick and up-to-date information that matters to you —all without the search.

Depending on your location, time of day, and previous Google searches, Google Now displays information cards that include:

- The day's weather and the weather forecast for upcoming days.
- The traffic conditions on your way to work or your commute back home.
- The directions and travel time to your next appointment.
- The next train or bus arriving at your platform or bus stop.
- Your favorite team's score and standings while you enjoy the game.

#### Setting up Google Now

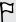

Before setting up Google Now:

- Make sure that you're signed in to your Google account.
- Turn location services on and make sure that you have an Internet connection.
- 1. From the Home screen, tap Google.

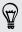

If you can't find the Google search bar on your Home screen, tap -> Google.

- 2. The subsequent screens show examples of Google Now information cards. Tap Next until you reach the Get Google Now! screen.
- 3. Tap Yes, I'm in. Google Now information cards will start to appear on the Google search screen.

More information cards will appear on the Google search screen as you use HTC Butterfly to search the Web, create appointments, and more.

#### Changing card settings

You can easily customize the settings of Google Now cards to suit your information needs. For example, you can change your home and work addresses in the Traffic card or choose which time of the day the Weather card appears. You can also keep a card from appearing on the Google search screen.

1. From the Home screen, tap Google.

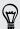

If you can't find the Google search bar on your Home screen, tap **\*\*\*\*** > **Google**.

- 2. Scroll to the bottom of the screen, and then tap : > Settings > Google Now.
- 3. Tap the information card you want to customize.
- 4. Tap a card setting, and then change it to your preference.

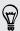

To hide the card, tap the On/Off switch next to the card name.

5. Press < to save your changes and return to the previous screen.

Refresh Google Now to show relevant cards for information that you've just added on HTC Butterfly, like an upcoming appointment in Calendar.

1. From the Home screen, tap Google.

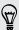

If you can't find the Google search bar on your Home screen, tap **\*\*\*\*** > **Google**.

2. Scroll to the bottom of the screen, and then tap > Refresh.

### Turning off Google Now

1. From the Home screen, tap Google.

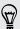

If you can't find the Google search bar on your Home screen, tap **\*\*\*\*** > **Google**.

- 2. Scroll to the bottom of the screen, and then tap \$\begin{align\*} > Settings > Google Now.
- 3. Tap the On/Off switch next to Google Now.

# **Browsing the Web**

- 1. From the Home screen, tap **\*\*\*\*** > **Internet**.
- 2. If the webpage is in fullscreen mode, flick down the screen to quickly show the URL box and other options.

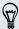

To always show the URL box on the screen, tap • > Settings > General, and make sure that Fullscreen is unselected.

- 3. Tap the URL box on top of the screen.
- 4. Enter your search keywords or a webpage address.
- 5. On the webpage, you can:
  - Tap a link to open it, or press and hold a link to see more options.
  - Tap an email address to send a message to the email address.

#### Switching to Read mode

Want to read an article or blog without distractions? Read mode removes menus, banners, and backgrounds from a webpage.

While viewing a webpage, tap  $\square$  (when it's available) to switch to Read mode. You will stay in Read mode even if you browse other pages that are in the website.

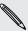

To turn Read mode off, tap 🔲

#### Viewing the full version of a website

While viewing a webpage, tap > View desktop site.

#### Opening or switching between browser tabs

Open multiple browser tabs to make it easier for you to switch from one website to another.

- 1. While viewing a webpage, tap Tabs.
- 2. Do one of the following:
  - To open a new tab, tap New tab.
  - To switch to another browser tab, slide your finger until the webpage you want to view appears. Tap a webpage to display it in full screen.

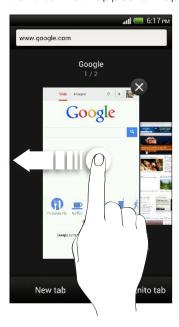

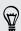

Tap ⊗ to close a webpage.

#### Viewing previously visited pages

You can go back to the pages you've previously visited without opening another tab or going through your history.

While viewing a webpage, tap 3 > Back or Forward.

### **Private browsing**

You can use incognito tabs to browse the Web with more privacy. Browser cookies are deleted and not shared when you close all incognito tabs. Pages you view in incognito also won't appear in your browser history except for files you download.

From the browser screen, tap Tabs > New incognito tab.

### Adding and managing your bookmarks

### Bookmarking a webpage

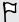

Bookmark a webpage in a normal browser screen (not when you're using an incognito tab).

- 1. While viewing a webpage, tap > Add to > Bookmarks.
- 2. Edit the bookmark name if needed.
- 3. Under Account, choose Local if you want to save the bookmark on your phone, or choose an account to sync it with.
- 4. Under Add to, you can choose to save the bookmark to a new folder.
- 5. Tap  $\nabla > +$ , and assign a folder name.
- 6. Tap Done.

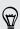

You can also add a bookmark to the Home screen. While viewing a webpage, tap > Add to > Home screen.

### Opening a bookmark

- 1. While viewing a webpage, tap : > Bookmarks.
- 2. On the Bookmarks tab, navigate to the bookmark you want to open, and then tap it.

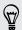

Not seeing your bookmark? Tap ▼ and select All bookmarks to display bookmarks stored on HTC Butterfly and those synced with an online account.

#### Editing a bookmark

- 1. While viewing a webpage, tap > Bookmarks.
- 2. On the Bookmarks tab, tap > Edit.
- 3. Tap at the right of the bookmark you want to edit.
- 4. Enter your changes, and then tap Done.

### Syncing your bookmarks with Google Chrome

Create bookmarks from your computer's Google Chrome™ browser and sync them on HTC Butterfly. For more information about Google Chrome, visit http:// support.google.com/chrome.

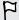

- Using your Google Chrome desktop browser, you need to sign in to your Google Account and set up Google Chrome sync.
- Be sure that you are logged in to your Google Account every time you save Google Chrome bookmarks on your computer.
- 1. Slide the Notifications panel open, and then tap ② > Accounts & sync.
- 2. Tap Google.
- 3. Tap your Google Account.
- 4. Select the Internet option.

### Saving web content for later

Save webpages to read later, even without an Internet connection. Some video clips in webpages can also be added to the Watch list so you can quickly find and watch them during your free time.

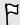

Only webpages will be stored on HTC Butterfly. You need to connect to the Internet when opening linked pages and video clips.

- 1. While viewing a webpage, tap > Add to.
- 2. Do one of the following:
  - To save the webpage to your list, tap Reading list.
  - Tap Watch list if the webpage contains one or more video clips, and then select the videos to add to the Watch list.

### Viewing items in your Reading list or Watch list

- 1. While viewing a webpage, tap Saved.
- 2. On the Saved tab, do any of the following:
  - Under Reading list, tap a thumbnail of the webpage you want to open.
  - Under Watch list, tap a thumbnail of the video clip you want to open.

### Viewing your browsing history

- 1. While viewing a webpage, tap > History. You can also press and hold <.
- 2. On the History tab, tap a time period to see a list of webpages you've visited.

### Clearing your browsing history

- 1. While viewing a webpage, tap > History.
- 2. On the History tab, tap > Clear all.

### Viewing a page that you often visit

- 1. While viewing a webpage, tap > History.
- 2. On the Most visited tab, navigate to the page you want to view, and then tap the page.

### Clearing the list of most visited pages

- 1. While viewing a webpage, tap : > History.
- 2. On the Most visited tab, tap > Clear all.

### Downloading files and apps

You can download files and apps directly from your favorite websites.

- Files and apps downloaded from the Web can be from unknown sources. To protect HTC Butterfly and your personal data, we strongly recommend that you download and open only the files you trust.
  - 1. Open your web browser, then go to the website where you can download the file you want.
  - 2. Do any of the following:
    - Follow the website's download instructions for apps.
    - Press and hold an image or a web link, and then tap Save link.

Before you can install the downloaded app, you need to set HTC Butterfly to allow installation of third-party apps in Settings > Security > Unknown sources.

### Viewing your downloads

- 1. From the Home screen, tap **\*\*\*** > **Downloads**.
- 2. Tap the file to open it.

### **Setting browser options**

Customize the web browser to suit your browsing style. Set display, privacy, and security options when using the web browser.

From the browser screen, tap : > Settings.

## Setting your homepage

- 1. From the browser screen, tap > Settings.
- 2. Tap General > Set homepage.
- 3. Select the homepage you want to use.

## Photos, videos, and music

### **Gallery**

## About the Gallery app

Reminisce on good times. Use Gallery to view all your photos and videos that are on HTC Butterfly or your online albums.

#### You can:

- View photos by event or location.
- Add photo frames and apply effects.
- Trim your videos.
- Share to your social networks, photo sharing sites, and more.
- View your photos and videos on a big screen TV.

### Viewing photos and videos

- 1. From the Home screen, tap -> Gallery.
- 2. Tap the location of your photo or video. If you want to view photos stored on HTC Butterfly, tap My phone.
- 3. Browse to an album or a group of photos.
- 4. Tap a photo or video to view it in full screen.

### Viewing photos and videos by event

View photos and videos based on when they were taken.

- 1. In Gallery, tap My phone.
- 2. Tap  $\nabla$  > Events. Photos and videos that you captured using HTC Butterfly are grouped by date taken.
- 3. Tap a tile to view all the photos and videos taken during a specific date.

#### Viewing photos by location

Using the Map view, you can view photos according to location.

- 1. In Gallery, tap My phone.
- 2. Tap Map.

3. Pinch the screen or pan across the map until  $\Phi$  (location indicator) appears. The location indicator shows how many photos are taken in that area.

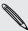

Only photos with geo-tag info appear on the map.

4. Tap the location indicator. The photos taken in the same area are displayed.

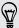

Want to know where you took a particular photo? While viewing the photo in full screen, tap anywhere on the screen, and then tap More > Show on map. (Show on map is available when you've enabled Geo-tag photos in Camera.)

#### Starting a photo slideshow

- 1. In Gallery, tap My phone.
- 2. Go to the group of photos that you want to view.
- 3. Tap Play.

During the slideshow, tap the screen to show the controls. Tap 2 to set slideshow preferences.

### Watching a video

- 1. In the Gallery app's Album or Events view, go to the video that you want to watch.
- 2. Tap the onscreen controls to control the video playback, adjust the volume, capture an image during playback, and more.

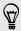

Tap More > Select player to share the video on your home network.

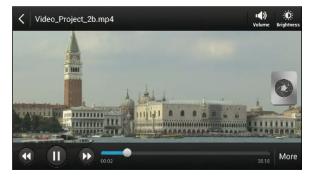

#### Taking a photo while watching a video

While you're watching a video in Gallery, tap 🔮 to capture a still shot.

### Editing your photos and videos

### Rotating a photo

- 1. In Gallery, tap My phone.
- 2. Browse to the photo that you want to edit.
- 3. While viewing the photo in full screen, tap the photo, and then tap Edit > Rotate left or Rotate right.

#### Cropping a photo

- 1. In Gallery, tap My phone.
- 2. Browse to the photo that you want to edit.
- 3. While viewing the photo in full screen, tap the photo, and then tap Edit > Crop. You'll see a crop box around the photo.
- 4. You can:
  - Drag the crop box over the part of the photo you want to crop.
  - Press and hold the edge of the crop box. When directional arrows appear, drag your finger inward or outward to resize the crop box.

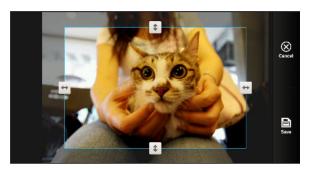

5. Tap Save.

The cropped photo is saved as a copy. The original photo remains unedited.

### Adding photo effects

- 1. In Gallery, tap My phone.
- 2. Browse to the photo that you want to edit.
- 3. While viewing the photo in full screen, tap the photo, and then tap Edit > Effects.
- 4. Tap an effect to apply to the photo.
- 5. Tap Save.

The enhanced photo is saved as a copy. The original photo remains unedited.

### Adding custom photo effects

Are the existing photo effects not exactly what you are looking for? You can make your own photo effects in Gallery.

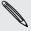

You can only add effects to photos that are stored locally.

- 1. In Gallery, tap My phone.
- 2. Browse to the photo that you want to edit.
- 3. While viewing the photo in full screen, tap the photo, and then tap Edit > Effects.
- 4. Tap **/** > **+**.
- 5. Tap a filter.
- 6. Drag the slider to get the effect you want.
- 7. You can do any of the following:
  - Add more than one filter to create a complex effect.
  - Rearrange filters to modify the effect. Press and hold the filter you want to move. Then drag it to a new position.
  - Remove filters. Press and hold the filter you want to remove. Then drag it to Remove.
  - Tap to add a frame to your photo.
- 8. Tap Done to apply the effects to your photo.

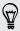

To save your custom effects for future use, tap Save Preset.

9. Tap Save.

#### Trimming a video

Remove unwanted scenes from a video you recorded on HTC Butterfly.

- 1. In the Gallery app's Album or Events view, go to the video that you want to edit.
- 2. While viewing the video, tap More > Trim.

3. Drag the two trim sliders to the part where you want the video to begin and end.

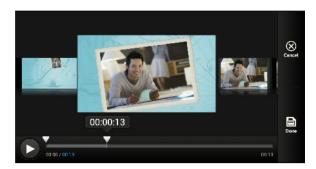

As you drag a slider, you'll see time markers and video frames. The one in the middle is your start or end frame.

- 4. Tap ▶ to preview your video.
- 5. Tap 🗎.

The trimmed video is saved as a new file. The original video remains unedited.

### Organizing your photos and videos

### Copying or moving a photo or video to another album

- 1. In Gallery, tap My phone.
- 2. Go to the album that has the photo or video you want to copy or move.
- 3. Press and hold the photo or video.
- 4. Choose whether to move or copy the photo or video and then select the destination album.

### Renaming an album

If you have created albums to organize photos, you can rename these albums.

- 1. In the Gallery app's Albums view, press and hold the album that you want to rename.
- 2. Tap Rename.

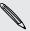

Some albums, like Camera shots and All photos, cannot be renamed.

### Viewing photos in your social networks

Right in the Gallery app, check what you and your friends have uploaded to your social networks or photo sharing sites.

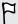

Log on to your accounts and add them in Gallery before you start viewing online photos.

- 1. From the Home screen, tap -> Gallery.
- 2. Tap a social network account or photo sharing site.

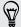

In social networks, to comment on a photo, press and hold a photo thumbnail and then tap Add comment.

#### Adding an online service

- 1. On the Gallery main screen, tap > Add online service.
- 2. Tap the social network or photo sharing service that you want to add.

To remove a service, press and hold the social network or the photo sharing service, and tap Remove online service.

### Sending your photos and videos

Send photos and videos to your computer or to another device via email, MMS, or Bluetooth.

#### Sending photos or videos by email

You can send several photos, videos, or both in an email message. They are added as file attachments in your email.

- 1. From the Home screen, tap > Gallery.
- 2. Tap My phone, and then go to the photo album or group of photos that you want to share.
- 3. Tap Share, and then tap Gmail or Mail.
- 4. Select the photos or videos you want to share and then tap Next.
- 5. Compose your message and then tap (Gmail) or Send (Mail).

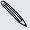

If you selected Mail and you have multiple email accounts, the default email account will be used.

#### Sending a photo or video by MMS

- 1. From the Home screen, tap -> Gallery.
- 2. Tap My phone, and then go to the photo album or group of photos that you want to share.

- 3. Tap Share > Messages.
- 4. Tap the photo or video you want to send. The photo or video is automatically added into the MMS message.
- 5. To add another photo or video to your slideshow attachment, tap @ and then tap Picture or Video.
- 6. Compose your message and then tap Send.

#### Sending photos or videos using Bluetooth

Use Bluetooth to send photos and videos to another device or to your computer.

- 1. From the Home screen, tap -> Gallery.
- 2. Tap My phone, and then go to the photo album or group of photos that you want to share.
- 3. Tap Share > Bluetooth.
- 4. Select the photos or videos you want to share and then tap Next.

You'll be asked to turn on Bluetooth and connect to the receiving Bluetooth device so the files can be sent.

### Sharing your photos and videos on the Web

Use the Gallery app to share photos and videos straight to your social networks. And you can post videos on YouTube.

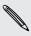

You can also share a photo or video right after you've captured it.

### Sharing photos or videos on Facebook

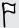

Log in to your Facebook® account before you upload photos or videos.

- 1. In Gallery, tap My phone.
- 2. Browse to the group of photos that you want to share.
- 3. Tap Share > Facebook.
- 4. Select the photo or video you want to share, and then tap Next.
- 5. Add a message, tag friends, choose your privacy settings, and more.
- 6. Tap Post.

### Sharing photos and videos on Flickr

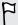

Log in to your Flickr® account before you upload photos or videos.

- 1. In Gallery, tap My phone.
- 2. Browse to the group of photos that you want to share.
- 3. Tap Share > Flickr for HTC Sense.
- 4. Select the photos or videos you want to share, and then tap Next.
- 5. Select which album to upload to and set privacy settings for the uploaded photos or videos.

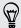

Tap Add tag and description to enter a caption on each photo or video or tag friends on your photos. If you're sharing several photos or videos, slide to the left to go to the next one. Remember to tap Save after you're done.

6. Tap Done.

#### Sharing photos on Picasa Web Albums

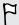

Sign in to your Google Account before you upload photos to Picasa™ Web Albums.

- 1. In Gallery, tap My phone.
- 2. Browse to the group of photos that you want to share.
- 3. Tap Share > Picasa.
- 4. Select the photos you want to share and then tap Next.
- 5. Enter a caption for the photos you're uploading.
- 6. Select the online album where you want to upload the photos, or tap + to create a new album.
- 7. Tap Upload.

#### Sharing videos on YouTube

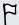

Sign in to your Google Account before you upload videos to YouTube.

- 1. In Gallery, tap My phone.
- 2. Browse to the group of photos and videos that you want to share.
- 3. Tap Share > YouTube.
- 4. Select the videos you want to share and then tap Next.

- 5. Tap the Google Account that you want to use, and select which data connection to use to upload the videos.
- 6. Enter a title and description for the videos you're uploading.
- 7. Select a privacy option for the videos or tag them for easy searching.
- 8. Tap 1.

### Music

## About the Music app

The Music app is a central hub for your favorite music whether it is on HTC Butterfly or streamed through a music service.

#### You can:

- Browse music by artists, albums, playlists, or folders.
- Quickly access recently played tracks on the main screen.
- Add shortcuts to music services or music apps installed in HTC Butterfly.
- Learn more about a song's lyrics and the artist.

### Browsing music

- 1. From the Home screen, tap > Music.
- 2. You can:
  - Browse music stored on HTC Butterfly. Tap My phone > ▼, and choose if you want to browse by artists, album, or others.
  - Tap a music service to find songs or radio stations.

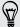

On the Music main screen, you can add shortcuts to other music services or music apps installed in HTC Butterfly. Tap : > Add app shortcut, then choose an app.

### Making your music sound better

When you plug in your headset or connect HTC Butterfly to an external speaker, HTC Butterfly automatically turns on the Beats Audio profile to give you an enhanced sound experience. Songs and videos played through apps such as Music, Gallery, or others sound richer and more authentic.

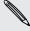

Beats by Dr. Dre branded headphones are not required to use the Beats Audio profile. But, we recommend using them as they have a component that further enhances the audio quality when paired with HTC Butterfly.

To turn the Beats Audio profile on or off, slide the Notifications panel open, tap ②, and then tap the Beats Audio On/Off switch.

### Listening to music

Enjoy your favorite songs on HTC Butterfly using the Music app.

- 1. While browsing your music collection, tap a song to play it.
- 2. Tap the onscreen icons to control music playback, repeat songs, and more.

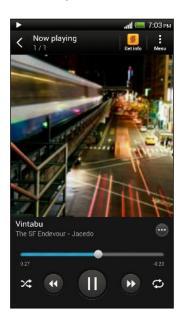

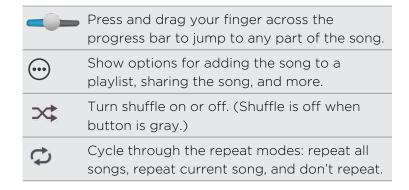

#### Finding music videos on YouTube

It's easy to find music videos of the song you're listening to on YouTube. On the Now playing screen, tap  $\bigcirc$  > Search > YouTube.

### Updating album covers

- 1. On the Now playing screen, tap > Update album art.
- 2. Choose whether to automatically or manually update all album covers or update just the current song on the Now playing screen.

#### Playing music from the Lock screen

When you're listening to music and the screen turns off, press POWER to turn the screen back on and control the music playback directly on the Lock screen.

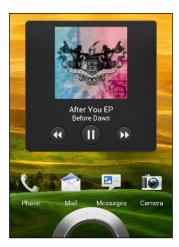

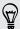

You can also control music playback right from the Notifications panel.

### Creating a playlist

Personalize your music experience by creating music playlists. Make a playlist containing just your favorite songs or create one to match your mood for the day. You can make as many playlists as you like.

- 1. From the Home screen, tap **\*\*\*\*** > Music > My phone.
- 2. Start playing a song that you want to add to a new playlist.
- 3. Tap 💮 > Add to playlist.
- 4. If there are already existing playlists, tap + on the Select playlist screen to create a new one.
- 5. Enter a playlist name, and then tap Save.

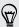

You can also add additional songs while creating a new playlist. Tap **₹** > Add songs to add more songs.

#### Playing the songs in a playlist

- 1. From the Home screen, tap > Music > My phone.
- 2. Tap ▼ > Playlists.
- 3. Tap a playlist, and then tap the song you want to play first.

When you tap a song in the list to play it, the Now playing screen is updated with the songs from your playlist.

### Managing playlists

After creating a playlist, you can add more songs to it, rearrange their order, and more.

- 1. From the Home screen, tap > Music > My phone.
- 2. Tap ▼ > Playlists, and then tap the playlist you want to edit.
- 3. Tap > Edit playlist.

| Add songs            | <ol> <li>Tap : &gt; Add songs.</li> <li>Tap ▼ to choose a category, and then browse for songs.</li> <li>Select the songs you want to add to the playlist, and then tap Add.</li> </ol> |
|----------------------|----------------------------------------------------------------------------------------------------|
| Rearrange songs      | Press and hold next to the song title you want to move, and then drag it to its new position.                                                                                          |
| Delete songs         | Select the songs you want to remove from the playlist.                                                                                                    |
| Change playlist name | Type the new name of the playlist in the title text box.                                                                                                    |

4. Tap Save.

### Deleting playlists

- 1. From the Home screen, tap **\*\*\*\*** > Music > My phone.
- 2. Tap ▼ > Playlists.
- 3. You can:
  - Press and hold the playlist you want to delete, and then tap Delete playlist.

### Adding a song to the queue

While playing a song, you can also browse other tracks stored on HTC Butterfly. Add a song or an album to the queue so it plays when the current playlist has finished playing.

- 1. While a song is playing, browse for other tracks.
- 2. When you find the album, playlist, artist, or folder that you like, press and hold it, and tap Add to queue.

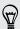

To add a single track, browse for the song, and then tap  $\odot$  > Add to queue.

### Setting a song as a ringtone

Pick a song from your Music library and set it as your ringtone or as ringtone for a favorite contact.

- 1. From the Home screen, tap **\*\*\*\*** > Music > My phone.
- 2. Find the song that you want to set as a ringtone.
- 3. Tap 💮 > Set as ringtone.
- **4.** Tap **Phone ringtone** or **Contact ringtone**. If you select **Contact ringtone**, choose the contacts you want to associate the ringtone with.

### Trimming an MP3 ringtone

Use the Music app's ringtone trimmer if you want to set only a part of the song as ringtone.

- 1. When you find the song that you want, tap  $\odot$  > Set as ringtone > Trim the ringtone.
- 2. Drag the trim sliders to the part where you want the ringtone to begin and end.

For a more precise trimming, tap the left or right arrow buttons. Time markers indicate where you are on the song.

- 3. When you're done trimming, tap Set as.
- 4. Choose whether to set your trimmed song as your **Phone ringtone** or **Contact** ringtone.

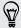

You can see your new ringtone in the phone settings. Slide the Notifications panel open, and then tap ② > Sound > Phone ringtone.

### Sharing music using Bluetooth

Choose a song from the Music app's library and use Bluetooth to send it to another device or your computer.

- 1. From the Home screen, tap > Music > My phone.
- 2. Find the song you want to send.
- 3. Tap 💮 > Share > Share file > Bluetooth.

You'll be asked to turn on Bluetooth on HTC Butterfly and connect to the receiving Bluetooth device so the music can be sent.

### Don't know what song they're playing?

SoundHound can find info about the song you're listening to.

- 1. On the Music main screen, tap SoundHound.
- 2. Sing or play a few lines of the song.

You can look up the lyrics, learn about the artist's tour dates, and more.

### **Movie Editor**

### Creating a new slideshow with Movie Editor

Want a novel way to share your photos and videos? Movie Editor lets you make short theme-based slideshow movies complete with transitions and background music.

- 1. From the Home screen, tap > Movie Editor.
- 2. Tap +, and then enter a title for your slideshow.
- 3. Tap Select a theme. Themes include slide transitions, the default theme music, and motion background.
- 4. Tap the theme you want, and then tap Done.
- 5. Tap +, select the photos and videos from Gallery, and then tap Next.
- 6. Edit your slideshow:

| Insert items<br>between existing<br>photos and videos | Tap an existing photo or video, and then tap <b>Insert</b> .<br>Select the items to add, and then tap <b>Next</b> . New items are inserted before the item you tapped.                                                                                                    |
|-------------------------------------------------------|----------------------------------------------------------------------------------------------------|
| Trim a video                                          | Tap an existing video, and then tap <b>Trim</b> . Drag the two trim sliders to the part where you want the video to begin and end, and then tap <b>Done</b> .                                                                                                    |
| Reorder photos and videos                             | Press and hold a photo or video and drag it to a new position.                                                                                                    |
| Remove photos and videos                              | Tap the photo or video you want to remove, and then tap Remove.                                                                                                    |
| Change the theme                                      | Tap the theme name to choose another theme.                                                                                                    |
| Preview the slideshow                                 | Tap 🔘 to start viewing your slideshow.                                                                                                    |
| Change the soundtrack                                 | Tap > \ \frac{1}{n} > \ \change \ \change \ \c |
|                                                       | If you have videos in your slideshow, you can balance the volume levels of the audio in the videos with the soundtrack. Simply drag the volume slider to the level you want.                                                                                                    |

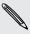

Movie Editor automatically saves your movies so you don't have to worry about losing any changes you make.

7. Tap Save, and then choose a resolution.

You can share the slideshow from Gallery. Browse for the slideshow, and then tap Share.

### Wireless display

### Sharing on a big screen

Share what you're viewing on HTC Butterfly onto a big screen TV.

- If you have a home theater system that's DLNA® compliant, you can share your photos, videos, movies, and music from HTC Butterfly to your TV through your home Wi-Fi network.
- Don't have a DLNA setup at home? Don't worry. Just purchase the HTC Media Link HD and hook it up to your HDMI TV. You can then wirelessly share what you're viewing or listening on HTC Butterfly to your TV.

### About HTC Media Link HD

You can plug in HTC Media Link HD to any TV with HDMI port, and use it to display content wirelessly to your TV.

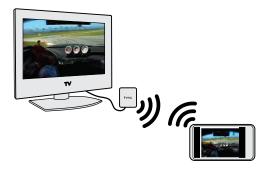

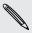

HTC Media Link HD is sold separately.

### Easy to set up and use

With just a three-finger swipe, connect HTC Butterfly to HTC Media Link HD and share on the big screen.

### Multitask with dual-screen display

HTC Media Link HD gives you dual-screen display when you're:

- Viewing a photo or video in Gallery
- Playing music in the HTC Music app

While you're playing media on the big screen, you can multitask and do other things such as take calls, browse the Web, or send email on HTC Butterfly.

### Turns your TV into a digital photo frame

Use the TV screen saver feature to store up to 30 photos from HTC Butterfly on HTC Media Link HD, and display them as a slideshow on your TV.

To find out more about setting up HTC Media Link HD and using it with HTC Butterfly, refer to the HTC Media Link HD user guide.

### Sharing your media on DLNA devices

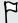

If you'll be using a DLNA compliant TV or audio system, refer to its documentation on how to connect it to your home network.

- 1. Connect HTC Butterfly to your home network via Wi-Fi.
- 2. Open the Gallery or Music app.
- 3. Locate the media stored on HTC Butterfly that you want to share, and then tap it.
- 4. Do one of the following:

| While viewing photos or videos | Tap the screen to show the controls, and then |
|--------------------------------|-----------------------------------------------|
| in Gallery                     | tap More > Select player.                     |
| While playing music in Music   | Tap  3 > Select player.                       |

- 5. Choose the device on your network where you want to play the media.
- 6. Once connected to the other device, tap the onscreen controls to control playback, adjust the volume, and more.

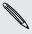

For more information about DLNA, visit www.dlna.org.

# Storage

### Types of storage

Want to know what types of storage you can use for your apps, data, and files? HTC Butterfly has these storage types:

| Phone<br>storage  | This storage combines both the internal storage, where apps, email, data, and text messages are stored, and the file storage, where photos, videos, and music files are kept.                                                                                            |
|-------------------|----------------------------------------------------------------------------------------------------|
|                   | When you are running out of phone storage, you can free up space by uninstalling apps, changing download settings, or moving files to your computer or to an online storage service.                                                                                     |
| USB<br>storage    | When you plug in an external USB storage device (such as a USB flash drive or an SD card reader), you can view photos and videos stored on the device right from Gallery and play songs stored on the device in Music. You can also open PDFs and edit Office documents. |
|                   | You need a USB On-The-Go micro cable adapter to connect HTC Butterfly and a USB storage device. HTC Butterfly supports USB storage devices (except portable hard drives) up to 64 GB.                                                                                    |
| Online<br>storage | If you're using an online storage account that's accessible from HTC Butterfly, you can store your files to your online storage.                                                                                                    |

### Copying files to or from HTC Butterfly

You can copy your music, photos, and other files to HTC Butterfly.

- 1. Connect HTC Butterfly to the computer using the supplied USB cable. You'll see options for viewing or importing files on the computer screen.
- 2. Choose to view files.
- 3. Copy the files from your computer to HTC Butterfly, or vice versa.
- 4. After copying the files, disconnect HTC Butterfly from the computer.

### Making more storage space

As you use HTC Butterfly, you will accumulate data and fill its storage capacity over time. Here are some tips on how to increase storage space.

### Store files in Dropbox

Photos, email attachments, and other documents can be stored in Dropbox and accessed anywhere you are. You can set the Camera app to automatically upload photos to Dropbox.

### Manage photos and videos

- Set the Camera app to automatically upload to a photo-sharing site or online storage. When you reach the storage limit, just delete all your photos. You can retrieve them from the photo-sharing site or online storage when needed.
- After taking continuous camera shots, keep only the best shot and discard the rest.
- After editing a photo or trimming a video, the original file is kept. You can delete original files or move them to online storage or to your computer.
- If you are not printing large photos or are only sending videos through MMS, use a lower resolution. High-resolution media takes up more space. In Camera settings, tap Aspect and Resolution for photos or tap Video Quality for videos.

### Back up apps data

Keep only the most recent data from apps on HTC Butterfly. You can back up calendars, contacts, and bookmarks or export text messages, and personal dictionaries. For details, see Backing up files, data, and settings on page 98.

#### Run the storage wizard

For general clean-up purposes, use the storage wizard to uninstall apps, change download settings for email and text messages, and delete apps data and other files.

### Disable some apps

Apps, even if not used often, may be running in the background and downloading data into the phone storage. If the app cannot be removed, you can disable it. In Settings, tap Apps > All, and select the app that you want to disable. Tap Disable.

### **Encrypting data on HTC Butterfly**

You can encrypt data such as your online accounts, settings, music files and other media. After encryption, you will need to enter the screen lock PIN or password to turn on your phone and access the data.

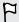

- Set a lock screen PIN or password before encrypting your data.
- Fully charge the battery and keep HTC Butterfly connected to the power adapter during encryption. The encryption process takes about an hour.
- You cannot undo encryption. If you want to return to an unencrypted phone, you must perform a factory reset.
- 1. Slide the Notifications panel open, and then tap ②.
- 2. Tap Storage.
- 3. Tap Phone storage encryption.
- 4. Tap Encrypt.
- 5. Enter the lock screen PIN or password.
- 6. Tap Next.
- 7. Tap Encrypt.

Encryption starts and the progress is displayed. The phone may restart a few times.

When the encryption process is complete, enter your PIN or password.

# Sync, backup, and reset

### Sync

### Adding your social networks, email accounts, and more

You can sync contacts, calendars, and other information from your social networks, email accounts, and online services on HTC Butterfly. Depending on the account type, signing in to your online accounts lets you sync updates between HTC Butterfly and the Web.

- 1. Slide the Notifications panel open, and then tap ② > Accounts & sync.
- Tap +.
- 3. Tap the account type you want to add.
- 4. Follow the onscreen instructions to enter your account information.

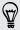

In Settings > Accounts & sync, tap the Auto sync On/Off switch to turn automatic sync of all your accounts.

### Adding one or more Google Accounts

Sign in to your Google Account to see your Gmail, contacts, and calendars, and to use Google apps on HTC Butterfly. If you add more than one Google Account, you can switch between accounts in apps such as Gmail and choose which account to back up your settings to.

- 1. Slide the Notifications panel open, and then tap ② > Accounts & sync.
- Tap +.
- 3. Tap Google.
- 4. Follow the onscreen instructions to sign in to an account or create a new account.

### Forgot your Google Account password?

If you have forgotten your Google Account password, you can try to recover it by going to the Google website.

- 1. On HTC Butterfly or on your computer, open your web browser
- 2. Go to www.google.com/accounts/recovery.
- 3. Select the option for retrieving your password, and then enter the email address or username that you use to sign in to your Google Account.
- 4. Click Continue.
- 5. Follow the instructions on the screen to reset your password.

### Syncing your accounts

- 1. Slide the Notifications panel open, and then tap ② > Accounts & sync.
- 2. You can:
  - Tap the Auto sync On/Off switch to turn automatic sync of all your accounts on or off.
  - Manually sync individual accounts. Tap an account type (such as for Exchange ActiveSync), and then tap the account you want to sync. On the Account settings screen, tap \$\frac{1}{2}\$ > Sync now.

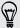

On the Account settings screen, you can also change the sync settings for an account.

#### Removing an account

You can remove an account to delete all information associated with it from HTC Butterfly. Removing an account does not delete information from the online service itself.

- 1. Slide the Notifications panel open, and then tap ② > Accounts & sync.
- 2. Tap an account type. If multiple accounts are supported (such as for Exchange ActiveSync), tap the account you want to remove.
- 3. Tap > Remove.

### Backup

### Backing up files, data, and settings

Worried that you might lose important stuff on HTC Butterfly?

Back up files, data, and settings before you do the following:

- Erase file storage content
- Factory reset HTC Butterfly
- Upgrade to a new phone

Here are some backup options:

#### Files

- Use HTC Sync Manager to move photos/videos, documents, and music from HTC Butterfly to your computer.
- Manually copy and paste files by connecting HTC Butterfly to your computer as a disk drive.
- Upload files to online storage and services.

#### Data

- Use HTC Sync Manager to back up contacts, calendars, and bookmarks from HTC Butterfly to your computer.
- Export data from apps such as Messages and People so you can copy it from the storage on the phone.
- Save contacts and other personal data to online services.

**Settings** Use your Google Account to back up your customized settings.

### Backing up settings to Google

You can choose to automatically back up some settings such as Wi-Fi and bookmarks to Google servers using your Google Account so you can restore them when needed.

- 1. Slide the Notifications panel open, and then tap ②.
- 2. Tap Backup & reset, and then select the Back up my settings option.
- 3. Tap Backup account.
- 4. Choose the Google account you want to use.

### Reset

### Restarting HTC Butterfly (Soft reset)

If HTC Butterfly is running slower than normal, is unresponsive, or has an app that is not performing properly, try rebooting and see if that helps solve the problem.

- 1. If the display is off, press the POWER button to turn it back on.
- 2. Unlock the display.

- 3. Press and hold the POWER button, and then tap Restart.
- 4. When asked to confirm, tap Restart.

### HTC Butterfly not responding?

If HTC Butterfly does not respond when you touch the screen or press the buttons, you can still restart it.

Press and hold the POWER button for at least 10 seconds. HTC Butterfly then restarts.

### Resetting HTC Butterfly (Hard reset)

If you're passing HTC Butterfly on to someone else or HTC Butterfly has a persistent problem that cannot be solved, you can perform a factory reset (also called a hard reset or master reset).

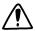

Factory reset will permanently remove everything that's in the phone storage, which include your media files, data, and customized settings, as well as apps you've downloaded and installed. Be sure to back up any data and files you want to keep before you do a factory reset.

#### Performing a factory reset from settings

- 1. Slide the Notifications panel open, and then tap .
- 2. Tap Backup & reset.
- 3. Tap Reset phone.
- 4. On the Reset phone screen, tap Reset phone.
- 5. If you want to permanently delete media and other data on HTC Butterfly, tap OK.

### Performing a factory reset using hardware buttons

If you can't turn HTC Butterfly on or access settings, you can still perform a factory reset by using the hardware buttons on HTC Butterfly.

- 1. Press and hold the VOLUME DOWN button, and then press and hold the POWER button.
- 2. Wait for the screen with the three Android images to appear, and then release the POWER and VOLUME DOWN buttons.
- 3. Press VOLUME DOWN to select **FACTORY RESET**, and then press the POWER button.

## HTC Sync Manager

### Syncing your media and data with HTC Sync Manager

With HTC Sync Manager, enjoy the same rich media whether you're at your computer or on the move. Use it also to store your same contacts, important documents, and other data on both your HTC phone and your computer.

HTC Sync Manager supports both Windows and Mac<sup>®</sup>. You can:

- Import music, photos, and videos from your computer and manage them in HTC Sync Manager.
- Import iTunes® and Windows Media® Player playlists from your computer to HTC Sync Manager.
- Play music, videos, and playlists using the built-in player.
- Copy music, photos, and videos from your phone to your computer.
- Sync playlists and information such as contacts, calendar, documents, and web bookmarks between your phone and your computer.
- Easily transfer iPhone® photos, videos, messages, contacts, and more to your HTC phone.
- Browse and manage files on your phone (Mac only).

### What file formats are supported by HTC Sync Manager?

### Video formats and codecs 3GP and 3G2 (3rd Generation Partnership Project) MP4 (MPEG-4) WMV (Windows Media Video) Audio formats and codecs FLAC (Free Lossless Audio Codec) AAC and M4A (High Efficiency AAC v1 and v2) MP3 (MPEG-1 Audio Layer 3) WAV (Resource Interchange File Format) WMA (Windows Media Audio)

| Image formats    | ■ BMP                                                |
|------------------|------------------------------------------------------|
|                  | • GIF                                                |
|                  | <ul><li>JPEG and JPG</li></ul>                       |
|                  | ■ PNG                                                |
| Document formats | ■ Microsoft Word: DOC, DOCX                          |
|                  | <ul><li>Microsoft Excel®: XLS, XLSX</li></ul>        |
|                  | <ul> <li>Microsoft PowerPoint*: PPT, PPTX</li> </ul> |
|                  | ■ PDF                                                |
|                  | • TXT                                                |
|                  |                                                      |

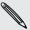

WMA and WMV formats are only supported in Windows.

### Installing HTC Sync Manager on your computer

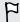

- For trouble-free installation, first quit all running programs and temporarily exit from your anti-virus program before you start installing HTC Sync Manager.
- You need to have administrator rights if you're installing HTC Sync Manager on Windows Vista® or later versions.
- 1. Download the HTC Sync Manager installer from the HTC support site (www.htc.com/support).
- 2. Launch the installer and follow the onscreen instructions.
- 3. Connect your phone to your computer using the supplied USB cable. HTC Sync Manager opens.

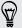

To check for and download new updates, click = > Check for updates in HTC Sync Manager.

### Importing media from your computer to HTC Sync Manager

You can collate all your music, photos, and videos in HTC Sync Manager and use the built-in player to enjoy them.

- Click Music > LIBRARY, and then drag a folder (or any music file in the folder) to HTC Sync Manager.
- Click Gallery > ALBUMS, and then drag a folder (or any photo or video in the folder) to HTC Sync Manager.

Whether you drag a folder or a file, the whole folder will be added as an album in HTC Sync Manager and the folder path will be added to the list of watched folders in Music and Gallery settings. New media that you add to the folders will be imported to HTC Sync Manager automatically.

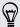

In Music and Gallery, you can also click SETTINGS to add the folders that contain the media you want to import.

### Importing libraries and playlists from iTunes or Windows Media Player

If you have iTunes or Windows Media Player installed on your computer, you can import your media libraries and playlists from these applications to HTC Sync Manager.

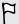

You need iTunes 9.0, Windows Media Player 11, or later versions of these applications installed on your computer.

- 1. Click Music > SETTINGS.
- 2. Select the Automatically import from iTunes or Automatically import from Windows Media Player option.
- 3. Click Apply (Windows only).

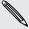

If you make changes to your imported playlists in HTC Sync Manager, you will not lose your changes when you manually refresh the Music library. With the above options selected, HTC Sync Manager will reimport the original playlists as new playlists.

### Playing music in HTC Sync Manager

Are you a music junkie with a big collection of digital music on your computer? Manage your music library and enjoy listening to your favorite songs from HTC Sync Manager.

- 1. In HTC Sync Manager, click Music.
- 2. You can:
  - Browse music by category in list view. Click LIBRARY > ▼, and then choose a category such as album, genre, artist, or song.
  - Double-click a song to play it.
  - When you're in the album, artist, or genre category, move the mouse over an album art. Cick ( on the album art to play all the songs of the same album, artist, or genre.
- 3. Use the playback controls at the bottom of the screen to pause, resume playback, repeat songs, and more.

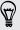

Drag the progress bar slider to jump to any part of the song.

### Creating a playlist in HTC Sync Manager

- 1. From the Music library, select albums or music tracks to add to your playlist. You can:
  - Hold down the CTRL key (on Windows) or COMMAND key (on Mac), and then click each album or music track that you want.
  - Drag your mouse over the range of albums or music tracks you want to select.
- 2. Click + > New playlist, enter a playlist name, and then click OK.
- 3. To add more, select other albums or music tracks that you want, click 🕇 , and then click the playlist name.
- 4. Click PLAYLISTS, move the mouse over the playlist you created, and then click to play it.

### Viewing photos and videos in HTC Sync Manager

Browse and view your computer's photos and videos that you've imported to the HTC Sync Manager Gallery.

- 1. In HTC Sync Manager, click Gallery.
- 2. Click ALBUMS to browse by album (folder), or click TIME to browse by date.

- 3. Double-click a thumbnail to see photos and videos.
- 4. Click V next to Sort by and choose how you want to arrange your photos and videos.
- 5. You can:
  - Select photos or videos, and then click to move them to another album.
  - Double-click a photo or video to see a larger view.

### Transferring iPhone content to your HTC phone

With HTC Sync Manager, easily transfer iPhone content such as contacts, messages, wallpaper, camera photos and videos, and more to your HTC phone.

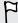

You need to use iTunes 9.0 or later to back up your iPhone content first to your computer.

- 1. Connect your iPhone and your HTC phone to your computer.
- 2. In HTC Sync Manager, click More > TRANSFER.
- 3. Click the Get Started button.
- 4. If you haven't used iTunes to back up your iPhone content to your computer, please do so before proceeding.
- 5. Click Next.
- 6. Select your iPhone backup file, and then click OK.
- 7. Select the types of content you want to transfer to your HTC phone.

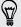

You can choose whether to replace the content on your HTC phone with the iPhone content.

8. Click Start.

### Copying or removing media on your phone

Easily copy music, photos, videos, entire albums, or playlists from your computer to your phone.

- 1. Connect your phone to your computer. Media that have already been copied to your phone will have the  $\square$  icon on their thumbnails.
- 2. Click a thumbnail to select it. Or, select several media for transfer.
- 3. Click one of these icons:

| +[] | Copy the selected media to your phone.     |
|-----|--------------------------------------------|
| -   | Remove the selected media from your phone. |

### Syncing data between your phone and your computer

Set up HTC Sync Manager to sync contacts, calendar events, and web bookmarks between your phone and your Windows or Mac computer.

You can sync your phone with the following applications on your computer:

- (On Windows) Outlook 2003, Outlook 2007, or Outlook 2010.
- (On Mac) Apple<sup>®</sup> Contacts, Apple Address Book, Apple Calendar, Apple iCal, or Outlook 2011 for Mac.
- Web browser such as Internet Explorer\*, Firefox\*, or Google Chrome. If you'll be syncing with Firefox or Google Chrome, close the browser first before syncing.
- 1. Connect your phone to your computer.
- 2. In HTC Sync Manager, click More.
- 3. Select the check boxes of the data types you want to sync.

4. Click **Settings** on the different data types to customize sync settings.

### People

- Choose the contacts application on your computer that you want to sync with your phone.
- If there's conflicting contact info on your phone and your computer, choose which data you want to keep.

- Calendar Choose the calendar application on your computer that you want to sync with your phone.
  - Choose from when you want to start syncing calendar events.
  - If there are conflicting appointments on your phone and your computer, choose which data you want to keep.

Bookmark Choose the web browser on your computer that you want to sync with your phone.

5. Click O if this is your first time to sync. To allow HTC Sync Manager to auto sync your data and files (such as documents and media) next time, click More > SYNC SETTINGS, and then select Sync automatically whenever the phone connects.

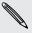

- Only the contact and calendar fields that are available on your phone will be synced.
- When you sync bookmarks for the first time, a favorites folder named HTC bookmarks will be created on your computer's web browser. This folder contains the bookmarks from your phone. If you have bookmarks on your computer that you want to sync with your phone, make sure to save them in the HTC bookmarks folder.

If there are conflicting bookmarks on your phone and your computer, HTC Sync Manager always keeps the bookmarks from your computer.

### Syncing music, photos, and videos from your phone to your computer

Set HTC Sync Manager to import all music, photos, and videos from your phone to your computer.

- 1. Connect your phone to your computer.
- 2. Do any of the following:
  - To copy music from your phone to your computer, click Music > SETTINGS, and then select Copy all music from phone.
  - To copy photos and videos from your phone to your computer, click Gallery > SETTINGS, and then select Automatically import photos and videos from phone.

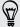

Select Delete photos and videos from phone after importing if you want to remove the photos and videos from your phone after the transfer.

- 3. Click Apply (Windows only).
- 4. Click O if this is your first time to sync. To allow HTC Sync Manager to auto sync your media and other items (such as documents and data) next time, click More > SYNC SETTINGS, and then select Sync automatically whenever the phone connects.

### Syncing playlists between your phone and your computer

Set HTC Sync Manager to sync iTunes and Windows Media Player playlists between your phone and your computer.

- 1. Connect your phone to your computer.
- 2. Click Music > SETTINGS, and then select Sync selected playlist.
- 3. Select the playlists you want to sync.
- 4. Click Apply (Windows only).
- 5. Click if this is your first time to sync. To allow HTC Sync Manager to auto sync your playlists and other items (such as documents, media files, and data) next time, click More > SYNC SETTINGS, and then select Sync automatically whenever the phone connects.

### Syncing documents from your computer to your phone

- 1. Connect your phone to your computer.
- 2. In HTC Sync Manager, click Files > SYNC SETTINGS.
- 3. Select the Sync documents option.
- 4. Click Add, and then choose the folder that contains the documents you want to sync to your phone. You can add several folders.
- 5. Click 🔘 if this is your first time to sync. To allow HTC Sync Manager to auto sync your documents and other items next time, click More > SYNC SETTINGS, and then select Sync automatically whenever the phone connects.

### Deleting media from HTC Sync Manager

When deleting media, you can choose whether to remove them from HTC Sync Manager only or also delete them from your computer.

- 1. In Music or Gallery, select one or more media you want to delete.
- 2. Press the DELETE key.
- 3. You can:
  - Click Keep Files to remove the selected media only from HTC Sync Manager but not from your computer.
  - Click OK to remove the selected media from HTC Sync Manager and your computer.

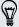

In Music or Gallery, you can also click SETTINGS to select and remove an entire folder from HTC Sync Manager.

## Browsing and managing files on your phone (Mac only)

While your phone is connected to your Mac computer, you can use HTC Sync Manager to browse, copy, and manage the files on your phone.

1. While your phone is connected to your computer, click Files > FILES to see the contents of your phone.

#### 2. You can:

- Navigate between folders and create new folders.
- Copy files between your phone and your computer by just dragging them.
- Delete files from your phone.
- Move files by cutting and pasting them from one folder to another on your phone.

# People

## About the People app

With the People app, easily manage your communications with your contacts via phone, messaging, email, and social networks.

And, if you have the same contacts from different sources, you can merge their contact information so you won't have duplicate entries.

To open People, from the Home screen, tap \*\*\* > People.

## Your contacts list

The People app lists all contacts stored locally and from the online accounts you're logged in to.

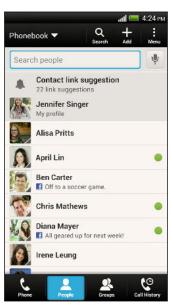

#### You can:

- View your profile and edit your contact information.
- Create, edit, or find contacts.
- See status updates.
- Tap a name to see that contact's stored information.
- See a notification icon when a contact has sent you new messages.
- Get notified when it's the contact's birthday.
- Check out who's online in Google Talk<sup>™</sup>. Online status icons are displayed if you're signed in to Google Talk.

### Filtering your contacts list

Choose which account contacts to show.

- 1. On the People tab, tap  $\nabla$  on the top bar.
- 2. Choose the online accounts that contain the contacts you want to display.
- 3. Press < .

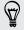

To set your contact sorting options, tap : > Settings.

### Setting contact search options

In addition to searching contacts by name, you can also search by other criteria such as by their group name or company.

- 1. On the People tab, tap > Settings.
- 2. Tap Search contacts by, and then choose the types of criteria to search for.

## Setting up your profile

Store your personal contact information to easily send it to other people.

- 1. On the People tab, tap My profile.
- 2. Tap Edit my contact card.
- 3. Enter or edit your name and contact details.
- 4. Tap (or the current photo) to change your contact photo.
- 5. Tap Save.

### What you can see on your profile

When you tap My profile, you'll see the following tabs:

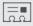

#### **Details**

Shows your contact details. You'll also see your most recent posts in social networks (if you're signed in to social networks.) You can also edit your profile or share it with others.

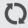

#### **Updates**

Shows the updates that you've posted in your social networks.

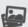

#### Gallery

Shows your social network albums and photos.

## Adding a new contact

- 1. On the People tab, tap +.
- 2. Tap the Name field, and then enter the contact name.

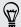

Tap  $\mathcal{M}$  if you want to separately enter the contact's first, middle, and last name. Depending on the contact type, you may also be able to add a name suffix (such as Ph.D).

3. Select the Contact type. This determines which account the contact will sync

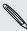

Some fields may not be available when you're adding contacts to your SIM card.

- 4. Enter the contact information in the fields provided.
- 5. Tap Save.

### Finding people you know on social networks

HTC Butterfly automatically searches for your phone contacts on different social networks you're signed into. Based on matching email addresses and contact details, you can send requests to your contacts to join your social network.

- 1. On the People tab, tap > Settings > Find people you know on.
- 2. Select one or more social networks, and then tap Done.

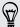

To manually refresh the list of people suggestions, tap > Manage contacts > **Linked contacts**. On the Notifications tab, tap > Refresh.

### Sending social network requests to your contacts

- 1. Tap the People you know notification (when it's available on the People tab).
- 2. Choose the people to follow or send friend requests using the social networks you're signed into.

## Importing or copying contacts

#### Importing contacts from your SIM card

- 1. On the People tab, tap > Manage contacts.
- 2. Tap Import/Export contacts > Import from SIM card.
- 3. If you have a Google or Exchange ActiveSync account, tap the type for the imported contacts.
- 4. Select the contacts you want to import.
- 5. Tap Save.

#### Importing a contact from an Exchange ActiveSync account

- 1. On the People tab, enter the contact's name or email address in the search box.
- 2. Tap Search contacts in your Company Directory.
- 3. Tap the name of the contact you want copied to HTC Butterfly.
- 4. Tap + to import the contact.

## Copying contacts from one account to another

- 1. On the People tab, tap > Manage contacts.
- 2. Tap Copy contacts, and then choose a contact type or online account to copy

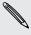

Contacts from your social network accounts may not be copied.

3. Select a contact type or account you want to save to.

## Merging contact information

Avoid duplicate entries by merging contact information from different sources, such as your social network accounts, into one contact.

### Accepting contact link suggestions

When HTC Butterfly finds contacts that can be merged, you'll see a link notification when you open the People app.

- 1. On the People tab, tap the Link suggestion notification when available. You'll see a list of suggested contacts to merge.
- 2. Choose the contacts you want to merge.

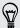

If you don't want to receive contact link suggestions, on the People tab, tap 🔹 > Settings. Clear the Suggest contact link option.

## Manually merging contact information

- 1. On the People tab, tap the name of the contact (not the icon or photo) you want to link.
- 2. Tap 🚧 .
- 3. You can:
  - Under Suggest links, tap oo to link the contact to an account.
  - Under Add contact, tap one of the options to link to another contact.

#### Breaking the link

- 1. On the People tab, tap the name of the contact (not the icon or photo) whose link you want to break.
- 2. Tap 😂 .
- 3. Under the Linked contacts section, tap 😂 beside an account to break the link.

## Contact information and conversations

When you tap a contact on the People screen, the contact details screen opens.

The contact details screen has the following tabs:

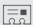

#### Details

Shows the information you've stored for the contact. Get in touch with the contact by tapping an option.

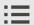

#### Thread

Shows SMS messages and emails you've received from the contact. It also lists all your incoming, outgoing, and missed calls to and from the contact.

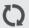

#### **Updates**

Shows the contact's updates and events from social network accounts.

If you see a notification of the contact's birthday under the Events section, you can tap the notification and choose how you want to greet your contact.

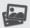

#### Gallery

Shows the linked contact's albums and photos.

## Editing a contact's information

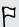

Social network contacts cannot be edited.

- 1. On the People tab, press and hold the contact, and then tap Edit contact.
- 2. Enter the new information.
- 3. Tap Save.

#### Deleting contacts

- 1. On the People tab, tap > Delete contacts.
- 2. Select the contacts you want to remove.
- 3. Tap Delete.

## Updating Exchange ActiveSync contacts

If your Exchange ActiveSync contacts in the company directory have new information, update these contacts in HTC Butterfly.

1. On the People tab, tap an Exchange ActiveSync contact.

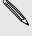

If the contact is merged with other accounts, break the link with the Exchange ActiveSync account first, and then select the Exchange ActiveSync contact on the People tab.

- 2. Tap > Check update.
- 3. If there are updates, choose to replace the old data or merge the new data with the old one.

## **Contact groups**

Assign contacts to groups so you can easily send a message or email to a whole group. We've also added the Frequent group as a special group type that automatically stores the contacts you dial or get calls from the most.

You can also sync groups on HTC Butterfly with the groups in your Google Account, accessible via your computer's web browser.

### Creating a group

- 1. On the Groups tab, tap +.
- 2. Enter a name for the group.
- 3. Tap to select a photo for the group.
- 4. Tap > Add contact to group.
- 5. Select the contacts you want to add, and then tap Save.
- 6. When your group is complete, tap Save.

## Editing a contact group

- 1. On the Groups tab, press and hold the group, and then tap Edit group.
- 2. You can:
  - Tap the group name to change the name. You can only change the name for groups that you have created.
  - Tap the icon next to the group name to change or remove the group photo.
  - Tap > Add contact to group to add more members.
  - To rearrange the group members, press and hold  $\equiv$  at the end of the contact's name, and then drag it to its new position.
  - Tap ⊗ beside a contact to remove it from the group.
- 3. Tap Save.

#### Sending a message or email to a group

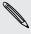

You will be charged for each text message sent. For example, if you send a message to a group of five people, you will be charged for five messages.

- 1. On the Groups tab, tap the group you want to send a message or email to.
- 2. Go to the Group action tab.
- 3. Choose if you want to send a text message or email.

#### Rearranging your contact groups

- 1. On the Groups tab, tap  $\mathbf{Z}$ .
- 2. Press and hold = at the end of the group to move, and then drag it to its new position.
- 3. Tap Save.

#### Deleting groups

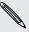

You can only delete groups that you have created.

On the Groups tab, you can:

- Press and hold a group you want to delete, and then tap Delete group.
- Tap to choose several contact groups to remove.

## **Adding People widgets**

Stay close with the people that matter by adding a people widget for each of your groups.

- 1. Press and hold on an empty space on your Home screen.
- 2. On the Widgets tab, tap All Widgets > People.
- 3. Choose the widget style, and then drag it to a home screen thumbnail where you want to add it.
- 4. Select the group you want to add as a widget.
- 5. Repeat the above steps to add another People widget.

### Setting the default communication method

Choose the communication action (for example, call or send a message) when you tap a contact's photo on the People widget.

- 1. On the Home screen, go to the People widget.
- 2. Tap a contact's photo on the widget.
- 3. Tap the communication method you want for the contact.

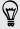

If you need to change the default communication method, tap the contact's name (not the photo), and then tap Set default action.

#### Getting in touch with a contact

- 1. On the Home screen, go to the People widget.
- 2. Tap a contact's photo (not the name) on the widget. The default communication method you've set for this contact will be performed.

## Sending contact information

1. On the People tab, do one of the following:

| To send                       | Do this                                                                                                    |
|-------------------------------|----------------------------------------------------------------------------------------------------|
| Someone's contact information | Press and hold the name of the contact (not the icon or photo), and then tap <b>Send contact as vCard</b> . |
| Your contact information      | Press and hold <b>My profile</b> , and then tap <b>Send my</b> profile.                                     |

- 2. Choose how you want to send the vCard.
- 3. Select the type of information you want to send.
- 4. Tap Send.

## Sending multiple contact cards

- 1. On the People tab, tap > Send contacts.
- 2. Select the contacts whose contact information you want to share
- 3. Tap Send.
- 4. Choose how you want to send the contact cards.

## Backing up your contacts

- 1. On the People tab, tap > Manage contacts.
- 2. Tap Import/Export contacts > Export to phone storage.
- 3. Select an account or type of contacts to export, then tap OK.

### Restoring contacts

You can only restore contacts that were backed up using the Export to phone storage feature.

- 1. On the People tab, tap > Manage contacts.
- 2. Tap Import/Export contacts > Import from phone storage.
- 3. If you have more than one account set up, tap the type for the imported contacts.

# Social

## **Facebook**

When you sign in to your Facebook account from the Accounts & sync settings or the Facebook app (preinstalled or downloaded), you can:

- See your Facebook contacts and their status updates in People.
- See Facebook photos in Gallery.
- Check your friends' Facebook status updates in Friend Stream™.
- View Facebook events and friends' birthdays in Calendar.

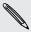

You may need to authorize HTC Butterfly to connect to your Facebook account.

## **Twitter**

When you sign in to your Twitter account from the Accounts & sync settings or the Twitter app (preinstalled or downloaded), you can:

- See your Twitter contacts and their tweets in People.
- Use the Gallery app to share your photos straight to Twitter.
- You can also send tweets and check your friends' tweets in Friend Stream.

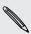

You may need to authorize HTC Butterfly to connect to your Twitter account.

## LinkedIn for HTC Sense

When you're signed in to LinkedIn® for HTC Sense, you can see your LinkedIn contacts and their latest updates in People. You can also share your updates and check posts from your connections in Friend Stream.

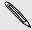

If you have the LinkedIn app (preinstalled or downloaded), signing in to LinkedIn for HTC Sense does not sign you in to the LinkedIn app and vice versa. If you want to use the same LinkedIn account for both, you'll have to sign in to both using the same login info.

## **About Friend Stream**

With Friend Stream, you can share and get updates from friends in popular social networks in a single feed.

From the Home screen, tap -> Friend Stream.

When you tap someone's status update, you can:

- Write a comment.
- Like someone's posts or status updates.
- Look at someone's album photos.
- View the tweet. If there's a web link shared, you'll also see the posted webpage right below the tweet.

When you tap someone's photo or name, you can check the person's profile details.

Tap ▼ to display posts from a particular social network.

Slide to the other tabs to see more options. You can tap • > Filters to customize the Friend Stream tabs.

## **Updating your status in Friend Stream**

- 1. On the All tab, tap +.
- 2. Enter your status update.
- 3. If you do not want to send the status update to all your social network accounts, tap =, and then clear the social networks to exclude.
- 4. Tap Done.
- 5. Tap 0.
- 6. Choose what you want to attach to your status update.
- 7. Tap Post.

## **Enjoying Facebook in Friend Stream**

Post your status updates, write messages on walls, or check in to a place.

#### Posting a message on a friend's Facebook wall

- 1. In Friend Stream, tap ▼ > Facebook.
- 2. Tap + > My wall.
- 3. Tap a friend from the list.
- 4. Enter your message.
- 5. Tap Post.

## Commenting on and liking Facebook posts

Tap someone's status update on the All tab, and do any of the following:

- Tap a photo or the album name shown in the status update to view and comment on the album photos using the Gallery app.
- Like the person's status update.
- Tap the text box, and then enter what you think about the person's status update.

### Checking in to a place

Let your Facebook friends know where you are by checking in to a place.

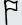

In order to find your location, you need to enable location sources in **Settings** > **Location**.

- 1. Go to the Locations tab, and then tap  $\mathbf{Q}$ .
- 2. Tap a place from the list.
- 3. Tap Check in.
- 4. Add your status message and even tag the friends you're with.
- 5. Tap Check in.

## **Tweeting in Friend Stream**

- 1. In Friend Stream, tap ▼ > Twitter.
- 2. Tap +.
- 3. Enter your tweet.
- 4. Tap or 🖫 to add a photo or your current location to your tweet.
- 5. Tap Post.

### Searching for Twitter users to follow

- 1. On any of the tabs, tap  $\mathbf{Q}$ .
- 2. Type a Twitter name in the search box.
- **3.** Tap **Q**.
- 4. In the search results, tap the Twitter user you want to follow.
- 5. Tap ₹ > Follow.

#### Unfollowing a Twitter user

- 1. On the All tweets tab, tap the Twitter user you want to stop following.
- 2. Tap > Unfollow.

## Sending a direct message

You can only send a direct message (DM) to someone who is following you.

- 1. On the DMs tab, tap +.
- 2. Enter the name of a Twitter user in the To field.
- 3. Enter your message, and then tap Post.

You can also send a direct message when you press and hold a tweet of the person you want to send the direct message to, and then tap Send direct message on the options menu.

### Replying to or retweeting a tweet

- 1. On the All tweets tab, tap the tweet you want to reply to or retweet.
- 2. Do one of the following:
  - Tap Retweet.
  - Tap Reply, enter your reply or add a personal note to the tweet, and then tap Post.

## Sharing LinkedIn updates in Friend Stream

- 1. In Friend Stream, tap ▼ > LinkedIn for HTC Sense.
- Tap +.
- 3. Enter your status update.
- 4. Tap Post.

# **Email**

## **Gmail**

## Viewing your Gmail Inbox

All your received email messages are delivered to your Inbox.

From the Home screen, tap -> Gmail.

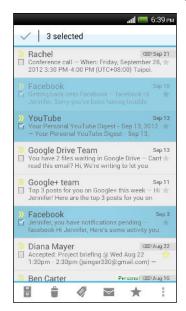

| Archive, delete or label multiple conversations       | Tap the check box before the email message or conversation. Then tap the onscreen buttons at the bottom to choose what to do with the selected messages or conversations. |
|-------------------------------------------------------|----------------------------------------------------------------------------------------------------|
| Display drafts, sent<br>messages, and<br>other labels | Tap Inbox at the top bar and then tap another label (such as Sent, Drafts, or your created label) to view its messages and conversations.                                 |
| Switch to your other Gmail account                    | Tap Inbox at the top bar, and then tap the account you want to switch to.                                                                                                 |

### Sending an email message in Gmail

- 1. In the inbox of the Gmail account you want to use, tap ...
- 2. Fill in one or more recipients.

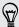

Want to loop in more recipients in a carbon copy (Cc) or blind carbon copy (Bcc) of the email message? Tap -> Add Cc/Bcc.

- 3. Enter the email subject, and then compose your message.
- 4. If you want to attach a photo, tap > Attach file.
- 5. Tap > to send.

## Replying to or forwarding email messages in Gmail

- 1. In the Gmail inbox, tap the email message or conversation.
- 2. To reply to the sender, tap •. Or, tap i and choose whether to Reply all or Forward.

- 3. Do one of the following:
  - If you're replying to the sender or you selected Reply all, enter your reply message.
  - If you selected Forward, specify the message recipients.

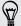

Tap Respond inline if you want to interleave your new message with the received email. But this removes any attachments or formatting in the original email message.

4. Tap > to send.

#### Getting help

To find out more about using Gmail, in the Gmail inbox, tap > Help.

## Mail

### Adding a POP3/IMAP email account

- 1. From the Home screen, tap > Mail.
- 2. Do one of the following:
  - If this is the first email account you're adding in Mail, tap Other (POP3/IMAP) on the Choose a mail provider screen.
  - If you've already added an email account in Mail, tap ▼ > Add account > Other (POP3/IMAP).
- 3. Enter the email address and password for your email account and then tap Next.

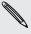

If you're asked to enter more email settings, ask your email service provider for assistance.

4. Enter the account name and your name and then tap Finish setup.

#### Adding a Microsoft Exchange ActiveSync account

You can sync with Microsoft Exchange Server 2003 Service Pack 2 (SP2) or later.

- 1. From the Home screen, tap **\*\*\*** > **Mail**.
- 2. Do one of the following:
  - If this is the first email account you're adding in Mail, tap Microsoft Exchange ActiveSync on the Choose a mail provider screen.
  - If you've already added an email account in Mail, tap ▼ > Add account >
     Microsoft Exchange ActiveSync.

3. Enter the Exchange ActiveSync account details, and then tap Next.

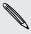

If your corporate Exchange Server does not support auto-detect, you'll need to enter your Exchange Server settings. Ask your Exchange Server administrator for details.

- 4. Choose the sync options that you want, then tap Next.
- 5. Enter the account name, then tap Finish setup.

## Checking your Mail inbox

When you open the Mail app, it displays the inbox of one of your email accounts that you've set up on HTC Butterfly.

To switch between email accounts, tap the bar that shows the current email account, and then tap another account.

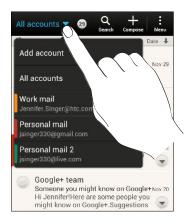

#### Viewing the unified inbox of all your email accounts

You can view email messages from all your accounts just in one place without having to switch to different accounts.

Just tap the bar that shows the current email account, and then tap All accounts. Email messages are color coded so you can easily distinguish which email accounts they belong to.

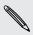

Up to 15 email accounts can be shown in the unified inbox.

#### Organizing email messages

Do you have a big pile of email messages in your inbox? Organize your email messages into tabs and quickly find the messages you want.

- 1. Switch to the email account that you want to use.
- 2. In the inbox, tap > Filters.
- 3. Press and hold a tab, and then drag it to the bottom row to add.
- 4. Press < and then slide to the added tab.

#### Manually refreshing an email account

Whatever your sync settings are, you can also sync your sent and received email messages manually at any time.

- While viewing an email account, tap > Refresh.
- If you have several email accounts, you can refresh them all at the same time. Go to the All accounts inbox first. Then tap > Refresh.

### Sorting email messages

Customize how you sort your email messages.

In an email account inbox, tap # > Sort, and select from the sorting options.

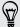

To quickly scroll through the message list based on the sorting option you've selected, press and hold two fingers on any email message, and then drag upward or downward.

### Sending an email message

- 1. From the Home screen, tap -> Mail.
- 2. Switch to the email account that you want to use.
- **3**. Tap **十**.
- 4. Fill in one or more recipients.

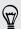

Want to loop in more recipients in a carbon copy (Cc) or blind carbon copy (Bcc) of the email message? Tap > Show Cc/Bcc.

- 5. Enter the subject, and then compose your message.
- 6. Do any of the following:
  - Add an attachment. Tap Attach and then choose what you want.
  - Set the priority for an important message. Tap > Set priority.
- 7. Tap Send.

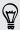

To save the email as draft and send it later, press < or tap > Save.

#### Resuming a draft email message

- 1. In an email account inbox, tap ? > Folder > Drafts.
- 2. Tap the message.
- 3. When you finish editing the message, tap Send.

- 1. From the Home screen, tap \*\*\* > Mail.
- 2. Switch to the email account you want to use.
- 3. In the email account inbox, tap the email message or conversation you want to read.

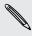

If you want to read a particular message inside an email conversation, tap vo expand the conversation, and then tap the email message.

4. Tap Reply or Reply All.

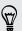

Tap for more actions for the email.

### Where are my unread email messages?

Unread email messages display in bold in your inbox and color bars appear next to them. The color bars also indicate the email account from where the email message is received.

To group all unread email messages, add the Unread tab to your inbox.

- 1. Switch to the email account you want to use.
- 2. In the inbox, tap > Filters.
- 3. Press and hold Unread, and then drag it to the bottom row to add.
- 4. Press <, and then tap the Unread tab.

#### Saving an email message in the Tasks app

Save an email message in your Tasks list so you can remind yourself when to reply.

- 1. In an email account inbox, press and hold the email message, and then tap Save as task.
- 2. Enter the task details, and then tap Save.

#### Searching email messages

- 1. Tap **Q**.
- 2. If you want to refine or filter your search, tap , check the search options, and then tap OK. For example, you can focus the search on a part of an email or filter email messages that have attachments or tagged as high priority.

- 3. In the search box, enter the words you want to search for.
- 4. Tap a result to open the email message.

#### Searching for emails from a contact

Do you remember the sender, but can't find a particular email from him or her?

- 1. Switch to the email account you want to use.
- 2. Press and hold an email message from a contact.
- 3. Tap Search the mail from the sender. A list of email messages from that contact appears.

## Working with Exchange ActiveSync email

#### Flagging an email

- 1. Switch to your Exchange ActiveSync account.
- 2. While viewing the inbox, tap the flag icon that appears beside an email message or conversation.

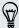

To flag an email message inside a conversation, tap 💌 to expand the conversation, and then tap the flag icon of the email message.

#### Setting your Out of the office status

- 1. Switch to your Exchange ActiveSync account.
- 2. Tap > Out of the office.
- 3. Tap your current office status, and then select Out of the office.
- 4. Set the dates and times.
- 5. Enter the auto-reply message.
- 6. If you want a different auto-reply message for recipients outside your organization, tap the Send replies to external senders option, and then enter the auto-reply message in the box that appears.
- 7. Tap Save.

### Sending a meeting request

- 1. Switch to your Exchange ActiveSync account.
- 2. Tap > New meeting invitation.
- 3. Enter the meeting details.
- 4. Tap Save. Or tap Send update if you've invited people to the meeting.

### Moving email messages to another folder

- 1. Switch to the email account you want to use.
- 2. Select the email messages you want to move.

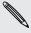

To select all, select one email message first, and then tap > Select all.

3. Tap Move to, and then select a folder.

#### Deleting email messages

- 1. Switch to the email account you want to use.
- 2. Tap the check buttons of email messages you want to delete.

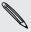

To select all, select one email message first, and then tap > Select all.

3. Tap Delete.

#### Switching to other mail folders

- 1. In an email account inbox, tap > Folder.
- 2. Tap the mail folder that contains the messages you want to view.

#### Changing email account settings

You can change your email notification settings, add an email signature, delete an account and more.

- 1. Switch to the email account whose settings you want to change.
- 2. Tap > Settings.

#### Syncing email less frequently

When you don't need to sync email frequently, such as when you're watching video or driving, use Smart Sync to automatically extend the time before HTC Butterfly syncs your email account. Smart Sync helps you save battery power.

- 1. Switch to the email account where you want to use Smart Sync.
- 2. Tap > Settings > Sync, Send & Receive.
- 3. Tap Peak time sync > Smart Sync.

- 4. Tap Off-peak sync > Smart Sync.
- **5.** Press **<**.

Smart Sync then extends the email synchronization time after each auto sync time passes and you don't open the Mail app. To sync your email at any time, open the Mail app and check your inbox.

# Calendar

## **About Calendar**

Never miss an important date again. Use the Calendar app to schedule your events, meetings, and appointments.

You can set up HTC Butterfly to stay in sync with calendars such as Google Calendar, Outlook Calendar, and Microsoft Exchange ActiveSync Calendar.

If you've signed into your social network accounts, related calendar events will appear in Calendar.

## Creating an event

You can create events that sync with your Google or Exchange ActiveSync calendars, as well as events on HTC Butterfly.

- 1. From the Home screen, tap **\*\*\*\*** > Calendar.
- 2. On any Calendar view, tap +.
- 3. Tap  $\nabla$ , and then select the calendar to which you will add the event.
- 4. To invite people, tap 2 and choose who you want to invite.
- 5. Enter and set the event details.
- 6. Tap Save. Or tap Send update if you've invited people to the event.

#### Checking your schedule for a new event

Avoid juggling multiple meetings at the same time. In Calendar, you can check your appointments to see if a new event would conflict with your schedule.

- 1. When creating an event, tap Check calendar.
- 2. Press and hold the event box, and then drag it to an available time slot.
- 3. Drag the directional arrow buttons to adjust the event's time duration. You'll see a message if there are conflicts with other scheduled events.
- 4. Tap Done to return to the new event screen, and then tap Save.

## Viewing the Calendar

- 1. Tap a Calendar tab.
- 2. Do any of the following:
  - In any Calendar view, return to the current date by tapping Today.
  - Events in day, week, and agenda views are color coded to indicate which account or type of calendar they belong to. To find out what each color represents, tap  $\mathbf{V}$ .

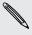

If you don't see a Calendar tab, tap > Edit tabs, press and hold a Calendar tab, and then drag it to the bottom row.

### Month view

In month view, you will see markers on days that have events.

Do any of the following in month view:

- Tap a day to view the events for that day.
- Press and hold a day to open an options menu from which you can also choose to create an event or switch to either day or agenda view.
- Slide your finger up or down the screen to view earlier or later months.

### Day and agenda views

Day view shows your events per day, whereas agenda view displays all your events in chronological order.

- If the event is a birthday or anniversary of your contact, tap it to send a greeting.
- When in day view:
  - Tap a time slot to create a new event at that time.
  - Slide left or right across the screen to view earlier or later days.
  - If you see the day's weather shown, tap the weather to change it to display another city.
  - See the event time in another time zone. Tap > Select 2nd time zone > Choose location, and then enter the city name.

Week view displays a chart of the events of one week.

When in week view, you can:

- Press and hold on a time slot to create a new event at that time.
- Tap an event (shown as colored blocks) to view its details.
- Slide left or right across the screen to view earlier or later weeks.

## **Managing Calendar events**

### Editing an event

You can only edit events you have created, and those you have accepted from accounts such as Microsoft ActiveSync Exchange.

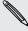

Editing events is not supported for all accounts.

1. While viewing an event, tap  $\boxed{x}$ .

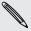

If you're editing an event that repeats, you'll be asked whether you want to edit just that occurrence or all occurrences of that event.

- 2. Make your changes to the event.
- 3. Tap Save. Or tap Send update if you've invited people to the event.

### Deleting an event

Do any of the following:

- While viewing an event, tap > Delete event.
- In day, agenda or week view, press and hold an event and then tap Delete or Delete event.

If the event repeats, you'll be asked whether you want to delete just that occurrence or all occurrences from Calendar.

#### Sharing an event

You can share a calendar event as a vCalendar using Bluetooth or by sending it as a file attachment with your email or message.

- 1. Do one of the following:
  - While viewing an event, tap > Forward.
  - In day, agenda or week view, press and hold an event and then tap Forward.
- 2. Choose how you want to send the event.

## Accepting or declining a meeting invitation

Go to the Invites tab to see meeting invitations which you have not yet accepted or declined.

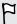

- You must set up an Exchange ActiveSync account to receive meeting invitations in Calendar.
- If you don't see the Invites tab, tap > Edit tabs, press and hold Invites and then drag it to the bottom row.
- 1. Tap the Invites tab and then tap a meeting invitation.
- 2. Accept, decline, or tentatively accept the invitation, or propose a new time.

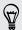

Tap ‡ to choose from more options, such as moving the invitation to a folder.

## Setting reminders for your events

Have an important event that you must remember? Calendar makes it easy to remind yourself of important events.

- 1. While viewing a calendar event, tap Reminders (Notification).
- 2. Choose how far in advance you want to be reminded of the event.

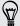

You can set the default reminder time or choose an event reminder tone in the Calendar settings.

## Dismissing or snoozing event reminders

If you have set at least one reminder for an event, the upcoming event icon uill appear in the notifications area of the status bar to remind you.

- 1. Open the Notifications panel.
- 2. Spread your two fingers on the event notification to expand it, and then do one of the following:
  - Choose to snooze or dismiss all event reminders. Or, to quickly dismiss event notifications in the list, drag it left or right.
  - For a notification with multiple events, tap it to see the event list.
  - If you've invited guests, tap **Send mail** to send a quick response to the meeting attendees.
  - Press < to keep the reminders pending in the notifications area of the status bar.

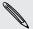

To add messages or edit your list of quick responses, open Calendar, and then tap > Settings > Quick response.

## Showing or hiding calendars

- 1. In any Calendar view, tap ▼.
- 2. Select or clear the calendar you wish to show or hide, and then press <.

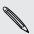

- Calendars are kept synchronized on HTC Butterfly, even if they are hidden.
- You can also show or hide tasks that you've created on HTC Butterfly.

#### Why aren't my calendar events showing up?

If you can't find events from your email accounts or social networks in Calendar, check whether the Calendar sync is turned on in Settings.

- 1. Slide the Notifications panel open, and then tap ② > Accounts & sync.
- 2. Tap an account type. If multiple accounts are supported (such as Exchange ActiveSync), tap the account you want to sync.
- 3. Select the Calendar option, and then tap > Sync now.

# **Changing Calendar settings**

You can change Calendar settings to specify how it displays events and how it notifies you of upcoming events.

In any Calendar view, tap **■** > **Settings**.

# Online storage and services

## **Dropbox**

### Using Dropbox on HTC Butterfly

When you use Dropbox, you'll always have access to your photos, videos, and documents - on HTC Butterfly, your computer, and your other mobile devices where you have Dropbox access.

On HTC Butterfly, sign in to your Dropbox account so you can:

- Enjoy an additional 23GB of free Dropbox storage for two years.
- Access your photos and videos that are stored in Dropbox right from Gallery.
- No more large attachments when sharing by email. Simply send a link to your Dropbox files.
- View and edit Office documents that are stored in Dropbox.
- View PDFs that are stored in Dropbox.
- Save documents, such as from email attachments, directly to Dropbox.
- Check your remaining Dropbox storage space anytime.

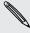

If the Dropbox app is not preloaded, you can download and install it from Google Play.

#### About the additional free Dropbox storage offer

The additional 23GB Dropbox storage is a special offer that's available on HTC devices using Android™ with HTC Sense 4.0 or later, and have Dropbox preloaded. This offer is available to both new and current Dropbox users.

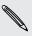

Additional terms and requirements may apply (including a subscription fee) after your two year trial ends.

- To get the additional 23GB of Dropbox storage free for two years, please sign in to your Dropbox account from HTC Butterfly (and not from your computer or other non-HTC devices), and complete the getting started guide on the Dropbox website (www.dropbox.com/gs).
- If you don't have a Dropbox account yet, you can create a new account from HTC Butterfly or from your computer at www.dropbox.com.
- This additional free storage is a one-time offer only. You're eligible to use this offer only on one HTC device.

Please visit the Dropbox website (http://www.dropbox.com/help/249) for full terms and conditions.

## Setting up your Dropbox account

To get your additional 23GB of free Dropbox storage for two years, set up your Dropbox account from HTC Butterfly, and complete the getting started guide on the Dropbox website.

- 1. Slide the Notifications panel open, and then tap ② > Accounts & sync.
- Tap + > Dropbox.
- 3. Follow the onscreen instructions to create or sign in to your account.
- 4. Using your computer's web browser, go to the Dropbox website (www.dropbox.com), log in to your account, and complete the getting started guide.

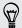

From the Home screen, you can also tap -> Dropbox to use the Dropbox app to set up your account.

### Sharing your photos and videos on Dropbox

Use Gallery to upload your photos and videos to Dropbox. You can then share the link to your Dropbox so that your friends can see your photos and videos.

#### Uploading your photos and videos to Dropbox from Gallery

- 1. From the Home screen, tap > Gallery.
- 2. Tap My phone, and then tap the album that contains the photos or videos you want to share.
- 3. Tap Share > Dropbox.
- 4. Select the photos or videos you want to upload, and then tap Next.
- 5. Create or choose a folder in Dropbox, and then tap Upload.

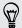

To view your uploads right from Gallery, put them under the Photos folder in your Dropbox. Or under Photos, create a folder and upload them to this folder.

#### Auto uploading camera shots

Your new camera shots will be uploaded automatically, if you turned on the Camera Upload feature when you set up your Dropbox account on HTC Butterfly. If you didn't turn it on before, you can enable it in the Dropbox settings.

- 1. From the Home screen, tap **\*\*\*** > **Dropbox**.
- 2. Tap > Settings > Turn On Camera Upload.

- 3. Choose the type of Internet connection to use for uploading your captured photos and videos to Dropbox.
- 4. Tap Turn on.

#### Viewing your uploaded photos and videos from Gallery

The Camera Uploads folder and subfolders under the Photos folder in your Dropbox can be accessed from Gallery. They will appear as albums.

- 1. From the Home screen, tap -> Gallery.
- 2. Tap Dropbox.
- 3. When you see a message that shows HTC Sense wants to access Dropbox, make sure you tap Allow.

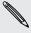

This message only appears the first time you access your Dropbox photos and videos from Gallery.

4. Tap an album to view the photos and videos in it.

#### Sharing the link to your Dropbox

Share the link to your entire album of photos and videos that's in your Dropbox so other people can access it.

- 1. From the Home screen, tap > Gallery.
- 2. Tap Dropbox.
- 3. Do one of the following:
  - Tap an album to share, and then tap Share.
  - To share a single photo, tap it to display it, then tap it again and tap Share.
- 4. Choose how you want to share the link to this album or photo, such as sending it by email or posting it to your social networks.

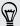

You can also use the Dropbox app. Tap 🕤 that appears next to the album or file, and then tap Share.

### Sending the links to Dropbox files by email

No more attaching files to your email. Using the Mail app, you can easily include the links to your Dropbox files and send them in your email.

- 1. From the Home screen, tap \*\*\* > Mail.
- 2. If you have several email accounts, switch to an email account you want to use.
- 3. Create a new email message and fill in your recipients, or reply to an email.
- 4. You can:
  - Tap Attach > Document, and then choose a document type.
  - Tap Attach > File if you want to choose any file type.

- 5. Tap Dropbox.
- 6. Open the folder that contains the files that you want, and then select the files you want to share.
- 7. Tap Done.

You'll then see the links to your selected files added to your email message.

8. Tap Send.

## Keeping your documents in Dropbox

#### Saving an Office document to Dropbox

You can open an Office document on HTC Butterfly and save it to your Dropbox.

- 1. Open an Office document, such as one that's attached to an email.
- 2. Tap > Save as.
- 3. Enter a new filename.
- Tap ▼ > Dropbox.
- 5. Tap Save.

Your document will be saved to the Polaris Office folder in the root of your Dropbox folder.

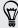

To save the document to another Dropbox folder, tap > Share > Dropbox. Create or select a folder, and then tap Upload.

#### Editing an Office document in Dropbox

You can edit a document that's stored in your Dropbox and save your changes.

- 1. From the Home screen, tap -> Dropbox.
- 2. Open the folder that contains the document you want.
- 3. Tap the document to open it.
- 4. To make changes, tap .
- 5. After editing the document, tap a or tap > Save as.

#### Saving a PDF document to Dropbox

You can open a PDF document on HTC Butterfly and save it to your Dropbox.

- 1. Open a PDF document, such as one that's attached to an email.
- 2. Tap > Save as.

- 3. Enter a new filename.
- 4. Tap ▼ > Dropbox, and then tap OK.

Your document will be saved to the PDFViewer folder in the root of your Dropbox folder.

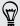

To save the PDF to another Dropbox folder, tap 3 > Share > Dropbox. Create or select a folder, and then tap Upload.

### Checking your Dropbox storage space

You can check how much storage space you still have in your Dropbox before you upload more content.

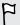

Before your Dropbox storage info appears in Settings, you need to access your Dropbox from an app first (such as Gallery) and allow HTC Sense to access your Dropbox.

Slide the Notifications panel open, and then tap ② > Storage.

Under Online storage, you'll see your available Dropbox storage.

### Unlinking HTC Butterfly from Dropbox

You can remotely unlink HTC Butterfly from your Dropbox, if you lost your device.

- 1. On your computer's web browser, log in to the Dropbox website (www.dropbox.com).
- 2. On the right-hand corner of any page on the website, click Account. (Or click your account name, and then click Settings.)
- 3. Click the Security tab.
- 4. Under My devices, click Unlink to the right of your Android device.
- 5. Click Unlink phone.

## SkvDrive

## About SkyDrive for HTC Sense

With SkyDrive® online storage, you can keep all your photos and documents in one place. You can access them anytime on HTC Butterfly, your computer, and your other mobile device where you have SkyDrive access.

#### You can:

- Use Gallery to upload your photos. You'll also be able to access your photos that are stored in your SkyDrive storage.
- No more large attachments when sharing by email. Simply send a link to your files that are stored in SkyDrive.

- Use Polaris Office to edit your Office documents that are stored in SkyDrive.
- Use PDF Viewer to view your PDF documents that are stored in SkyDrive.
- Save documents from HTC Butterfly directly to your SkyDrive storage.

### Signing in to SkyDrive

To use SkyDrive as your online storage, sign in using your Windows Live® ID.

- 1. Slide the Notifications panel open, and then tap ② > Accounts & sync.
- Tap + > SkyDrive for HTC Sense.
- 3. Follow the onscreen instructions to sign in, or to create your Windows Live ID first if you don't have one yet.

## Uploading your photos to SkyDrive from Gallery

- 1. From the Home screen, tap **\*\*\*\*** > **Gallery**.
- 2. Tap My phone, and then tap the album that contains the photos that you want to share.
- 3. Tap Share > SkyDrive for HTC Sense.
- 4. Select one or more photos you want to upload, and then tap Next.
- 5. Select a folder in SkyDrive, and then tap Done.

## Sending the links to SkyDrive files by email

To share your files stored in SkyDrive by email, you don't need to download them and attach to your message. Using the Mail app, you can easily include the links to your SkyDrive files and send them in your email.

- 1. From the Home screen, tap > Mail.
- 2. If you have several email accounts, switch to an email account you want to use.
- 3. Create a new email message and fill in your recipients, or reply to an email.
- 4. You can:
  - Tap Attach > Document, and then choose a document type.
  - Tap Attach > File if you want to choose any file type.
- 5. Tap SkyDrive.
- 6. Open the folder that contains the files that you want, and then select the files you want to share.
- 7. Tap Done.

You'll then see the links to your selected files added to your email message.

8. Tap Send.

### Keeping your documents in SkyDrive

#### Saving an Office document to SkyDrive

Using Polaris Office, you can create or open a document and save it to your SkyDrive online storage.

- 1. From the Home screen, tap **\*\*\*\*** > Polaris Office.
- 2. Create or open a document.
- **3.** Tap > **Save as**.
- 4. Enter a new filename.
- 5. Tap ▼ > SkyDrive.
- 6. Tap Save.

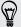

After opening a document, you can also tap > Share > SkyDrive for HTC Sense to upload the document to a SkyDrive folder.

#### Editing an Office document in SkyDrive

Using Polaris Office, you can view or edit a document that's stored in your SkyDrive storage.

- 1. From the Home screen, tap > Polaris Office.
- 2. Tap SkyDrive.
- 3. Open the folder that contains the document you want to view or edit.
- 4. Tap the document to open it.
- 5. To make changes, tap Edit.
- 6. After editing the document, tap Save, or tap \$\bigset\$ > Save as.

#### Saving a PDF document to SkyDrive

Using PDF Viewer, you can open a document and save it to your SkyDrive online storage.

- 1. From the Home screen, tap > PDF Viewer.
- 2. Browse to the document that you want and open it.
- **3**. Tap **■** > **Save as**.
- 4. Enter a new filename.
- 5. Tap  $\nabla$  > SkyDrive, and then tap OK.

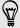

After opening a document, you can also tap > Share > SkyDrive for HTC Sense to upload the document to a SkyDrive folder.

# HTC Car

## On the road with HTC Car

Now when you drive, you can easily use HTC Butterfly to reach your destination, keep you entertained, and help you stay in touch with the people that matter to you. Get easy access to music, maps, navigation, and phone calls with HTC Car.

- 1. HTC Car instantly launches when you mount HTC Butterfly in HTC Car Kit.
- 2. On the HTC Car main panel you can:
  - Swipe left or right to go to the other panels such as Music or People.
  - From the main panel, tap a shortcut to do something right away. For example, tapping the Music shortcut immediately plays the last song you were listening to.

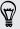

When using HTC Car, return to the main panel from any screen by pressing  $\triangle$ .

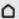

When you remove HTC Butterfly from HTC Car Kit, HTC Car will automatically exit.

You can also manually close HTC Car by pressing < from the main panel.

## Playing music in HTC Car

- 1. From the main panel, swipe left until you see the Music panel.
- 2. Slide up from the bottom of the screen and then tap lacktriangledown to browse music by category or search your collection.
- 3. Tap an album, song, or playlist to listen to it.
- 4. Next time you want to play the same music, you can:
  - Tap the Music shortcut on the main panel to play the last song you were listening to.
  - Swipe back to the Music panel and tap any of the recent albums.

# Listening to Internet radio with TuneIn

Right from HTC Car, enjoy listening to Internet radio stations with TuneIn.

- 1. From the main panel, swipe left until you see the Music apps panel.
- 2. Tap Internet Radio. You can then:
  - Browse for available stations by category.
  - Tap Q to enter and search for stations by keyword such as artist name or topic.
- 3. Tap a station to start listening to it.

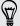

To ensure smooth playback, TuneIn preloads audio data (buffering) on HTC Butterfly before playing your selected station. To set the amount of audio to preload, tap o and choose a buffer time.

# Finding your way with HTC Car

HTC Car helps you to find your way to where you want to go. Easily access maps and find out your current location. Find nearby attractions on your weekends. HTC Car gives you the information you need so you won't get lost.

# Finding out where you are

- 1. Swipe right until you see the Navigation panel.
- 2. Tap to see the map.
- 3. Zoom and move around the map.

#### Exploring what's around you

Feeling adventurous? With just a few taps, you can find interesting places around you quickly.

- 1. Swipe right until you see the Navigation panel, and then tap 📆 .
- 2. Tap a category or enter your own search keywords.

### Getting directions in HTC Car

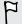

By default, HTC Car uses Google Maps™ as the navigation app. In countries where Google Maps doesn't support turn-by-turn navigation, you can set HTC Car to use the HTC Locations app.

- 1. Swipe right until you see the Navigation panel.
- 2. You can:

| Search for a new place                           | Тар 🥷. |
|--------------------------------------------------|--------|
| Look up a previously searched place              | Тар 🕒. |
| Get directions for an upcoming event in Calendar | Тар 🎬. |

- 3. Tap an item to see the beginning and end points on the map.
- 4. Tap Start navigation to get the directions.

# Staying connected to your contacts

Just because you're driving doesn't mean you have to be isolated from the rest of the world. With HTC Car, you can take calls, make calls, and get notifications.

### Handling incoming calls in HTC Car

With one simple gesture, you can choose how you want to handle an incoming call.

- Swipe right to answer.
- Swipe left to decline.

#### Making phone calls in HTC Car

- On the main panel, tap the Phone shortcut to open the dialpad.
- To make a call from your phonebook, swipe across the screen until you see the People panel. Then slide up from the bottom to go to your phonebook.

# **Changing HTC Car settings**

Choose your default Bluetooth accessories, set HTC Car to launch automatically, and more.

On the main panel, tap the status icons below the clock.

# Travel and maps

# **Location settings**

### Turning location services on or off

In order to find your location on HTC Butterfly, you need to enable location sources.

- 1. Slide the Notifications panel open, and then tap ② > Location.
- 2. Select or clear the location sources you want to turn on or off.

# Locations

#### About Locations

Search for places of interest, get directions to places you want to go to, and drive using turn-by-turn GPS navigation with Locations. Locations is also your perfect travel companion, whether you're at home or when you're in a different country. With Locations, you can download maps beforehand so you don't have to worry about having an Internet connection while on the road or costly data roaming charges when abroad.

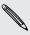

If you are in an area where there are a lot of surrounding buildings, Locations may have a hard time pinpointing your location.

# Finding your location and what's around you

- 1. From the Home screen, tap > Locations.
- 2. If you don't see your current location on the map, tap .
- 3. Tap Quick links > Nearby.
- 4. Select a category that you're interested in to see the places that are close by.

#### Searching for a place of interest

You can search for a name of an establishment, street, or city. Suggested matches will be shown while you type.

- 1. In Locations, tap  $\mathbf{Q}$ .
- 2. Tap Points of interest.

- 3. Enter the place you want to search for. If you don't see what you're looking for, tap Q under Extended search to expand the search.
- 4. Tap an establishment to get directions, show on map, and more.

#### Searching for an address

- 1. In Locations, tap  $\mathbf{Q} > \mathsf{Address}$ .
- 2. Enter as much of the address as you know.

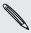

If you don't see what you're looking for, tap under Extended search to expand the search.

Matching information is displayed.

3. Tap the address that you're looking for.

From the available options, choose to show on map, get directions, and more.

# Viewing maps

From the Home screen, tap **\*\*\*** > **Locations**. A map opens, showing your current location.

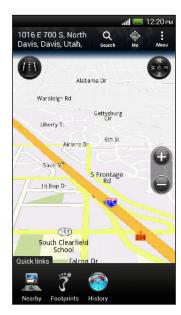

| Q           | Tap to search for a point of interest or address.                                                  |
|-------------|----------------------------------------------------------------------------------------------------|
|             | Tap to switch between 2D and 3D views.                                                             |
|             | Point of interest. Tap to see details, call, get directions, and more.                             |
|             | Your current location.                                                                             |
| <b>③</b>    | Tap to use or not use the compass.                                                                 |
| <b>(</b>    | This icon appears when you're manually controlling the direction of the map with your two fingers. |
| 00          | Zoom buttons. (Tap the screen to show the zoom buttons.)                                           |
| Quick links | Tap to show more tabs, such as Footprints.                                                         |

#### Choosing which places of interest to show on the map

- 1. While viewing a map, tap > View (or More > View).
- 2. Choose the points of interest you want or don't want to see when you're viewing a map.

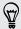

You can also choose to show or not show footprints and 3D buildings on the map.

3. Tap OK.

#### Pinning a location on the map

Pin a favorite location on the map and add it as a footprint, get directions to it, and more.

- 1. While viewing a map, press and hold an area on the map that you want to pin.
- 2. Tap 🗸 and then choose what you want to do.

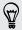

To remove all the pins on the map, while viewing a map, tap : > Clear pin (or More > Clear pin).

#### Changing the language of street names and places of interest

- 1. While viewing a map, tap > Settings > Map | Settings > Map | Settings > Map | Settings > Map | Settings > Map | Settings > Map | Settings > Map | Settings > Map | Settings > Map | Settings > Map | Settings > Map | Settings > Map | Settings > Map | Settings > Map | Settings > Map | Settings > Map | Settings > Map | Settings > Map | Settings > Map | Settings > Map | Settings > Map | Settings > Map | Settings > Map | Settings > Map | Settings > Map | Settings > Map | Settings > Map | Settings > Map | Settings > Map | Settings > Map | Settings > Map | Settings > Map | Settings > Map | Settings > Map | Settings > Map | Settings > Map | Settings > Map | Settings > Map | Settings > Map | Settings > Map | Settings > Map | Settings > Map | Settings > Map | Settings > Map | Settings > Map | Settings > Map | Settings > Map | Settings > Map | Settings > Map | Settings > Map | Settings > Map | Settings > Map | Settings > Map | Settings > Map | Settings > Map | Settings > Map | Settings > Map | Settings > Map | Settings > Map | Settings > Map | Settings > Map | Settings > Map | Settings > Map | Settings > Map | Settings > Map | Settings > Map | Settings > Map | Settings > Map | Settings > Map | Settings > Map | Settings > Map | Settings > Map | Settings > Map | Settings > Map | Settings > Map | Settings > Map | Settings > Map | Settings > Map | Settings > Map | Settings > Map | Settings > Map | Settings > Map | Settings > Map | Settings > Map | Settings > Map | Settings > Map | Settings > Map | Settings > Map | Settings > Map | Settings > Map | Settings > Map | Settings > Map | Settings > Map | Settings > Map | Settings > Map | Settings > Map | Settings > Map | Settings > Map | Settings > Map | Settings > Map | Settings > Map | Settings > Map | Settings > Map | Settings > Map | Settings > Map | Settings > Map | Settings > Map | Settings > Map | Settings > Map | Settings > Map | Settings > Map | Settings > Map | Settings > Map | Settings > Map | Settings > Map | Settings > Map | Settings > Map | Settings > Map | Settings > Settings > Map > Map language).
- 2. Choose one of the following.

| Use native map    | Use this if you want to use the local language of the map.  |
|-------------------|-------------------------------------------------------------|
| language          | For example, if you are looking at a map of Japan, it will  |
|                   | use Japanese characters.                                    |
| Use language that | Use this if you want to use your current language settings. |
| fits best         | This may not be available for all maps.                     |

#### Choosing the map to search from

- 1. In Locations, tap Q.
- 2. Before performing your search, tap the Current search region box and then choose the country that you want.

If you don't have a downloaded map of that country, Locations will search its online maps.

# Recording favorite places with HTC Footprints

HTC Footprints™ provides an easy way to record your favorite places and revisit those places. You can take a photo of a location such as a restaurant or sightseeing spot and store it together with its precise GPS location, street address, phone number, and more.

The next time you want to visit the same place, just open the footprint. You can then view the location on the map, search for it on the Web, and more.

#### Adding a location as a footprint

- 1. Search for the destination you want to go to.
- 2. Tap Save to Footprints.
- 3. Enter a name and other details for the footprint.
- 4. You can:
  - Tap O to take a picture and add it as a photo for the footprint.
  - Tap the My notes text box to add a note for the footprint.
- 5. Tap Save.

#### Revisiting a footprint

- 1. Under Quick links, tap Footprints.
- 2. Tap the footprint you want to revisit.
- 3. Under Actions, choose whether to view the footprint on the map, get directions, look up nearby establishments, and more.

#### Editing or deleting a footprint

- 1. Under Quick links, tap Footprints.
- 2. Press and hold the footprint you want to edit or delete.
- 3. Tap Edit or Delete on the options menu.

#### Deleting multiple footprints

- 1. Under Quick links, tap Footprints.
- 2. Tap > Delete.
- 3. Select the footprints you want to delete, and then tap Delete.

#### **Exporting your footprints**

Back up footprints by exporting them. You can also open exported footprints files in other applications such as Google Earth $^{\text{\tiny{M}}}$  on your PC.

- 1. Under Quick links, tap Footprints.
- 3. Select the footprints to export, and then tap Export. Footprints are exported as .kmz files. If you exported multiple footprints at one time, they are saved together in one .kmz file.

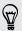

After exporting, tap Send if you want to share the .kmz file.

#### Importing footprints

Bring back footprints you've previously backed up. You can also import .kmz files that you saved in other applications.

- 1. Under Quick links, tap Footprints.
- 2. Tap > Import > Footprints data.

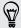

You can also tap **Photos** to import a picture that can have footprint information added to it.

- 3. On the Type tab, tap the file you want to import.
- 4. Tap Import.

#### Getting directions

Get detailed directions to where you want to go.

#### Getting directions from your current location

1. In Locations, search for the place you want to go to.

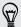

You have footprints saved? You can also set a footprint as your destination. Under Quick links, tap Footprints, and then choose a footprint.

2. Tap Directions.

- 3. Choose how you want to get to your destination. The map opens showing the route to your destination.
- 4. Do one of the following:
  - destination.
  - Slide up the directions bar, and then tap the instructions to follow the route to your destination.

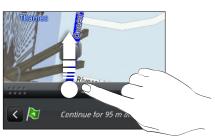

#### Getting directions by setting a start and end location

- 1. While viewing the map, tap > Directions.
- 2. Tap the My location text box, and then search for the starting location you want.
- 3. Tap the End point text box, and then search for the destination you want.
- 4. Tap Driving or Walking depending on how you want to get to your destination.
- 5. Do one of the following:
  - destination.
  - Slide the directions bar up, and then tap the instructions to follow the route to your destination.

### Using turn-by-turn navigation

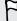

- Check if you have purchased turn-by-turn navigation for the country or region you're in.
- To use turn-by-turn navigation, the GPS satellites option in Settings > Location needs to be selected.
- 1. In Locations, search for the place you want to go to.

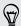

Have you saved locations as footprints? You can also set it as your destination. Under Quick links, tap Footprints, and then choose a footprint.

2. Tap Premium navigation.

#### Setting navigation preferences

Choose how you want Locations to map your route. You can tell Locations to avoid highways or toll roads, show lane information, choose your route preference, and more.

- 1. While using turn-by-turn navigation, tap **②** > Navigator.
- 2. Set your preferences by selecting or tapping an item.

#### Turning off speed and safety camera alerts

If you have the safety camera service, you can choose to turn this service off temporarily.

- 1. While using turn-by-turn navigation, tap **②** > Warnings.
- 2. Clear the Speed warning and Safety camera warning check buttons.

#### Answering a call while using navigation

When a call comes in, the whole map nudges up a bit so you can see the incoming call and answer it. Don't worry, you'll still be able to use navigation as we made sure that the call screen just occupies as little space as possible at the bottom of the screen.

# Downloading maps or purchasing licenses

Going to a different country for vacation? You can download the map of the country you're going to for free. You can also download or purchase additional services such as navigation, safety camera, and turn-by-turn voice instructions.

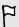

You need to connect to the Internet to download or purchase maps and services.

- 1. From the Home screen, tap **\*\*\*** > Locations.
- 2. Tap > Get more.
- 3. Slide to the tab of the item that you want to download.
- 4. Depending on what you selected, tap ₹ or ♠.

If you have a voucher code, enter it by tapping Voucher code at the top of the Navigation tab.

#### Managing licenses and content

Check maps, navigation, safety camera information, and voices for turn-by-turn voice instructions that are already on HTC Butterfly.

- 1. From the Home screen, tap > Locations.
- 2. Tap > Get more. On the Purchased tab, you'll see a list of services that you already have on HTC Butterfly.

# **Google Maps**

### About Google Maps

Google Maps lets you track your current location, view real-time traffic situations, and receive detailed directions to your destination.

It also provides a search tool where you can locate places of interest or an address on a map, or view locations at street level.

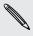

- To find your location with Google Maps, you need to enable location sources.
- The Google Maps app does not cover every country or city.

### Getting around maps

When you open Google Maps, you can easily find your location on the map or check out nearby places by panning and zooming in and out on the map.

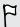

To find your location with Google Maps, you need to enable location sources.

- 1. From the Home screen, tap **\*\*\*\*** > **Maps**.
- 2. Tap 💿 to show your current location. The blue marker 🏲 or 🤵 shows your current location on the map.
- 3. Tap 🏶 to turn Compass mode on or off. In Compass mode, the map changes to an angled view and automatically orients itself depending on the direction you're facing.

#### Checking the details of a location

- 1. Press and hold a location on the map. A balloon opens over the location, with the name of the location, a part of the address, and a thumbnail from Street View (if available).
- 2. Tap the balloon to see more information. You can get directions to the location, check for nearby places of interest, and more.

# Searching for a location

In Google Maps, you can search for a location, such as an address or a type of business or establishment (for example, museums).

- 1. In Maps, tap Q.
- 2. Enter the place you want to search for in the search box.

- 3. Tap the Enter key on the keyboard to search for the location you entered or tap a suggested search item. The search results are displayed as markers on the map.
- 4. Do any of the following:
  - Tap a marker  $\P$ . A balloon then opens, showing the location's name. If that's what you're looking for, tap the balloon.
  - Tap Results list to show the search results as a list, and then tap the location.

Details about the selected location displays on the screen.

5. Tap the onscreen buttons to view the location on a map, get directions, view the location in Street View (if available), and more. Scroll down the screen to view more options.

#### Clearing the map

After searching on a map, you can clear away the various markers drawn on it.

Tap > Clear Map.

### Searching for a place of interest near you

Use Google+<sup>™</sup> Local to find places of interest near your current location. Google+ Local uses Google Maps to search common places that you would want to find, such as the nearest gas station or ATM kiosk.

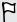

- Before using Google+ Local, you need to enable location sources.
- The name of the Google+ Local app may differ depending on the Google Maps version installed.
- 1. From the Home screen, tap **\*\*\*** > **Local**.
- 2. Tap the type of place you want to search, or tap  $\mathbf{Q}$  to enter what you're looking for. When several places are found, the search results appear as a list.
- 3. You can:
  - Tap Map view to see where these places are on the map.
  - From the search results list, tap a place to view more information.

### Getting directions

Get detailed directions to your destination. Google Maps can provide directions for travel by foot, public transportation, or car.

1. While viewing a map, tap .

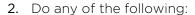

- Use your current location as the starting point, or enter a location from where to start in the first text box. Then enter your destination in the second text box.
- map.

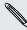

If the place you've set as your destination has several locations available, choose which one to go to.

3. Choose how you want to get to your destination.

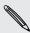

If you're taking public transportation, select your transit preferences.

4. Tap Get directions.

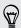

If driving or walking, tap Directions list to view the directions in a list. You can also tap the arrow buttons on the map to follow the directions.

When you're finished viewing or following the directions, tap 💹 to reset the map. Your destination is automatically saved in the Google Maps history.

# Finding your friends with Google Latitude (available by country)

Google Latitude® user location service lets you and your friends share locations and status messages with each other. It also lets you get directions to your friends' locations, send your location details by email, and more.

Your location is not shared automatically. You must join Latitude, and then invite your friends to view your location or accept their invitations. Only friends that you have explicitly invited or accepted can see your location.

#### Opening and joining Latitude

- 1. From the Home screen, tap > Maps.
- 2. While viewing a map, tap **∠** > Join Latitude.
- 3. Follow the onscreen instructions to set up Latitude.

To start using Latitude, open Maps, and then tap  $\angle$  > Latitude.

# Downloading offline maps

Do you frequently visit a specific area or place? Download an offline map so you can quickly access that map and save on bandwidth too.

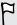

Offline maps may not be available in all countries or regions.

- 1. From the Home screen, tap **\*\*\*** > **Maps**.
- 2. Tap > Make available offline.
- 3. Move the portion of the map you want to download within the cropping square.

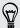

To reduce the size of the map, zoom in to get only the portion of the map you need.

4. Tap Done.

#### Viewing offline maps

- 1. From the Home screen, tap > Maps.
- 3. Slide right to view the offline maps list.
- 4. Tap the map you want to view.

# **Essential apps**

# **Using the Clock**

# About the HTC Clock widget

Use the HTC Clock widget to see your current date, time, and location. You can also use the Clock to show the time in another city.

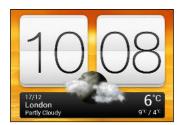

#### Changing the location on the Clock widget

By default, the Clock widget displays the time and weather in your current location. You can customize the Clock widget on your Home screen to show the time and weather in another location.

- 1. Press and hold the Clock widget and then drag it to the Edit button.
- 2. Choose a city. If you don't see the city that you want, tap + to search for it and add it.
- 3. Tap Done.

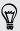

You can add more Clock widgets to the extended Home screen.

#### About the Clock app

Get more from the Clock app than just the regular date and time. Use HTC Butterfly as a world clock to see the date and time in cities across the globe. You can also set alarms or track your time using the stopwatch or timer.

To open the Clock app, tap **##** from the Home screen, and then tap **Clock**. Tap the tabs on the bottom row or slide your finger across the tabs to switch between the different functions.

# World Clock settings

#### Setting your home city

- 1. On the World Clock tab, tap > Home settings.
- 2. Enter your home city's name.
- 3. Scroll through the list and tap your home city.

#### Setting the date and time manually

- 1. On the World Clock tab, tap > Local time settings.
- 2. Clear Automatic date & time and Automatic time zone, and then set the time zone, date, and time as required.

#### Adding a city to the World Clock screen

- 1. On the World Clock tab, tap +.
- 2. Enter the city name you want to add.
- 3. Scroll through the list and tap the city that you want to add.

### Setting an alarm

You can set up one or more alarms.

- 1. On the Alarms tab, select the check button of an alarm and then tap that alarm.
- 2. Under Set alarm, use the scroll wheels to set the alarm time.
- 3. If you want the alarm for multiple days, tap Repeat.
- 4. Tap Done.

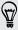

- To turn off an alarm, clear the check button of that alarm.

#### Deleting an alarm

- 1. On the Alarms tab, tap 📋.
- 2. Select the alarms you want to delete and then tap Delete.

# **Checking Weather**

Use the Weather app and widget to check the current weather and weather forecasts for the next few days. In addition to your current location, you can view weather forecasts for other cities around the globe.

- 1. From the Home screen, tap **\*\*\*\*** > **Weather**. You'll see the weather where you are.
- 2. Slide to the Hourly and 4-Day tabs to view the forecasts in your current location.
- 3. While viewing forecasts, you can:
  - Check the weather in other cities by tapping  $\nabla$ , and then selecting the city you want.
  - Tap Q to update the weather information at any time.
  - Tap the screen to view weather information such as temperature, approximate time of sunset and others.

Your settings in the Weather app also control the weather information that is shown in the Clock and Calendar.

### Adding a city to the Weather screen

Add more cities to the Weather screen so you can instantly check the weather forecasts in these cities. In addition to your current location, the Weather screen can display up to fifteen cities.

- 1. On the Weather screen, tap +.
- 2. Enter the location you want to add.
- 3. Tap the city that you want.

#### Changing the order of cities on the Weather screen

- 1. On the Weather screen, tap : > Edit.
- 2. Press and hold = at the end of the item you want to move, and then drag it to its new position.
- 3. Tap Done.

### Deleting cities from the Weather screen

- 1. On the Weather screen, tap > Edit.
- 2. Select the cities you want to remove, and then tap Done.

# Viewing a PDF

Use PDF Viewer to read PDF files that you've downloaded or copied to HTC Butterfly.

- 1. From the Home screen, tap **\*\*\*** > PDF Viewer.
- 2. Browse to the PDF file that you want to open, and then tap it.
- 3. While viewing a PDF file, you can:
  - Swipe up and down on the screen to pan or go through the pages.
  - Spread or pinch your fingers on the page to zoom in or out.
  - Tap the screen and then tap to print the file, share it, and more.

# Working on documents

Use Polaris Office to edit Microsoft Office Word (.doc and .docx). Microsoft Office Excel (.xls and .xlsx), Microsoft Office PowerPoint (.ppt and .pptx), and plain text (.txt) files while on the go.

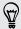

You can also view Microsoft Office PowerPoint Shows (.pps).

From the Home screen, tap > Polaris Office.

# Viewing a document

On the Polaris Office main screen, browse to the file that you want and open it.

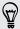

While viewing the file list, tap • to refresh or sort the list.

# Creating a document

- 1. On the Polaris Office main screen, tap > New.
- 2. Choose a file type to create.
- 3. Start entering text.
- 4. Tap in to save the document.

#### Editing a document

- 1. On the Polaris Office main screen, browse to the file that you want to edit and open it.
- 2. Do any of the following:
  - If your file is a Microsoft Office Word, a Microsoft Office PowerPoint, or a plain text document, tap 📝.
  - If your file is a Microsoft Office Excel document, tap a cell and then enter your changes in the text box.

3. Slide across the toolbar at the bottom to choose from different editing functions.

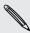

If you don't see the toolbar, tap > Toolbar on.

4. When done making your changes, press < and then tap either Save or Save as.

#### Editing a presentation

- 1. With the Microsoft Office PowerPoint document opened, tap ...
- 2. Tap  $\wedge$  to show the other slides and tap the slide that you want to edit.
- 3. Do any of the following:
  - To add another slide, tap and then choose a layout.
  - To edit text, tap a text box on the presentation twice.
  - To resize an image or a text box, tap it and then drag
  - Use the tool bar at the bottom to continue editing the presentation.
- 4. Tap le to preview the presentation.
- 5. Press < and tap Save or Save As.

#### Editing a worksheet

- 1. With the Microsoft Excel file opened, tap a cell on the worksheet.
- 2. Do any of the following:
  - Tap the formula bar and enter text, figures, or symbols.
  - To enter a function, tap  $f_x$ .
  - To select multiple cells, tap a cell and then drag .
  - To change the format of the text or numerical value, tap a cell and then tap
     Format.

  - Use the tool bar at the bottom of the screen to continue editing the worksheet.
- 3. Press < and tap Save or Save As.

# Taking notes

Use Notes to jot down ideas, questions, and everything else. Type in text, record audio, attach photos and documents, and even link your notes to a meeting event in Calendar.

From the Home screen, tap **\*\*\*\*** > **Notes**. The first time you open the app, you can take a quick tour and set up your Evernote® account. If you choose to skip this, you can log in to Evernote later in the Accounts & sync settings.

# Creating a notebook

- 1. On the Notes main screen, tap  $\nabla$  to open a selection menu, and then tap New notebook.
- 2. Type in a notebook title.
- 3. Tap Local notebook to save the notebook on HTC Butterfly or tap Synchronized notebook to sync your notes with your Evernote account.
- 4. Tap Create.

To open or switch to another notebook, simply tap  $\nabla$  again, and then tap a notebook

# Moving notes

- 1. While a note is opened, tap > Move to.
- 2. Select the target notebook.

You can also move multiple notes at the same time. On the Notes main screen, tap  $\P$  > Move notes and select the notes you want to move.

### Composing a note

- 1. With a notebook opened, tap +.
- 2. Type in a note title.
- 3. Compose your note:
  - Tap on the note, and then start typing in your text.
  - Tap **(a)** to start audio recording. Tap **(b)** to stop recording.
  - Tap -> Attach and choose a file type.
  - Tap 

    to create a drawing and insert it in your note.
  - Tap to take a photo and insert it in your note.

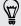

To resize the photo, image, or drawing that you've attached to your note, press and hold the item, and then tap Resize.

4. Tap > Save.

To link a note to an event, tap > Calendar.

#### Creating a drawing

You can create a drawing, scribble, or illustration and include it in your note.

- 1. With a note opened, tap ...
- 2. Choose a color to use.
- 3. Draw on the blank area using your fingertip.
- 4. If you need to erase a part of the drawing, tap and then move your finger left and right on the area that you want to erase. You can also tap > Undo to erase the last stroke you made.
- 5. Tap 🗎 to insert the drawing in your note.

#### Importing a webpage to a note

- 1. While viewing a webpage in Internet, tap > Share.
- 2. Tap Notes. The webpage is imported to a note as an image.

To add text or attach a picture or drawing in your note, tap the space before or after the webpage.

### Reviewing a note

#### Playing an audio recording in Notes

After recording a meeting, you can listen to the audio clip to review key points. If you took notes while audio recording, 'timemarks' (small colored nodes in the audio bar) are added to pin your notes within the audio recording's time frame.

- 1. Open a note where you have recorded a voice clip.
- 2. Tap ▶ to play the audio recording.
- 3. Tap or to go to the next or previous timemark. When you're moving from one timemark to another, you'll see a note thumbnail for a quick preview of what you noted down while recording.

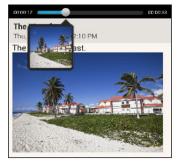

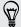

You can also tap a particular item on your note to jump to its timemark and hear the audio you've recorded at that time.

#### Sharing a note

- 1. With a notebook opened, tap the note that you want to share.
- 2. Tap > Share note.
- 3. Choose how you want to share your note.

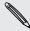

- For most sharing options, notes are automatically converted and sent as images.
- To print a note, tap > Print. The HTC Butterfly and the printer should be connected to the same Wi-Fi network.

### Syncing notes

You can choose whether to automatically or manually sync your notes between HTC Butterfly and your Evernote account on the Web.

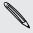

You need to log in to your Evernote account from HTC Butterfly to start syncing notes.

- 1. From the Home screen, tap > Notes.
- 2. To manually sync notes, tap on the All notes screen, and then tap Sync.
- 3. To set Notes to automatically update, tap on the All notes screen, and then tap Settings > Accounts & sync.
- 4. Tap your Evernote account, and then customize your sync settings.

# Keeping track of your tasks

Use the Tasks app to organize and track to do and task lists. Create tasks on your phone or sync them with your Google and Microsoft Exchange ActiveSync accounts. You can also see your tasks in Calendar.

To open the Tasks app, tap **\*\*\*** > **Tasks**.

To switch between your task accounts, tap lacktriangledown and then tap another account.

#### Creating a task

1. In the Tasks app, enter the task name in the New task text box.

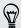

If you want to create a task and enter the details later, tap 🖊 after you've entered the task name.

- 2. Tap and then enter the task details.
- 3. Tap Save.

# Linking a task to a contact

Helping friends out on a project or event? Link a task to a contact in the People app so that when your friend calls, the task will appear on the screen. You can also filter tasks to show what tasks are associated to a specific contact.

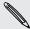

Only tasks under My Tasks can be linked to a contact.

- 1. While entering the details of the task, tap the text box under People, and enter a name.
- 2. If you want to link the task to a contact in the People app, tap  $\triangle$ .
- 3. Select the contact, and then tap Save.
- 4. Fill in the rest of the details, and then tap Save.

### Linking a task to a location

Link tasks to a location so that the next time you are in an area, you can check which errands you can do along the way.

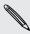

You can only link a location to tasks created under My Tasks.

- 1. While entering the details of the task, tap the text box under Location and enter a location.
- 2. To specify an area in the map, tap 🖈.
- 3. Move 💕 to an area.
- 4. Tap Done.
- 5. Enter a name for the location and tap OK.
- 6. Fill in the rest of the details, and then tap Save.

The task is plotted on a map with other tasks linked to locations.

- To view these tasks on a map, tap 
   > Map view on the Tasks main screen. Pan across the map until (location indicator) appears. The location indicator shows how many tasks are linked to that location.
- To view the details of the task, tap 1.
- To view your location on the map, tap > Locate me.

# Managing tasks

- 1. Go to the list that contains the task.
- 2. In the list of tasks, you can:

| Mark a task<br>complete     | Tap the check button next to the task. To view completed tasks, tap   ▼ > View completed.                                          |
|-----------------------------|----------------------------------------------------------------------------------------------------|
| Sort tasks                  | <ol> <li>Tap  &gt; Sort.</li> <li>Select how you want to sort the tasks.</li> </ol>                                                |
| Edit a task                 | <ol> <li>Tap the task that you want to edit, and then tap Edit.</li> <li>Edit the task details, and then tap Save.</li> </ol>      |
| Delete a task               | Press and hold the task that you want to delete, and then tap <b>Delete</b> .                                                      |
| Postpone a task             | <ol> <li>Press and hold an overdue task, and then tap Postpone.</li> <li>Choose how long you want to postpone the task.</li> </ol> |
| Move a task to another list | You can only move the task to another list that is under the same account.                                                         |
|                             | <ol> <li>Press and hold the task that you want to move, and then<br/>tap Move to.</li> </ol>                                       |
|                             | 2. Tap the task list where you want the task to appear.                                                                            |

# Viewing the unified task list

You can view and update a unified list of tasks. Tasks are color coded so you can easily distinguish which accounts they belong to.

In the Tasks app, tap  $\nabla$  > All tasks.

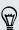

If you want to view tasks that are stored in HTC Butterfly , tap My tasks.

# Creating a task list

- 1. In the Tasks app, tap > Manage lists.
- 2. Tap +, and then choose an account for the list.

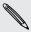

Lists can't be created for Microsoft Exchange ActiveSync accounts.

3. Enter a name for the list, and then tap OK.

# Managing task lists

- 1. In the Tasks app, tap ▮ > Manage lists.
- 2. From here, you can:

| Show tasks    | To show all tasks under a list, tap a task list.                                                                               |
|---------------|----------------------------------------------------------------------------------------------------|
| Rename a list | <ol> <li>Tap  at the right of a list, and then tap Rename.</li> <li>Enter a new name for the list, and then tap OK.</li> </ol> |
| Delete a list | <ol> <li>Tap  at the right of a list, and then tap Delete.</li> <li>Tap OK.</li> </ol>                                         |

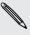

You can only delete lists that you created on HTC Butterfly.

# Backing up or restoring tasks

- 1. Go to the list that contains the tasks you want to back up.
- 2. Tap -> Import/Export.
- 3. Tap Export to phone storage to back up your tasks, or tap Import from phone storage to restore tasks on HTC Butterfly.

### Changing Tasks settings

- 1. In the Tasks app, tap > Settings
- 2. Change the settings and press <.

# Keeping track of your stocks

Use the Stocks app to get the latest stock updates for stock quotes and market indices you follow.

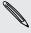

Downloading stock information automatically may incur extra data fees.

- 1. From the Home screen, tap > Stocks.
- 2. On the Stocks main screen, do any of the following:
  - Tap an item to view from the list of stock quotes and market indices.
  - Tap O to update the stock information.
  - Tap : > Add to add a stock quote or stock market index.
- 3. When you've selected a particular stock quote or stock market index, you can:
  - View an item's trade information as well as its price chart for a specific period.
  - Tap another date period to view an item's past trade information.

### Adding a stock quote or stock market index

- 1. On the Stocks main screen, tap > Add.
- 2. Enter the stock quote or stock market index on the text field, and then tap  ${f Q}$ .
- 3. Tap the stock quote or stock market index you want to add.

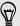

To delete an item, tap  $\frac{1}{4}$  > Edit while on the Stocks main screen. Select the items you want to delete, and then tap Delete.

# Google Play and other apps

# **Getting apps from Google Play**

Google Play is the place to go to find new apps for HTC Butterfly. Choose from a wide variety of free and paid apps ranging from productivity apps, entertainment, to games.

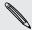

- A Google Wallet<sup>™</sup> payment service is required to purchase a paid app. You will be asked to confirm method of payment when you purchase an app.
- The name of the Play Store app may differ depending on your region.
- The ability to purchase apps varies by region.

### Finding and installing an app

When you install apps and use them on HTC Butterfly, they may require access to your personal information or access to certain functions or settings. Download and install only apps that you trust.

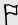

Be cautious when downloading apps that have access to functions or a significant amount of your data on HTC Butterfly. You're responsible for the results of using downloaded apps.

- 1. From the Home screen, tap > Play Store.
- 2. Browse or search for an app.
- 3. When you find the app that you like, tap it and read its description and user
- 4. To download or purchase the app, tap Install (for free apps) or the price button (for paid apps).
- 5. Tap Accept & download or Accept & buy.

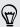

Apps sometimes get updated with improvements or bug fixes. To automatically download app updates, tap Allow automatic updating.

To open the app, go to the All apps view and tap the app.

# Restoring apps from Google Play

Upgraded to a new phone, replaced a lost one, or performed a factory reset? Restore apps that were downloaded previously.

- 1. From the Home screen, tap > Play Store.
- 2. Tap > My Apps.
- 3. Swipe to All tab, and then tap the app you want to restore.
- 4. Install the app.

For more details, refer to the Google Play help.

### Getting help

If you need help or have questions about Google Play, tap > Help.

# Uninstalling an app

If you no longer need an app that you've downloaded and installed, you can easily uninstall it.

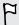

Most of the preloaded apps cannot be uninstalled.

- 2. Press and hold the app you want to remove, and then drag it to  $\hat{\mathbf{I}}$ .

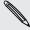

If you purchased an app in Play Store, you can uninstall it for a refund within a limited time. To know more about the refund policy for paid apps, refer to the Google Play help.

# Watching videos on YouTube

Use the YouTube app to check out what's popular on the online video-sharing website.

- 1. From the Home screen, tap > YouTube.
- 2. Slide to the left to view the notification panel.

- 3. Select a category and scroll through the list of videos, and then tap the one you want to watch.
- 4. While watching a video, you can:
  - Turn HTC Butterfly sideways to watch the video in full screen.
  - Tap the video screen to pause, resume playback, or drag the slider to jump to a different part of the video.
  - Tap a tab to learn more about the video, see related videos, or check out what other viewers think. You can also slide your finger across the tabs to see if there are more items available.

Tap the YouTube icon to return to the main screen.

# Searching for videos

- 1. In the YouTube app, tap  $\mathbf{Q}$ .
- 2. In the search box, enter the words you want to search for. As you type, matching items are shown as a list.
- 3. If what you're searching for is in the list of suggestions, tap the item.

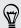

Tap  $\mathbf{N}$  to enter it in the search box. New suggestions appear and you can enter more text or tap \( \mathbb{K} \) beside a subsequent suggestion to quickly refine your search.

4. Scroll through the results and tap a video to watch it.

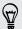

You also have the option to show results that were just recently posted. Tap All time, and then select a time period you want.

#### Saving a video for later

Save a video to your Watch Later list so that it will still be available in YouTube even if you've closed the app.

- 1. Search the video that you want to save, and tap it.
- 2. Tap > Add to > Watch later.

To view saved videos, in the YouTube notification panel, tap your account name and then tap Watch later. Select a video from the list.

### Preloading videos

Set the YouTube app to preload videos so that you can watch them without interruptions. Videos are preloaded when HTC Butterfly is being charged and is connected to a Wi-Fi network.

For more information about preloading videos, refer to the YouTube help.

- 1. In the YouTube app, tap > Settings > Preloading.
- 2. Select what type of videos to preload.

The videos are preloading when  $\underline{\lor}$  appears on Watch list screen or on the channel you subscribed to. The icon changes to  $\underline{\lor}$  when the videos are ready to watch.

# Clearing the search history

- 1. In the YouTube app, tap > Settings.
- 2. Tap Search > Clear search history.

### Sharing a video link

- 1. On the video's watch screen, tap <
- 2. Choose how you want to share the video link from the available options.

# **Listening to FM Radio**

Tune in and listen to your favorite radio stations using the FM Radio app.

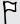

You need to connect a headset first to the audio jack of HTC Butterfly to use FM Radio. FM Radio uses the stereo headset as the FM radio antenna.

- From the Home screen, tap > FM Radio.
   The first time you open FM Radio, it plays the first FM station found.
- 2. You can:
  - Tap ▶▶ or ◀◀ to go to the next or previous station.
  - Drag the slider to tune in to a frequency on the FM band.
  - Tap ▶ or ◀ to fine tune the radio frequency up or down by 0.1 MHz.
  - Tap to make a radio station a favorite.
  - Tap < to see other preset stations and those you've marked as favorites.

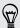

When you're listening to the radio and the screen turns off, press POWER to turn the screen back on. You can switch to another station directly on the Lock screen.

# Closing or turning off FM Radio

- You can use other apps while listening to the radio.
- To turn off FM Radio completely, tap  $\blacksquare$ .

# Listening to your favorite stations

Choose your favorite stations and easily switch from one station to another.

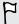

While listening to your fave station on the FM Radio main screen, tap w to mark it as a favorite.

- 1. On the FM Radio main screen, tap  $\langle$ .
- 2. Tap ▼ > Favorites.
- **3.** Tap one of the stations on the list. The selected station appears on the main screen.
- 4. Tap ▶▶ or ◀◀ to listen to other favorite stations.

# Recording voice clips

Use Voice Recorder to capture information during lectures, interviews, or even to create your own audio log.

- 1. From the Home screen, tap > Voice Recorder.
- 2. Hold the microphone near the sound source.
- 3. Tap 

  to start recording a voice clip.

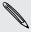

Voice Recorder can run in the background while you do other things on HTC Butterfly, except when you open other apps that also use audio functions.

- 4. Tap **t** to stop recording.
- 5. Type a name for the voice clip and tap Save.

To play back the voice clip, tap .

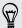

To show options for deleting or renaming the voice clip, tap 1.

# Managing voice clips

- 1. On the Voice Recorder screen, tap  $\boldsymbol{\zeta}$  .
- 2. Press and hold a voice clip, and then tap an option from the menu. You can share the selected voice clip, set it as a ringtone, or more.

# Sharing games and apps

Having fun with a game or app that you found from Google Play? Share your favorite games and apps instantly with your circle of friends.

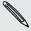

For your friends to link to the app and download it from Google Play, they must be using an Android device.

- 2. Tap ₹ > Share.
- 3. Tap an app, and then choose how to share it.

# Internet connections

# **Data connection**

When you turn on HTC Butterfly for the first time, it will be automatically set up to use your mobile operator's data connection (if the SIM card is inserted).

# Checking the data connection you're using

- 1. Slide the Notifications panel open, and then tap ②.
- 2. Tap Mobile data > Network operators or Access point names.

# Turning the data connection on or off

Turning your data connection off saves battery life and money on data charges.

- 1. Slide the Notifications panel open, and then tap ②.
- 2. Tap the Mobile data On/Off switch to turn the data connection on and off.
- If you don't have the data connection turned on and you're also not connected to a Wi-Fi network, you won't receive automatic updates to your email, social network accounts, and other synced information.

#### Adding a new access point

Access Point Names (APNs) connect HTC Butterfly to data networks for services such as mobile web browsing.

- Before you add another data connection, have the access point name and settings from your mobile operator ready (including username and password if required).
  - 1. Slide the Notifications panel open, and then tap ②.
  - 2. Tap Mobile data > Access point names.
  - 3. On the APNs screen, tap > New APN.
  - 4. Enter the APN settings.
  - 5. Tap > Save.
  - 6. Select the new APN on the APNs screen.

# Turning data roaming on or off

Connect to your mobile operator's partner networks and access data services when you're out of your mobile operator's coverage area.

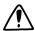

Using data services while roaming may be costly. Check with your mobile operator for data roaming rates before you use data roaming.

- 1. Slide the Notifications panel open, and then tap .
- 2. Tap Mobile data, and then select or clear the Data roaming option.

Select the **Data roaming sound** option if you'd like HTC Butterfly to play a sound so you'll know when it's connecting to a roaming network.

# Managing your data usage

If you're on a limited data allowance, it's important to keep track of the activities and apps that usually send and receive data, such as browsing the web, syncing online accounts, and sending email or sharing status updates.

Here are some other examples:

- Streaming web videos and music
- Tuning in to Internet radio
- Playing online games
- Downloading apps, maps, and files
- Refreshing apps to update info and feeds
- Uploading and backing up your files to your online storage account
- Using HTC Butterfly as a Wi-Fi Hotspot
- Sharing your mobile data connection by USB tethering

To help you save on data usage, connect to a Wi-Fi network whenever possible and set your online accounts and emails to sync less frequently.

# Keeping track of your data usage

Monitor your data usage so you don't go over your monthly data allowance.

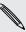

Data usage measured by HTC Butterfly may vary with your actual data usage.

- 1. Slide the Notifications panel open, and then tap .
- 2. Under Wireless & networks, tap More.
- 3. Tap Usage.

- 4. On the Mobile tab, select Limit mobile data usage to automatically disable your data connection when you reach the set limit.
  - Then, drag the red line marker to set your monthly data limit.
- 5. Select Alert me about data usage, and then drag the green line marker to set an alert before you reach your monthly data limit.
- 6. Tap Reset data usage, and then set the day of the month when your usage cycle resets. This date is usually the start of your monthly billing cycle.
- 7. Drag the vertical line markers to see how much data you've used during a particular time interval.

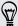

Mobile hotspots to restrict background data from downloading that may incur extra data fees.

# Viewing the data usage of apps

- 1. Slide the Notifications panel open, and then tap ②.
- 2. Under Wireless & networks, tap More.
- 3. Tap Usage.
- 4. On the Mobile tab, drag the vertical line markers to see how much data you've used during a particular time interval.
- 5. Scroll down the screen to see a list of apps and their data usage info.
- 6. Tap an app to see more details.

# Wi-Fi

To use Wi-Fi, you need access to a wireless access point or "hotspot".

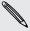

The availability and strength of a Wi-Fi signal varies depending on objects the Wi-Fi signal has to pass through (such as buildings or a wall between rooms).

# Turning Wi-Fi on and connecting to a wireless network

- 1. Slide the Notifications panel open, and then tap ②.
- 2. Tap the Wi-Fi On/Off switch to turn Wi-Fi on.

3. Tap Wi-Fi.

Detected Wi-Fi networks will be listed.

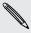

If the wireless network that you want is not listed, tap > Add network to manually add it.

- 4. Tap the Wi-Fi network you want to connect to. If you selected a secured network, you'll be asked to enter the network key or password.
- 5. Tap Connect. You'll see the Wi-Fi icon on the status bar when connected.

The next time HTC Butterfly connects to a previously accessed secured wireless network, you won't be asked to enter the key or other security information again.

# Connecting to a Wi-Fi network via WPS

If you're using a Wi-Fi router with Wi-Fi Protected Setup (WPS), you can connect HTC Butterfly easily.

- 1. Slide the Notifications panel open, and then tap .
- 2. Tap the Wi-Fi On/Off switch to turn Wi-Fi on.
- 3. Tap Wi-Fi.
- 4. Tap > WPS Push, and then press the WPS button on your Wi-Fi router.

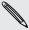

To use the Wi-Fi Protected Setup (WPS) PIN method, tap > WPS Pin Entry.

# Disconnecting from the current wireless network

- 1. Slide the Notifications panel open, and then tap ②.
- 2. Tap Wi-Fi.
- 3. You can:
  - Tap the wireless network that HTC Butterfly is connected to, and then tap Disconnect.
  - If you want to remove the settings for this network, press and hold the network name, and then tap Forget network.

#### Connecting to a different Wi-Fi network

- 1. Slide the Notifications panel open, and then tap ②.
- 2. Tap Wi-Fi. Detected Wi-Fi networks are displayed.

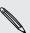

To manually scan for available Wi-Fi networks, tap : > Scan.

3. Tap a Wi-Fi network to connect to it.

# Logging into a public Wi-Fi network automatically (WISPr)

You can set HTC Butterfly to automatically log into a public Wi-Fi network that you regularly use. This saves you the trouble of going through the Wi-Fi provider's web authentication every time you connect to their Wi-Fi network. Just add your login credentials to the WISPr (Wireless Internet Service Provider roaming) settings.

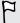

The access point of the Wi-Fi network needs to support the WISPr web portal. Consult the Wi-Fi provider for details.

- 1. Slide the Notifications panel open, and then tap .
- 2. Tap Wi-Fi.
- 3. Tap > Advanced.
- 4. Under WISPr settings, select the Auto login option.
- 5. Tap WISPr account settings > Add a new account.
- 6. Tap each item onscreen to enter the service provider name, your login name (with the full domain name), and password.
- 8. Turn Wi-Fi on, and then connect to the public Wi-Fi network.

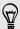

- If you have access to several public Wi-Fi networks, you can add up to five sets of login credentials to the WISPr accounts list.
- In the WISPr accounts list, press and hold an account to remove or edit it.

# Connecting to a Wi-Fi network with EAP-TLS security

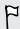

You need to install a certificate on HTC Butterfly before you can connect to a Wi-Fi network with EAP-TLS authentication protocol. You can get this information from your network administrator.

- 1. Save the certificate file on HTC Butterfly.
- 2. Slide the Notifications panel open, and then tap  $\bigcirc$  > Security.
- 3. Tap Install from phone storage.
- 4. Select the network certificate needed to connect to the EAP-TLS network.
- 5. Turn on Wi-Fi and connect to a wireless network.

# Connecting to a virtual private network (VPN)

Add virtual private networks (VPNs) so you can connect and access resources inside a secured local network, such as your corporate network.

Before you can connect to your organization's local network, you may be asked to:

- Install security certificates
- Enter your login credentials
- Download and install a required VPN app on HTC Butterfly

Contact your network administrator for details. Also, HTC Butterfly must first establish a Wi-Fi or data connection before you can start a VPN connection.

### Adding a VPN connection

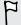

You must first set a lock screen PIN or password before you can use credential storage and set up the VPN.

- 1. Slide the Notifications panel open, and then tap ②.
- 2. Under Wireless & networks, tap More.
- 3. Tap VPN > Add VPN profile.
- 4. Enter the VPN settings and set them up according to the security details your network administrator gave you.
- 5. Tap Save.

The VPN is then added to the VPNs section of the VPN settings screen.

### Connecting to a VPN

- 1. Slide the Notifications panel open, and then tap ②.
- 2. Under Wireless & networks, tap More.
- 3. Tap VPN.
- 4. Tap the VPN that you want to connect to.
- 5. Enter your log in credentials, and then tap Connect. When you're connected, the VPN connected icon 🔄 appears in the notification area of the status bar.

You can then open the web browser to access resources such as your corporate network intranet.

#### Disconnecting from a VPN

- 1. Slide the Notifications panel open.
- 2. Tap the VPN connection to return to the VPN settings screen, and then tap the VPN connection to disconnect from it.

# Using HTC Butterfly as a wireless router

Share your data connection with other devices by turning HTC Butterfly into a wireless router.

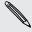

- Make sure the data connection is turned on.
- You must have an approved data plan associated with your account from your mobile service provider to use this service.
- 1. Slide the Notifications panel open, and then tap ②.
- 2. Under Wireless & networks, tap More.
- 3. Tap Mobile network sharing > Portable Wi-Fi hotspot settings.
- 4. Enter a router name or use the default router name.
- 5. Choose the type of security and set the password (key) for your wireless router. If you selected **None** in Security, you don't need to enter a password.

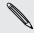

The password is the key other people need to enter on their device so they can connect and use HTC Butterfly as a wireless router.

6. Select the Portable Wi-Fi Hotspot option to turn on the wireless router.

HTC Butterfly is ready to be used as a wireless router when you see ( ) on the status bar.

# Sharing your phone's Internet connection by **USB** tethering

No Internet connection available for your computer? No problem. Use the data connection of HTC Butterfly to connect to the Internet.

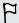

- To make sure that the USB drivers for HTC Butterfly are up-to-date, install the latest version of HTC Sync Manager on your computer.
- Make sure your SIM card is inserted on HTC Butterfly.
- You may need to have USB tethering added to your data plan, and it may incur additional cost. Contact your mobile service provider for details.
- 1. Slide the Notifications panel open, and then tap .
- 2. Make sure that mobile data is turned on.
- 3. Under Wireless & networks, tap More.

4. Tap Mobile network sharing > USB network setting > USB tethering.

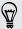

If you often switch between USB tethering and Internet pass-through, select Smart network sharing to automatically turn on the connection type you need whenever you connect HTC Butterfly with your computer.

5. Connect HTC Butterfly to your computer using the provided USB cable. The next time HTC Butterfly connects to a computer, it will remember your settings.

# Connecting to the Internet through a computer

If you temporarily don't have Internet access on HTC Butterfly, you can still go online by using your computer's Internet connection.

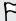

- To make sure that the USB drivers for HTC Butterfly are up-to-date, install the latest version of HTC Sync Manager on your computer.
- You may need to turn off your local network's firewall. Also, if your computer connects to the Internet via PPP (e.g. Dial UP, xDSL, or VPN), Internet Passthrough will only support TCP protocol.
- 1. Slide the Notifications panel open, and then tap ②.
- 2. Under Wireless & networks, tap More.
- 3. Tap Mobile network sharing > USB network setting > Internet pass-through.

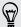

If you often switch between USB tethering and Internet pass-through, select Smart network sharing to automatically turn on the connection type you need whenever you connect HTC Butterfly with your computer.

4. Connect HTC Butterfly to your computer using the provided USB cable. The next time HTC Butterfly connects to a computer, it will remember your settings.

# Bluetooth and NFC

# Connecting a Bluetooth headset

You can listen to music over a Bluetooth stereo headset, or have hands-free conversations using a compatible Bluetooth headset.

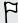

- To listen to music with your headset, the headset must support the A2DP Bluetooth profile.
- Before you connect your headset, make it discoverable so HTC Butterfly can find it. Refer to your headset manual for details.
- 1. Slide the Notifications panel open, and then tap ②.
- 2. If Bluetooth is off, tap the Bluetooth On/Off switch to turn it on.
- 3. Tap Bluetooth. The Bluetooth screen opens.
- 4. If you don't see your headset listed, tap and then tap Scan to refresh the list.
- 5. When you see the name of your headset in the Available Devices section, tap the name. HTC Butterfly pairs with the headset and the headset connection status is displayed in the Paired Devices section.

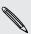

If automatic pairing fails, enter the passcode supplied with your headset.

When the Bluetooth headset is connected to HTC Butterfly, the Bluetooth connected icon 🕸 is displayed in the status bar.

### Reconnecting a Bluetooth headset

Normally, you can easily reconnect your headset by switching on Bluetooth on HTC Butterfly, and then turning on the headset.

However, you might have to connect manually if your headset has been used with another Bluetooth device.

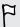

Make sure that the headset is discoverable. Refer to the headset manual for details.

- 1. Slide the Notifications panel open, and then tap ②.
- 2. If Bluetooth is off, tap the Bluetooth On/Off switch to turn it on.

- 3. Tap Bluetooth. The Bluetooth screen opens.
- 4. Tap the headset's name in the Paired Devices section.
- 5. If prompted to enter a passcode, try 0000 or 1234, or consult the headset documentation to find the passcode.

If you still cannot reconnect to the headset, follow the instructions in Unpairing from a Bluetooth device on page 185, and then follow the steps under Connecting a Bluetooth headset on page 184.

# Unpairing from a Bluetooth device

- 1. Slide the Notifications panel open, and then tap ②.
- 2. If Bluetooth is off, tap the Bluetooth On/Off switch to turn it on.
- 3. Tap Bluetooth. The Bluetooth screen opens.
- 4. In the Paired devices section, tap | next to the device to unpair.
- 5. Tap Unpair.

## Where sent information is saved

When you send information using Bluetooth, the location where it's saved depends on the type of information and the receiving device.

If you send a calendar event or contact, it is normally added directly to the corresponding application on the receiving device.

If you send another file type to a Windows computer, it is normally saved in the Bluetooth Exchange folder within your personal document folders.

- On Windows XP, the path may be: C:\Documents and Settings\[your username]\My Documents\Bluetooth Exchange
- On Windows Vista, the path may be: C:\Users\[your username]\Documents
- On Windows 7, the path may be: C:\Users\[your username]\Documents \Bluetooth Exchange Folder

If you send a file to another device, the saved location may depend on the file type. For example, if you send an image file to another mobile phone, it may be saved in a folder named "Images".

# Receiving files using Bluetooth

HTC Butterfly lets you receive various files with Bluetooth, including photos, music tracks, contact info, calendar events, and documents such as PDFs.

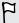

Refer to the device's documentation for instructions on sending information over Bluetooth.

- 1. Slide the Notifications panel open, and then tap ②.
- 2. If Bluetooth is off, tap the Bluetooth On/Off switch to turn it on.
- 3. Tap Bluetooth. The Bluetooth screen opens.
- 4. Tap the Bluetooth name of your device near the top of the screen to make HTC Butterfly visible to nearby Bluetooth devices.
- 5. On the sending device, send one or more files to HTC Butterfly.
- 6. If asked, accept the pairing request on HTC Butterfly and on the sending device. You may also be prompted to enter the same passcode or confirm the autogenerated passcode on both devices.
  - You'll then get a Bluetooth authorization request.
- 7. Tap Pair.
- 8. When HTC Butterfly receives a file transfer request notification, slide the Notifications panel down, tap the incoming file notification, and then tap Accept.
- 9. When a file is transferred, a notification is displayed. Slide the Notifications panel down, and then tap the relevant notification.

When you open a received file, what happens next depends on the file type:

- Media files and documents are usually opened directly in a compatible app. For example, if you open a music track, it starts playing in the Music app.
- For a vCalendar file, choose the calendar where you want to save the event, and then tap Import. The vCalendar is added to your Calendar events.
- For a vCard contact file, you can choose to import one, several, or all of those contacts to your contacts list.

# **Sharing content with Android Beam**

With built-in NFC (near field communication) on HTC Butterfly, you can share content to another NFC-capable mobile device in an instant. Beam webpages, photos, contact information, and more by holding HTC Butterfly and the other device back to back.

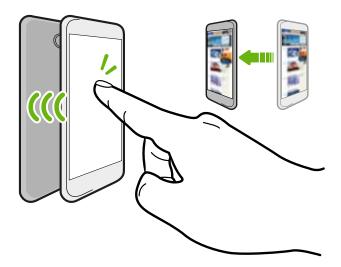

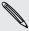

You can also use NFC for contactless payment. Contact your mobile operator to find out about the availability of NFC payment services.

## Turning NFC and Android Beam on

- 1. Slide the Notifications panel open, and then tap .
- 2. Under Wireless & networks, tap More.
- 3. Select the NFC option and then tap Android Beam.
- 4. Tap the Android Beam On/Off switch.

#### Beaming content

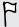

Make sure that both devices are unlocked and have NFC and Android Beam turned on.

- 1. While viewing the content that you want to share, hold HTC Butterfly and the other device back to back. When the devices connect, you'll hear a sound and both devices will vibrate slightly.
- 2. Tap the screen.

The shared content appears on the other screen. For some items that you've shared (such as contact information), additional instructions on how to save the item will appear on the receiving device.

# Settings and security

# Optimizing battery life with power saver mode

Turning power saver mode on helps to increase battery life. It reduces the usage of phone features that drain the battery such as the CPU and display.

1. Slide the Notifications panel open.

If you want to choose which phone features to conserve power for, tap the Power saver notification first before you turn power saver mode on.

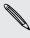

If Data connection is selected, HTC Butterfly automatically disconnects from the mobile network after 15 minutes when it's in sleep mode and the data connection is idle (no download activity, streaming, or data usage). It reconnects and then disconnects periodically when the data connection is idle to save battery power.

2. Tap the check button next to the Power saver notification to turn power saver mode on or off.

# Getting the battery to last longer

How long the battery can last before it needs recharging depends on how you use HTC Butterfly. HTC Butterfly power management helps to increase battery life.

In times when you need to extend the battery life more, try out some of these tips:

#### Check your battery usage

Monitoring your battery usage helps you identify what's using the most power so you can choose what to do about it. For details, see Checking battery usage on page 33.

### Manage your connections

- Turn off wireless connections you're not using.
  - To turn on or off connections such as mobile data, Wi-Fi, or Bluetooth, go to Settings and tap their On/Off switches.
- Switch to 2G when you don't need a data connection.
  - More power is used when you're in low coverage areas. Temporarily turning off your data connection and switching to GSM network mode uses less battery power.
  - To switch to GSM mode, go to Settings and tap Mobile data > Network mode > GSM only.
- Turn GPS on only when a precise location is needed.
  - To prevent some apps from using GPS in the background, keep the GPS satellites setting off. Turn it on only when you need your precise location while using navigation or location-based apps. Go to Settings and tap Location to turn this setting on or off.

### Manage your display

Lowering the brightness, letting the display sleep when not in use, and keeping it simple helps save battery power.

- Use automatic brightness (the default), or manually lower the brightness.
- Set the screen timeout to a shorter time.
- Don't use a live wallpaper for your Home screen. Animation effects are nice to show off to other people but they drain your battery.
  - Changing your wallpaper to a plain, black background can also help a little. The less color is displayed, the less battery is used.
- Set the web browser to auto dim the screen while webpages load. Open the page loading.

For more details, see Changing display settings on page 191 and Personalizing on page 40.

### Manage your apps

- Install the latest software and application updates. Updates sometimes include battery performance improvements. See Updating the HTC Butterfly software on page 17.
- Uninstall or disable apps that you never use.
  - Many apps run processes or sync data in the background even when you're not using them. If there are apps that you don't need anymore, uninstall them.
  - If an app came preloaded and can't be uninstalled, disabling the app can still prevent it from continuously running or syncing data. In Settings, tap Apps > All tab, select the app, and then tap Disable.

### Limit background data and sync

Background data and sync can use a lot of battery power if you have many apps syncing data in the background. It's recommended not to let apps sync data too often. Determine which apps can be set with longer sync times, or sync manually.

- In Settings, tap Accounts & sync and check what types of data are being synced in your online accounts. When the battery is starting to run low, temporarily disable syncing some data.
- If you have many email accounts, consider prolonging the sync time of some accounts.
  - In the Mail app, select an account, tap 🖠 > Settings > Sync, Send & Receive, and then adjust the settings under Sync schedule.
- When you're not traveling from one place to another, sync weather updates of only your current location, rather than in all of your named cities. Open the Weather app, and then tap > Edit to remove unneeded cities.
- Choose widgets wisely.
  - Some widgets constantly sync data. Consider removing the ones that are not important from your Home screen.
- In Play Store, tap > Settings, and then clear Auto-add widgets to avoid automatically adding Home screen widgets whenever you've installed new apps. Also clear Auto-update apps if you're fine with updating apps from Play Store manually.

### Other tips

To squeeze in a little bit more battery power, try these tips:

- Tone down the ringtone and media volume.
- Minimize the use of vibration or sound feedback. In Settings, tap Sound and choose which ones you don't need and can disable.
- Check your apps' settings as you may find more options to optimize the battery.

# Turning Airplane mode on or off

In many countries, you are required by law to turn off wireless devices while on board an aircraft. A way to turn off wireless functions quickly is to switch HTC Butterfly to Airplane mode.

When you enable Airplane mode, all wireless radios on HTC Butterfly are turned off, including the call function, data services, Bluetooth, and Wi-Fi. However, you can manually turn Bluetooth and Wi-Fi on while Airplane mode is enabled.

When you disable Airplane mode, the call function is turned back on and the previous state of Bluetooth and Wi-Fi is restored.

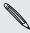

If USB tethering is turned on, enabling Airplane mode will turn it off. You will need to manually turn USB tethering on after you disable Airplane mode.

Do any of the following to turn Airplane mode on or off:

- Press and hold POWER, and then tap Airplane mode.
- On/Off switch to turn it on or off.

When enabled, the Airplane mode icon 🏠 is displayed in the status bar.

# Changing display settings

# Adjusting the screen brightness manually

- 1. Slide the Notifications panel open, and then tap ②.
- 2. Tap Display, gestures & buttons (or Display & buttons) and then tap Brightness.
- 3. Clear the Automatic brightness option.
- 4. Drag the brightness slider to the left to decrease or to the right to increase the screen brightness.

## Adjusting the time before the screen turns off

After a period of inactivity, the screen turns off to conserve battery power. You can set the idle time before the screen turns off.

- 1. Slide the Notifications panel open, and then tap ②.
- 2. Tap Display, gestures & buttons (or Display & buttons) and then tap Sleep.
- 3. Tap the time before the screen turns off.

### Turning automatic screen rotation off

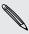

Automatic rotation is not supported in all applications.

- 1. Slide the Notifications panel open, and then tap ②.
- 2. Tap Display, gestures & buttons (or Display & buttons).
- 3. Clear the Auto rotate screen option.

### Recalibrating the G-sensor

Recalibrate the screen if you feel that the screen orientation does not respond properly to the way you hold HTC Butterfly.

- 1. Slide the Notifications panel open, and then tap ②.
- 2. Tap Display, gestures & buttons (or Display & buttons) and then tap G-Sensor calibration.
- 3. Place HTC Butterfly on a flat and level surface, and then tap Calibrate.
- 4. After the recalibration process, tap OK.

### Keeping the screen on while charging

- 1. Slide the Notifications panel open, and then tap .
- 2. Tap Display, gestures & buttons (or Display & buttons).
- 3. Select the Stay awake option.

# Changing sound settings

#### Switching between silent, vibrate, and normal modes

Do one of the following:

- To change from silent to normal mode, press the VOLUME UP button.
- To change from vibrate to normal mode, press the VOLUME UP button twice.
- Slide the Notifications panel open, and then tap > Sound > Sound profile.

### Playing a sound when selecting onscreen items

- 1. Slide the Notifications panel open, and then tap ②.
- 2. Tap Sound.
- 3. Select or clear the Touch sounds option.

### Lowering the ring volume automatically

HTC Butterfly has a quiet ring feature that automatically lowers the ring volume when you move it.

- 1. Slide the Notifications panel open, and then tap ②.
- 2. Tap Sound.
- 3. Select the Quiet ring on pickup option.

### Making HTC Butterfly ring louder in your pocket or bag

To help avoid missing incoming calls when HTC Butterfly is in your pocket or bag, the pocket mode feature gradually increases the ring volume and vibrates when you receive a call.

- 1. Slide the Notifications panel open, and then tap ②.
- Tap Sound.
- 3. Select the Pocket mode option.

### Switching to speakerphone automatically

When you're in a call, you can switch to speakerphone by simply flipping HTC Butterfly over.

- 1. Slide the Notifications panel open, and then tap ②.
- 2. Tap Sound.
- 3. Select the Flip for speaker option.

# Changing the display language

Changing the language adjusts the keyboard layout, date and time formatting, and more.

- 1. Slide the Notifications panel open, and then tap ②.
- 2. Tap Language & keyboard > System language.
- 3. Tap the language you want to use.

# **Accessibility settings**

Use these settings when you've downloaded and installed an accessibility tool, such as a screen reader that provides voice feedback. You can turn accessibility functions or services on or off.

- 1. Slide the Notifications panel open, and then tap ②.
- 2. Tap Accessibility and choose the settings you want.

# Protecting your SIM card with a PIN

Add another layer of security for HTC Butterfly by assigning a PIN (personal identification number) to your SIM.

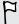

Make sure you have the default SIM PIN provided by your mobile operator before continuing.

- 1. Slide the Notifications panel open, and then tap ② > Security.
- 2. Tap Set up SIM card lock, then select Lock SIM card.
- 3. Enter the default SIM card PIN, and then tap OK.
- 4. To change the SIM card PIN, tap Change SIM PIN.

### Restoring a SIM card that has been locked out

If you enter the wrong PIN more times than the maximum number of attempts allowed, your SIM card will become "PUK-locked."

You need a PUK code to restore access to HTC Butterfly. Contact your mobile operator for this code.

- 1. On the Phone dialer screen, enter the PUK code, and then tap Next.
- 2. Enter the new PIN you want to use, and then tap Next.
- 3. Enter the new PIN again, and then tap OK.

# Protecting HTC Butterfly with a screen lock

Protect your personal information and prevent others from using HTC Butterfly without your permission by setting a screen lock pattern, face unlock, PIN, or password.

You'll be asked to unlock the screen every time HTC Butterfly is turned on or when it's idle for a certain period of time.

- 1. Slide the Notifications panel open, and then tap ② > Security.
- 2. Tap Screen lock.
- 3. Select a screen lock option and set up the screen lock.
- 4. Tap Lock phone after, then specify the idle time before the screen is locked.

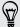

You can also clear Make pattern visible or Make passwords visible if you don't want your screen lock to display as you enter it onscreen.

### Forgot your screen lock pattern?

If you've forgotten your screen lock pattern, you have up to five attempts to try and unlock HTC Butterfly.

If this fails, you can unlock HTC Butterfly by entering your Google Account user name and password.

- 1. On the unlock screen, enter your lock pattern.
- 2. After the fifth attempt, when you're asked to wait for 30 seconds, tap OK
- 3. If the display goes off, press the POWER button to turn the display back on, and then unlock the screen.
- 4. Tap the Forgot pattern? button when it appears.
- 5. Enter your Google Account name and password, and then tap Sign in. You'll then be asked to create a new screen lock pattern. If you no longer want to do so, tap None or press .

# Checking your phone's HTC Sense version

You can view the HTC Sense version, as well as other information about your phone.

- 1. Slide the Notifications panel open, and then tap .
- 2. Tap About > Software information to view the HTC Sense version.

# Other essentials

# Using the onscreen keyboard

When you start an app or select a field that requires text or numbers, the onscreen keyboard becomes available. After entering your text, press < to close the onscreen keyboard.

### Selecting a keyboard layout

Choose a keyboard layout that suits your typing style.

- 1. Slide the Notifications panel open, and then tap ② > Language & keyboard.
- 2. Tap HTC Sense Input > Keyboard selection.
- 3. Tap Keyboard types, and then select the keyboard layout that you want to use.

### Entering text

Simply tap the keys on the onscreen keyboard to enter letters and numbers, as well as punctuation marks and symbols.

- Tap to enter an uppercase letter. Tap twice to turn on caps lock.
- Press and hold keys with gray characters at the top to enter numbers, symbols, or accented letters. The gray character displayed on the key is the character that will be inserted when you press and hold that key. Some keys have multiple characters or accents associated with them.
- Swipe right to show number keys or swipe left to change keyboard languages (not available if you're using trace keyboard).

### Choosing multiple keyboard languages

If multiple keyboard languages are available on HTC Butterfly, you can choose which languages to enable in the onscreen keyboard.

- 1. Slide the Notifications panel open, and then tap ② > Language & keyboard.
- 2. Tap HTC Sense Input.
- 3. Tap Keyboard selection, and then choose the languages you want.

#### Changing the keyboard language

- If you've selected more than one keyboard language, tap the language key (for example, **EN**) until you see the language you want to use.
- Swipe left to change keyboard languages (not available if you're using trace keyboard).

# **Entering words with predictive text**

Predictive text input is enabled by default, and word suggestions are displayed as you type.

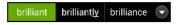

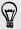

Tap and XT9 predictive modes when using the Phone keyboard layout.

To enter a word in predictive mode, do any of the following:

- If the word you want is highlighted in green or orange in the suggestion list, just tap the space bar to insert the word into your text.
- If the word you want shows up in the suggestion list before you finish typing the entire word, tap the word to insert it into your text.
- If there's an arrow to the right of the suggestion list, tap the arrow to see more choices.

### Setting a second language for predictive text

You can set the predictive text to be bilingual. As you type, you'll get word suggestions in the languages that you've selected.

- 1. Slide the Notifications panel open, and then tap 🔯 > Language & keyboard.
- 2. Tap HTC Sense Input > Keyboard selection > Bilingual prediction, and then choose the language you want.

# Adding a word to the predictive text dictionary

While you're entering text using the Standard keyboard layout, any word you tap on the suggestion list is automatically added.

You can also add a word to the list manually.

- 1. Slide the Notifications panel open, and then tap 🔘 > Language & keyboard.
- 2. Tap HTC Sense Input.
- 4. Enter the word you want to add, and then tap OK.

## Editing or deleting a word in the predictive text dictionary

- 1. Slide the Notifications panel open, and then tap 🔯 > Language & keyboard.
- 2. Tap HTC Sense Input.
- 3. Tap Personal dictionary.
  - To edit a word, tap the word.
  - To delete words from the dictionary, tap ■. Select the words you want to remove, and then tap **Delete**.

## Backing up your personal dictionary

You can back up new words you've added to the predictive text dictionary.

- 1. Slide the Notifications panel open, and then tap ② > Language & keyboard.
- 2. Tap HTC Sense Input.
- 3. Tap Personal dictionary > > Back up to storage or Back up to email.
- 4. When prompted, tap OK.

### Importing your personal dictionary

- 1. Slide the Notifications panel open, and then tap 🔯 > Language & keyboard.
- 2. Tap HTC Sense Input.
- 3. Tap Personal dictionary > > Restore from storage.
- 4. When prompted, tap OK.

# Using the Trace keyboard

Instead of tapping the keys on the onscreen keyboard, you can "trace" to type words.

F

You need to turn on the Trace keyboard in Settings > Language & keyboard > HTC Sense Input.

- 1. Slide your finger from one letter to the next to enter a word.
- 2. Lift your finger when the word is completed. The suggestion list will show possible matches.
- 3. You can:
  - Tap the space bar to insert a highlighted word.
  - Tap a word from the suggestion list.
  - Tap the arrow next to the suggestion list to see more choices.

### Turning Trace keyboard on or off

- 1. Slide the Notifications panel open, and then tap 🙋 > Language & keyboard.
- 2. Tap HTC Sense Input.
- 3. Select or clear the Trace keyboard option.

# Entering text by speaking

No time to type? Try speaking the words to enter them.

- 1. Tap an area where you want to enter text.
- 2. On the onscreen keyboard, press and hold  $\P$ .
- 3. When you see the microphone image, speak out the words you want to type.

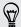

To set the voice input language, tap the language bar above the microphone image. You can choose one or more languages. Available languages depend on the voice input languages supported by Google.

- 4. If a word doesn't match what you've spoken and it's underlined, tap the underlined word to delete it or to see more choices.
- 5. Enter punctuation marks by saying the name (for example, say "comma").

# Wi-Fi printing

Connect HTC Butterfly to a supported printer via Wi-Fi and print out documents, email, photos, and more.

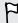

- Both printer and HTC Butterfly must be turned on and connected to the same local network. Connect HTC Butterfly to the local network using Wi-Fi. To learn how to connect the printer to a local network, refer to your printer user guide.
- The local network must not be behind a firewall.
- 1. While in an app (such as Mail or Calendar), open the item you want to print.
- 2. Tap > Print (or More > Print).
- 3. On the Print screen, tap the printer you want to use.
- 4. If there's more than one page to print, set the page range that you want.

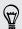

Tap Advanced to set the page size, print layout, and page orientation, and choose if you want to print in color or black and white.

5. Tap Print.

You can check the printing details by opening the Notifications panel, and then tapping the item you're printing.

### Printing a photo

- 1. While in Gallery, open the photo you want to print.
- 2. Tap the photo. A menu appears.
- 3. Tap More > Print, and then tap the printer you want to use.
- 4. Tap Print.

You can check the printing details by opening the Notifications panel, and then tapping the item you're printing.

### Adding a printer

If your printer does not show up in the list, you must add it.

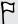

The printer must be in the same Wi-Fi network that you are using.

- 1. From the Print screen, tap Add printer.
- 2. Enter the IP address of the printer that you want to add and choose a port. If you do not know the IP address of the printer, ask for help from your network administrator.
- 3. Tap Next, and then select the manufacturer and model of the printer.
- 4. Tap Save.

The printer appears on the list and you can tap it to print your photo or document.

# Stopping running applications using Task Manager

Use Task Manager to stop a running app or force an app to close if it hangs.

- 1. From the Home screen, tap **\*\*\*** > **Task Manager**.
- 2. In the Applications list, tap 🕙 to the right of the application name to stop it.

# Status icons

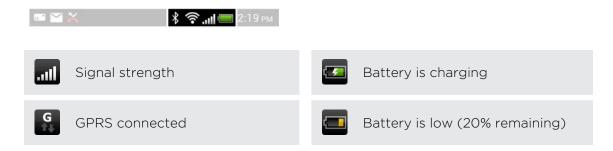

| G GF         | PRS in use                  |                          | Battery is very low (8% or less remaining) |
|--------------|-----------------------------|--------------------------|--------------------------------------------|
| E E          | DGE connected               | 7                        | Silent mode                                |
| E E          | DGE in use                  | <b>1/</b> Z <sub>h</sub> | Vibrate mode                               |
| <b>3G</b> 3G | G connected                 | ý                        | Microphone is mute                         |
| <b>3G</b>    | 3 in use                    | <b>(</b> )               | Speakerphone is on                         |
| H HS         | SDPA connected              | 1                        | Wired microphone headset connected         |
| H HS         | SDPA in use                 |                          | Wired headset connected                    |
| Ro           | paming                      | *                        | Bluetooth is on                            |
| X No         | o signal                    | **                       | Connected to a Bluetooth device            |
| D! No        | o SIM card installed        | <b></b>                  | Airplane mode                              |
|              | onnected to a Wi-Fi network | <b>(</b>                 | GPS is on                                  |
| Q Da         | ata synchronizing           | Ø                        | Alarm is set                               |
| Ba           | attery is full              |                          |                                            |

# Trademarks and copyrights

©2013 HTC Corporation. All Rights Reserved.

HTC, the HTC logo, the HTC quietly brilliant logo, HTC Butterfly, Friend Stream, HTC Footprints, HTC Sense, and HTC Watch are trademarks or service marks of HTC Corporation.

Google, the Google logo, Android, the Android logo, Android Market, Google Apps, Google Calendar, Google Checkout, Google Earth, Google Latitude, Google Maps, Google Play, Google Talk, Google Wallet, Gmail, Picasa, and YouTube are trademarks of Google Inc.

Microsoft, Windows, ActiveSync, Excel, Outlook, PowerPoint, SkyDrive, Windows Media, and Windows Vista are either registered trademarks or trademarks of Microsoft Corporation in the United States and/or other countries.

The Bluetooth® word mark and logos are registered trademarks owned by Bluetooth SIG, Inc.

Wi-Fi® is a registered trademark of the Wireless Fidelity Alliance, Inc.

Beats, BeatsAudio, and the b logo are trademarks of Beats Electronics, LLC.

Facebook is a trademark of Facebook, Inc.

Twitter is a trademark of Twitter, Inc., and is used under license.

FLICKR and the FLICKR Dots logo are the trademarks and/or registered trademarks of Yahoo! Inc.

DLNA and the DLNA disc logo are trademarks or registered trademarks of Digital Living Network Alliance. All rights reserved. Unauthorized use is strictly prohibited.

iPhone, iTunes, and Mac are trademarks of Apple Computer, Inc.

Polaris Office is a trademark of Infraware, Inc.

All other company, product and service names mentioned herein are trademarks, registered trademarks or service marks of their respective owners.

The HTC Sync Manager software can be used with copyrighted materials that you own or are lawfully authorized to use and/or duplicate. Unauthorized use and/or duplication of copyrighted material may be a violation of copyright law in the United States and/or other countries/regions. Violation of U.S. and international copyright laws may subject you to significant civil and/or criminal penalties. HTC Corporation shall not be held responsible for any damages or losses (direct or indirect) that you may incur as a result of using this software.

Screen images contained herein are simulated. HTC shall not be liable for technical or editorial errors or omissions contained herein, nor for incidental or consequential damages resulting from furnishing this material. The information is provided "as is" without warranty of any kind and is subject to change without notice. HTC also

reserves the right to revise the content of this document at any time without prior notice.

No part of this document may be reproduced or transmitted in any form or by any means, electronic or mechanical, including photocopying, recording or storing in a retrieval system, or translated into any language in any form without prior written permission of HTC.

# Index

- charging 11

| Accounts - email accounts 124 - syncing 96 Airplane mode 191 Alarms - deleting 159 - in Clock app 158 - setting 159 Android Beam See NFC Android Market See Google Play Apps - grouping into a folder 45 - icons on Home screen 43 - installing 170 - on Home screen 43 - restoring 171 - sharing 175 - uninstalling 170 - updating 18 | - checking usage 33 - saving battery power 188 Beats Audio profile 86 Bluetooth - connecting a Bluetooth headset 184 - received file location 185 - receiving information 186 - sharing music 89 Browser - bookmarks 73 - history 73, 75 - homepage 76 - incognito tab 73 - navigating 72 - options 76 - Reading list or Watch list 74 - syncing with Google Chrome 74 - tabs 72 - using 71 - viewing desktop version 72 Burst mode 36 |
|----------------------------------------------------------------------------------------------------|----------------------------------------------------------------------------------------------------|
| В                                                                                                    | <br>Calendar                                                                                                    |
| Backup - about 98 - contacts 118 - contacts, calendar, and     bookmarks 105 - dictionary 198 - footprints 151 - media 100, 138 - messages 65 - notes 165 - options 98 - photos 107 - restoring backed up apps 171 - settings 98 - tasks 168 Battery                                                                                   | - creating an event 131 - dual time zone 132 - managing events 133 - meeting conflicts 131 - meeting invitations 134 - reminders 135 - sending quick response 135 - settings 136 - views 132 Call history 56 Call waiting 58 Camera - basics 34, 35 - continuous shooting 36 - effects 35 - flash 35 - front camera 34                                                                                                    |

- group shot 37

- HDR *38*
- panorama 37
- recording a video 35
- resolution 35
- scenes *37*
- settings 39
- slow motion 38
- standby 36
- taking a photo 35
- taking photo while recording 36
- using the front camera 34
- video stabilization 38
- zoom *34*
- zooming 34

Camera Upload 39

Capture screen 32

#### Car

- about 144
- handling calls 146
- HTC Car Kit 144
- navigation 146
- playing music 144
- settings 146

Change phone language 193

#### Clock

- alarm 159
- clock widget 158
- World Clock 159

Conference call 55

#### Contacts

- adding *111*
- copying contacts 15, 112
- copying from SIM card 112
- deleting 114
- importing contacts 15, 112
- transferring contacts 15, 112

Continuous shooting 36

#### Copying

- files to computer 93
- text *31*

#### $\Box$

#### Data connection

- access point names (APN) 176
- data roaming 177
- sharing *182*
- turning on or off 176
- usage 177

Delete contacts 114

#### Display

- G-sensor 192
- changing the time before the screen turns off 191
- recalibrating G-sensor 192
- screen brightness 191
- screen rotation 192
- Sleep mode 26

DLNA 92

#### Documents

- editing 161
- viewing *161*

#### Downloading

- viewing downloads 75

#### Driving

See Car

#### Dropbox

- about *137*
- auto upload camera shots 138
- sending links 139
- set up *138*
- storage space 141
- unlinking device 141
- uploading 138, 140

#### Е

#### Email

See Mail

Events 133

#### Exchange ActiveSync

- adding accounts 124
- flagging an email 128
- meeting request 128
- Out of office 128
- sending a meeting request 128
- updating contacts 115
- working with Exchange ActiveSync email *128*

F

Face unlock 50

#### Facebook

- checking in to a place 121

Facebook for HTC Sense 119

Factory reset 99

| $\vdash$ | lΔc |
|----------|-----|

- copying to computer 93
- downloads 75

Finger gestures 21

Firmware

See Software update

#### FM Radio

- closing 174
- favorite stations 174
- using *173*

#### Folder

- grouping apps 45
- grouping bookmarks 73
- removing apps 46
- removing items 46
- renaming 46

Footprints 150

**FOTA** 

See Software update

#### Friend Stream

- about 120
- checking in 121
- commenting on Facebook 121
- direct message 122
- posting on Facebook 120
- retweeting 122
- tweeting 121

# G

#### Gallery

- about *77*
- editing photos and videos 79
- photo frames 79
- photos 77
- photos in Dropbox 139
- photos in SkyDrive 142
- photos in social networks 82
- sending photos and videos 82
- sharing photos and videos 83
- videos *78*
- viewing photos and videos by event *77*
- viewing photos by location 77
- watching videos 78

Geotag 39, 77

#### Gestures

- motion gestures 24
- touch gestures 21

Gmail 123

Google Latitude 156

Google Maps 154

Google Now

- setting up 70
- turning off 71

#### Google Play

- installing apps 170
- refund 171

Google Voice Search 68

GPS (Global Positioning System) 147

#### Н

Hands free 184

Hard reset

See Factory reset

HDMI 91

HDR 38

Headphones

See Bluetooth

Home dialing 58

Home screen

- about *14*
- adding a panel 47
- adding widgets 42
- apps 43
- extended 14
- folder 45
- launch bar 45
- Leap view 15
- rearranging home panels 46
- rearranging items 44
- removing a panel 47
- scenes 40
- shortcuts 43
- skin 42
- wallpaper 41
- widgets 42

#### Hotspot

See Wireless router

HTC Car

See Car

HTC Clock

- setting an alarm 159
- World Clock 159

HTC Clock Widget 158

HTC Footprints 150

HTC Media Link HD 91

| HTC Sync Manager 100                 | - footprints 150                             |  |  |
|--------------------------------------|----------------------------------------------|--|--|
|                                      | - getting directions 151                     |  |  |
| I                                    | - location search 147                        |  |  |
| Icons                                | - managing services 153                      |  |  |
| See Status icons                     | - map language 149                           |  |  |
| Idle screen                          | - pins <i>149</i>                            |  |  |
| See Lock screen                      | - purchasing services 153                    |  |  |
| Incognito mode                       | - search region 149                          |  |  |
| See Browser, incognito tab           | - turning on location services 147           |  |  |
| Internet                             | - viewing maps 148                           |  |  |
| - browser 71                         | Lock screen                                  |  |  |
| - connections 176                    | - dismissing an alarm 27                     |  |  |
| Internet calling 57                  | - lock screen style 49                       |  |  |
| Internet connection                  | - opening an app 27                          |  |  |
| - data connection 176                | - playing music <i>87</i>                    |  |  |
| - VPN <i>180</i>                     | - rejecting a call 53                        |  |  |
| - Wi-Fi <i>178</i>                   | - shortcuts 49                               |  |  |
| - wireless router 182                | - unlocking 27                               |  |  |
| iPhone                               | Low battery <i>188</i>                       |  |  |
| - transferring iPhone content to HTC | Low storage                                  |  |  |
| phone 104                            | See Phone storage                            |  |  |
| K                                    | M                                            |  |  |
| TX                                   | Mail                                         |  |  |
| Keyboard                             | - adding a POP3/IMAP account <i>124</i>      |  |  |
| - changing the language 196          | - adding a FOP3/IMAP account 124             |  |  |
| - dictionary <i>197</i>              | - attachments 126                            |  |  |
| - entering text 196                  | - carbon copy, blind copy (cc, bcc) 126      |  |  |
| - entering text by speaking 199      | - deleting <i>129</i>                        |  |  |
| - HTC Sense keyboard 28              | - deletting <i>129</i><br>- draft <i>126</i> |  |  |
| - language <i>196</i>                | - Exchange ActiveSync <i>124</i>             |  |  |
| - layout <i>196</i>                  | -                                            |  |  |
| - multi-language keyboard 196        | - managing email messages 129                |  |  |
| - predictive text 197                | - POP3/IMAP account 124                      |  |  |
| - speech recognition 199             | - replying 127                               |  |  |
| - trace input 198                    | - searching 127                              |  |  |
| - using <i>196</i>                   | - sending 126                                |  |  |
|                                      | - sorting <i>126</i>                         |  |  |
| L                                    | - syncing <i>129</i>                         |  |  |
| Language                             | - unified inbox 125                          |  |  |
| - keyboard language <i>196</i>       | - unread email messages 127                  |  |  |
| - map language 149                   | - working with Exchange ActiveSync           |  |  |
| - system language 193                | email <i>128</i>                             |  |  |
| Leap view 15                         | Mail folders                                 |  |  |
| Locations                            | - moving email messages 129                  |  |  |
| - about <i>147</i>                   | - switching 129                              |  |  |
| - directions 151                     | Making calls                                 |  |  |
| - downloading maps 153               | - calling <i>51</i>                          |  |  |
|                                      |                                              |  |  |

- calling a number in a Calendar event 52
- calling a number in a message 52
- calling a number in an email 52
- calling using Wi-Fi 57

#### Maps

- downloading 153
- Google Maps 154
- viewing 148

#### Market

See Google Play

Master reset

See Factory reset

Meeting request 128

#### Messages

- background 67
- backing up 65
- block box 62
- copying to the SIM card 64
- deleting 64
- deleting a conversation 65
- draft message 59-61
- forwarding 63
- locking 64
- message bubbles 67
- notifications 61
- replying 63
- restoring 66
- saving as task 61
- secure box 62
- sending 59, 60
- settings 67
- viewing 61

MMS 60

Mobile data 176

Movie Editor

- creating a slideshow 90

Multimedia message

- attachment 60
- sending 60

#### Music

- adding a song to a queue 88
- adding music services 85
- adding shortcuts 85
- album covers 86
- Beats Audio profile 86
- browsing music 85
- listening 86

- playing music from the Lock screen *87*
- playlist 87
- setting a song as ringtone 89
- sharing music using Bluetooth 89
- SoundHound 90

#### Ν

Navigation

See Car

NFC (Near Field Communication) *187* Notes

- about *163*
- notebooks 163
- reading *164*
- sharing 165
- timemarks 164
- writing 163

#### Notifications

- panel *30*
- status icons 200

### O

#### Online accounts

- adding accounts 96
- removing accounts 97
- syncing manually 97
- what can you sync with 96

Online storage

See Dropbox

Onscreen keyboard

See Keyboard

#### Р

Pair a Bluetooth headset 184

Panorama 37

#### People

- adding a new contact 111
- backing up 118
- contact groups 115
- contact link suggestions 113
- contact list 110
- contact search options 111
- copying contacts *15, 112, 113*
- deleting contacts 114
- editing contacts 114
- filtering your contacts 110

- groups 115
- importing contacts 15, 112
- merging contact information 113
- personal profile 111
- searching contacts in social networks 112
- sending contact information 117
- setting search options 111
- transferring contacts 15, 112
- widget 117

#### Phone calls

- blocking a call 57
- call history 56
- calling *51*
- calling a number in a message 52
- calling a number in an email 52
- calling using Wi-Fi 57
- conference call 55
- country code 58
- emergency call 53
- missed calls 51
- muting the microphone 55
- putting a call on hold 54
- receiving 53
- Smart Dial 51
- speakerphone *55*
- speed dial 52

Phone information 195

Phone settings

See Settings

#### Phone storage

- copying files 93
- storage encryption 95
- types of storage 93

Phone updates 17

#### Photos

- about Gallery 77
- editing 79
- effects 79
- location 77
- organizing 81
- sharing 83
- social networks 82
- tagging 83
- transferring from computer 16
- viewing 77

- viewing photos and videos by event *77*
- viewing photos by location 77

Picasa Web Albums 84

#### Power

- charging the battery 11
- checking battery usage 33
- saving power 188
- sleep mode 26

#### Print screen

See Capture screen

Printing 199

PUK (PIN Unblock Key) 194

#### R

#### Radio

See FM Radio

Read mode 71

Reading list 74

Record your voice 174

Reset 98, 99

#### Ring volume

- lowering ring volume automatically 193
- making your phone ring louder 193
- Pocket mode 193

#### Ringtone

- changing 47
- editing 89
- setting song as ringtone 89

#### Router

See Wireless router

#### S

#### Scenes

- in Camera app 37
- personalizing 40

### Screen

- adjusting brightness 191
- capture 32
- changing the time before the screen turns off 191
- idle screen 27
- recalibrating G-sensor 192
- rotation 192
- Sleep mode settings 191

Screen lock 194

Screen shot

See Capture screen

#### Search

- searching phone and Web 68
- voice search 68

### Security

- encrypting data 95
- protecting phone with screen lock 194
- protecting SIM card with PIN 194
- security certificates 180

#### Settings

- About 195
- Accessibility 193
- backing up 98
- Display *191*
- display language 193
- Sound 192
- Storage 93

#### Setup

- contacts from old phone 15
- initial setup 14
- photos, music, videos from old phone *16*

#### Sharing

- events *133*
- games and apps 175
- music via Bluetooth 89
- photos and videos 83
- text *31*
- TV 91

#### Shortcuts

- Lockscreen 49
- Music 85

#### SIM card

- copying messages to 64
- SIM PIN 194

SkyDrive 141

Sleep mode 26

#### Slideshow

- creating using Movie Editor 90
- MMS 60
- photos in Gallery 78

Slow motion video 38

Smart network sharing 182, 183

SMS 59

Social networks 119, 120

Soft reset 98

### Software update 17

#### Sound

- ringtone, notifications, and alarms 47
- audible selection 192
- lowering ring volume automatically *193*
- Pocket mode 193
- sound set 47
- switching profiles 192
- switching to speakerphone 193

Speakerphone 55

Speed dial 52

Status icons 200

Stocks 169

Storage 93

#### Sync

- contacts, calendar, and bookmarks *105*
- HTC Sync Manager 100
- iTunes or Windows Media Player libraries and playlists 107
- syncing with computer 107, 108

.....

#### Т

#### Tasks

- about *165*
- backing up and restoring 168
- creating 167
- creating a list 167
- creating a task 165
- creating lists 167
- linking to a contact 166
- linking to a location 166
- managing 167
- managing lists 168
- settings 168
- unified task list 167

#### Tethering

See USB Tethering

Text message 59

Timemark 164

Tips & Help 12

To-do lists 167

Twitter 119

#### U

#### Upgrade

See Software update

- sharing videos *84* - watching *171* 

preloading 173saving for later 172

- finding videos of songs 86

YouTube

- removing 44 - resizing 43 Wireless display 91 Wireless router 182 Free Manuals Download Website

http://myh66.com

http://usermanuals.us

http://www.somanuals.com

http://www.4manuals.cc

http://www.manual-lib.com

http://www.404manual.com

http://www.luxmanual.com

http://aubethermostatmanual.com

Golf course search by state

http://golfingnear.com

Email search by domain

http://emailbydomain.com

Auto manuals search

http://auto.somanuals.com

TV manuals search

http://tv.somanuals.com